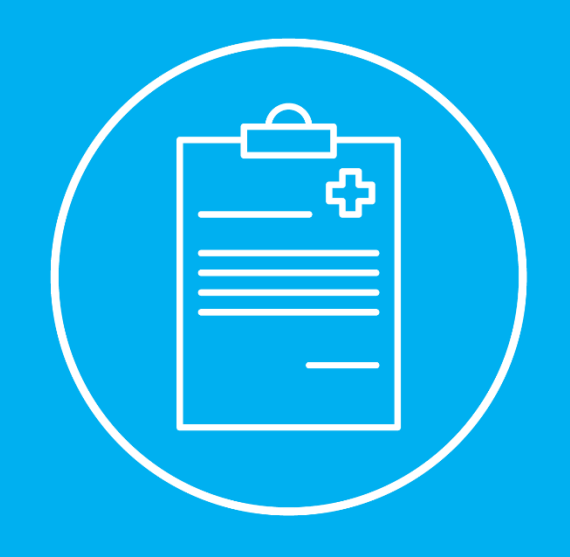

# PEDIDO DE ALTERAÇÃO DA CONVENÇÃO

Manual de Utilizador

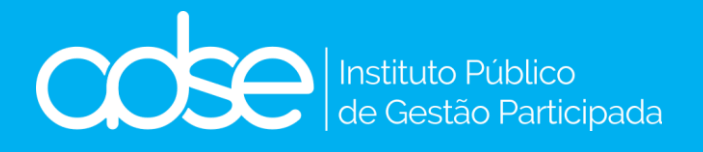

Versão 2.0 - 20/11/2023

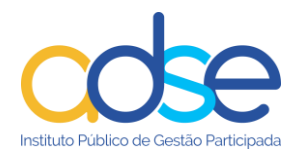

# Índice

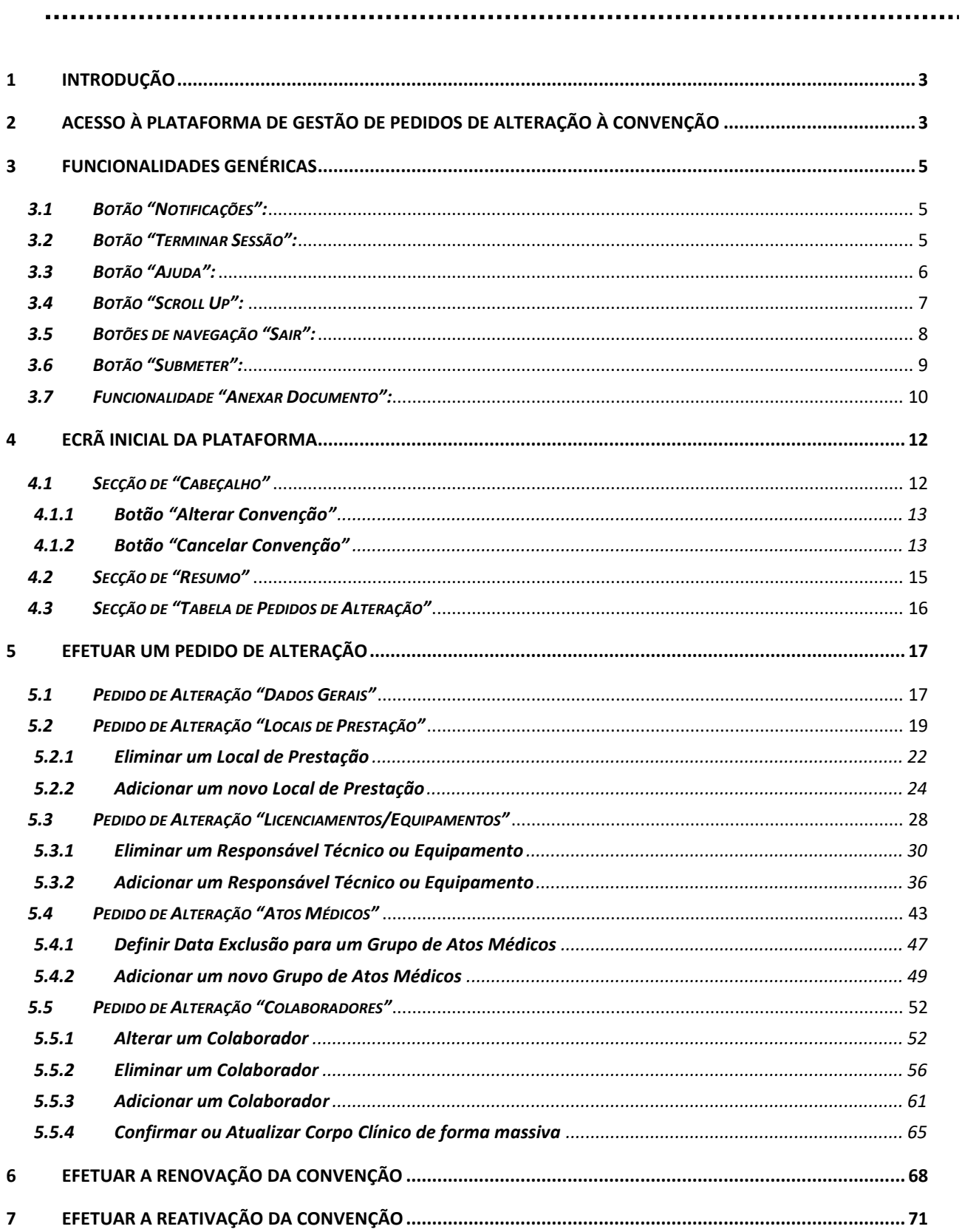

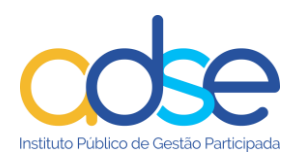

# <span id="page-2-0"></span>**1 Introdução**

Este documento tem como objetivo auxiliar os Prestadores na utilização da Plataforma de Gestão de Pedidos de Alteração da Convenção, providenciando instruções claras de uso das várias funcionalidades da plataforma.

# <span id="page-2-1"></span>**2 Acesso à Plataforma de Gestão de Pedidos de Alteração à Convenção**

A plataforma deverá será acedida através da ADSE Direta, sendo a autenticação efetuada com as credenciais da Autoridade Tributária:

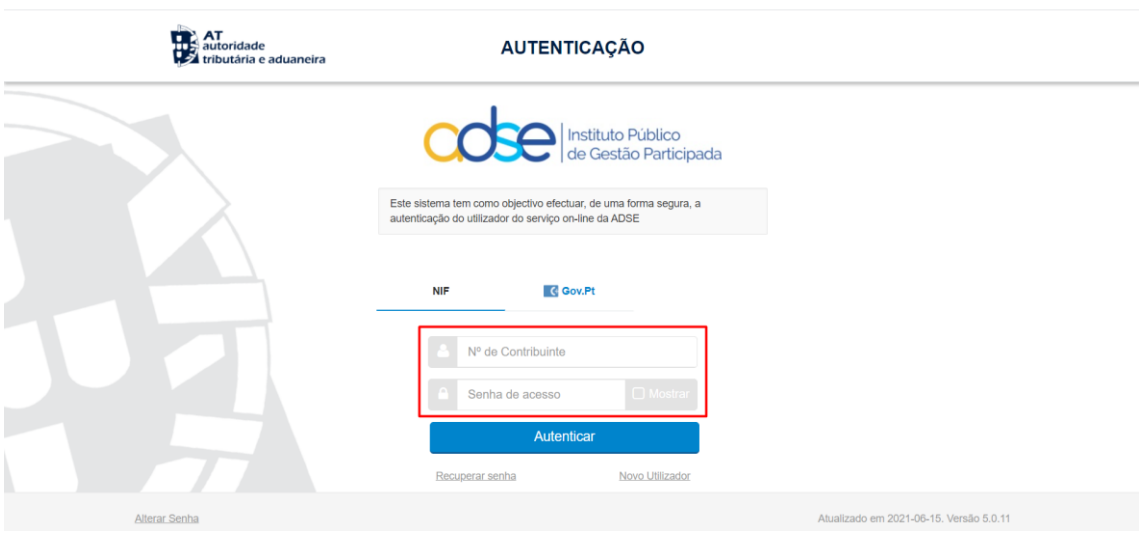

**Figura 1** - Ecrã de autenticação – introdução das credenciais da AT.

Após introdução de credenciais válidas, o utilizador deve carregar em "Autenticar":

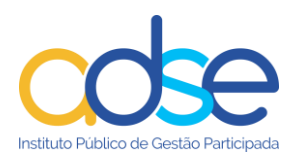

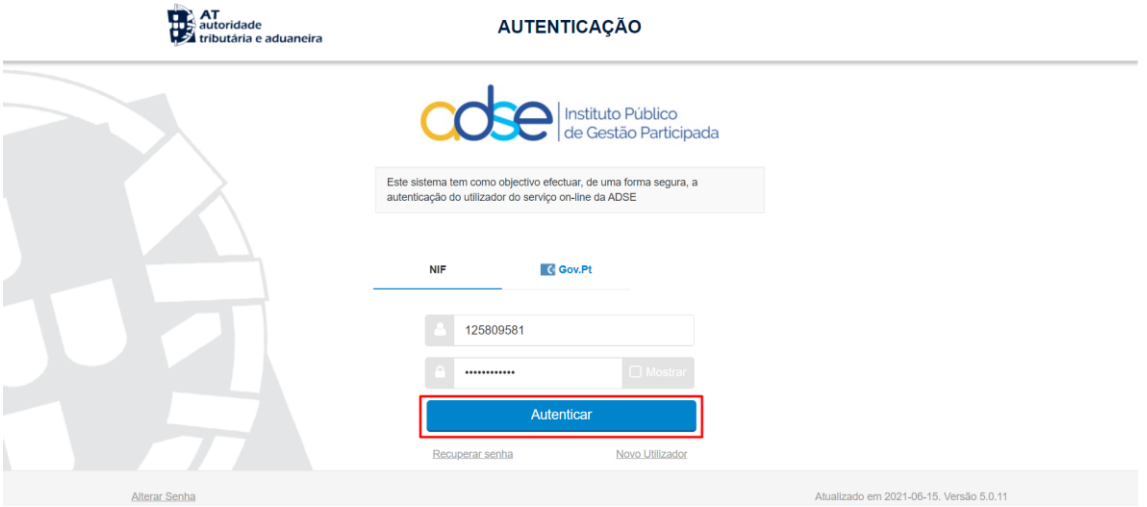

**Figura 2** - Ecrã de autenticação - botão "Autenticar".

Para aceder à plataforma, na ADSE Direta, no menu dos serviços disponíveis selecionar a opção "Gestão da Convenção", será encaminhado para a página inicial da Plataforma de Gestão de Pedidos de Alteração da Convenção:

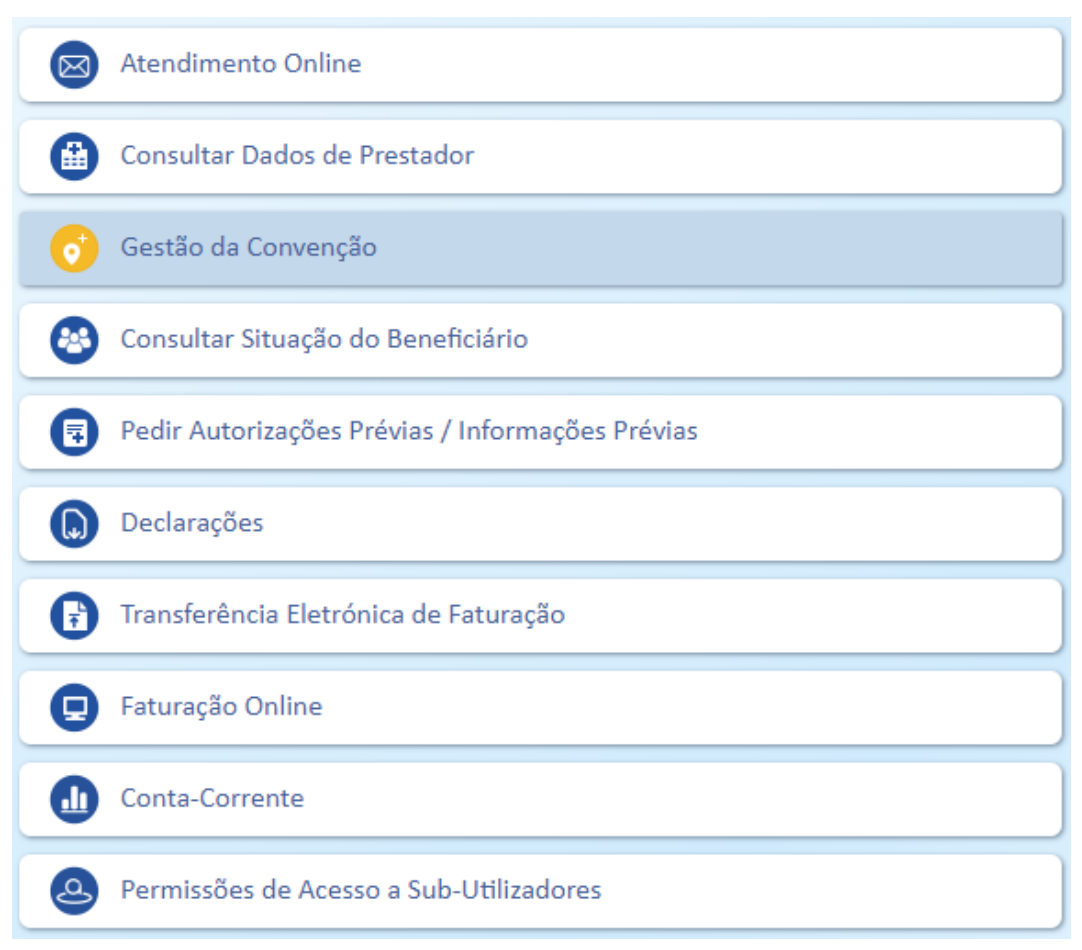

**Figura 3 –** Página dos serviços disponíveis na ADSE Direta

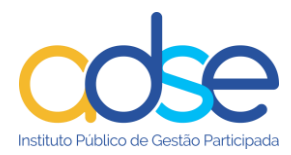

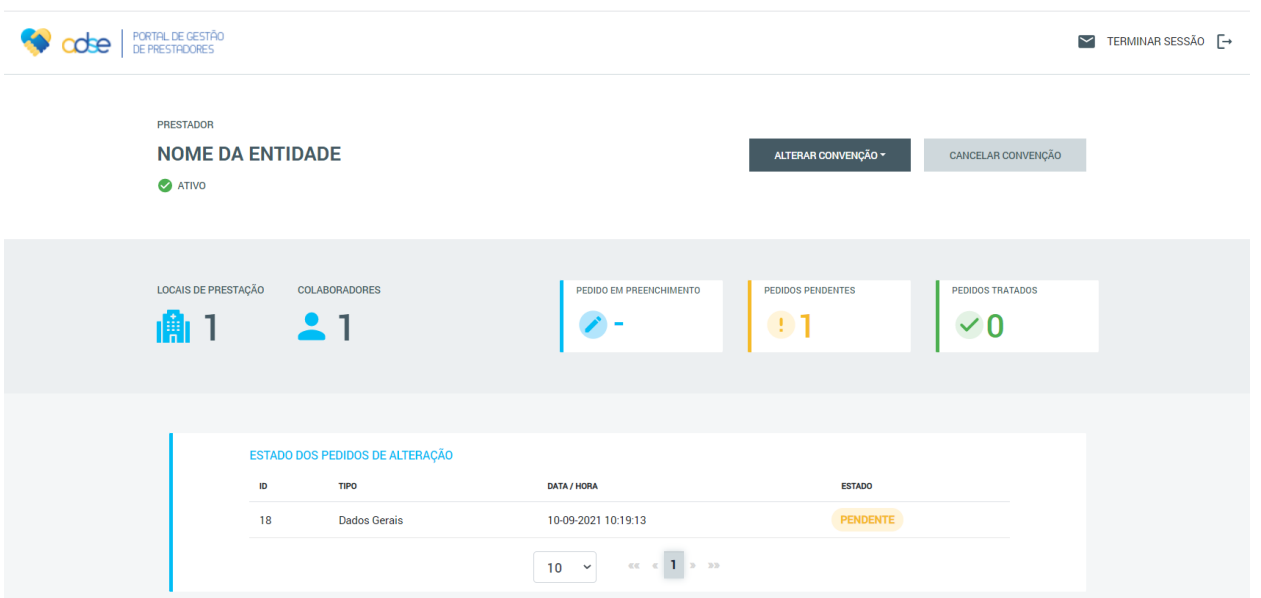

**Figura 4 -** Página inicial da Plataforma de Gestão de Pedidos de Alteração da Convenção.

# <span id="page-4-0"></span>**3 Funcionalidades Genéricas**

Em todos os ecrãs da Plataforma de Gestão de Pedidos de Alteração da Convenção, o Prestador terá acesso a um conjunto de funcionalidades genéricas descritas abaixo:

## <span id="page-4-1"></span>*3.1 Botão "Notificações":*

Permite ao Prestador verificar as Mensagens/ Notificações do processo efetuadas pela ADSE. Este botão encontra-se no canto superior direito, em todos os ecrãs da Plataforma:

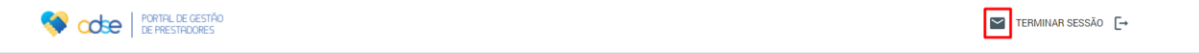

**Figura 5** - Botão "Notificações" assinalado a vermelho.

### <span id="page-4-2"></span>*3.2 Botão "Terminar Sessão":*

Permite ao Prestador terminar a sessão caso não pretenda efetuar mais ações num dado momento. Este botão encontra-se no canto superior direito do ecrã, ao lado do botão "Notificações".

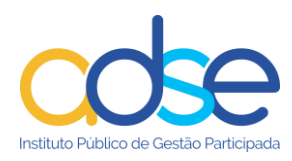

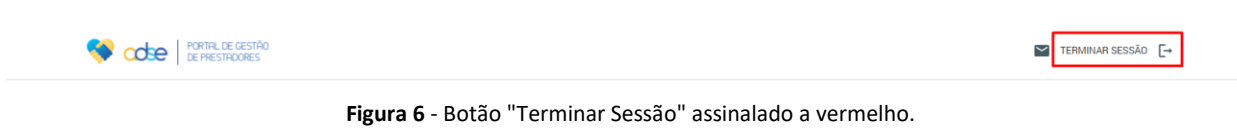

# <span id="page-5-0"></span>*3.3 Botão "Ajuda":*

No canto inferior direito de cada um dos ecrãs existe um botão "Ajuda" que contém indicação de como proceder em caso de necessidade de alguma ajuda durante a utilização da Plataforma:

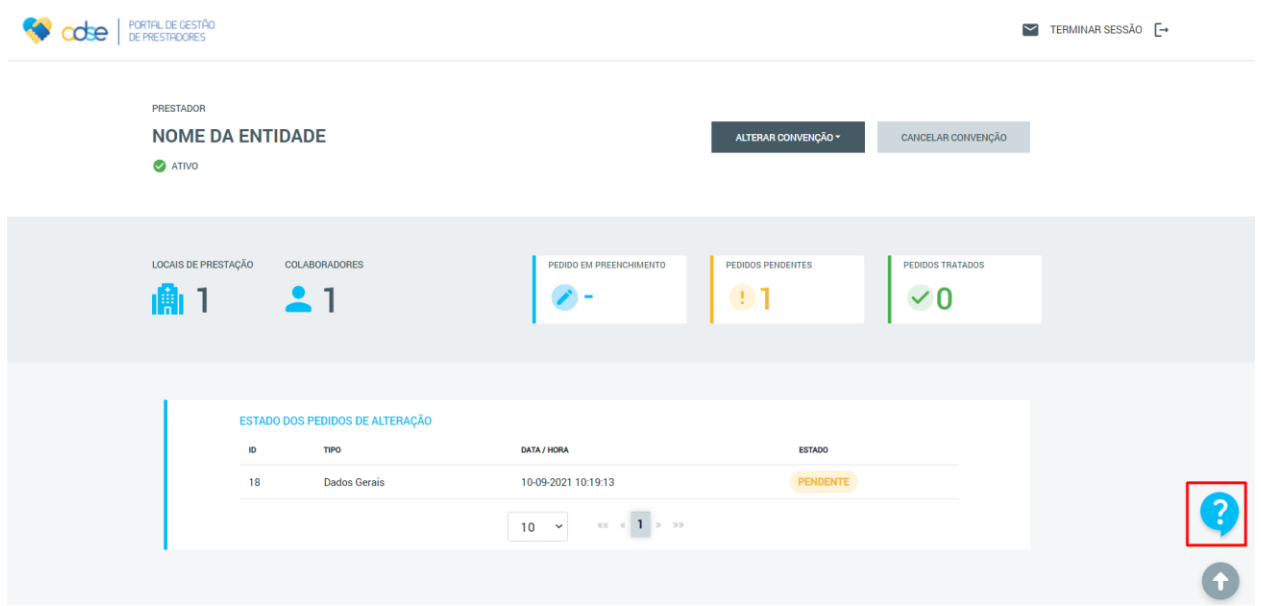

**Figura 7-** Botão "Ajuda" assinalado a vermelho**.**

Ao carregar neste botão, o sistema mostra uma mensagem "Precisa de ajuda?", como exemplificado na imagem abaixo:

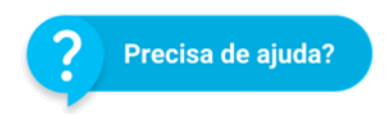

**Figura 8**- Mensagem "Precisa de ajuda" que surge ao carregar no botão "Ajuda".

Caso o Prestador carregue nesta mensagem, o sistema mostra uma janela com indicação de como proceder:

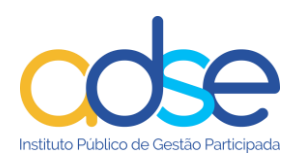

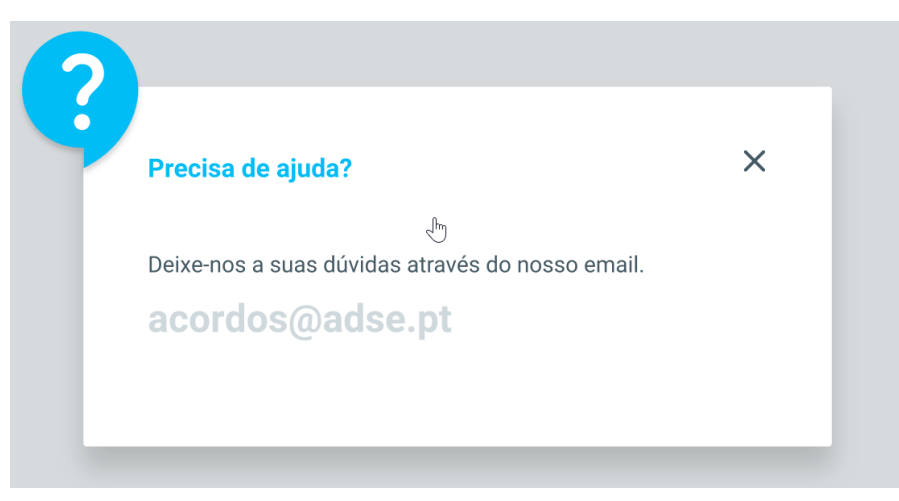

**Figura 9-** Janela *pop-up* com indicação de como proceder em caso de necessidade de ajuda.

# <span id="page-6-0"></span>*3.4 Botão "Scroll Up":*

No canto inferior direito de cada um dos ecrãs, abaixo do botão "Ajuda", existe um botão "Scroll Up" que permite ao Prestador subir para o topo do formulário. Este botão é especialmente útil em páginas com formulários longos.

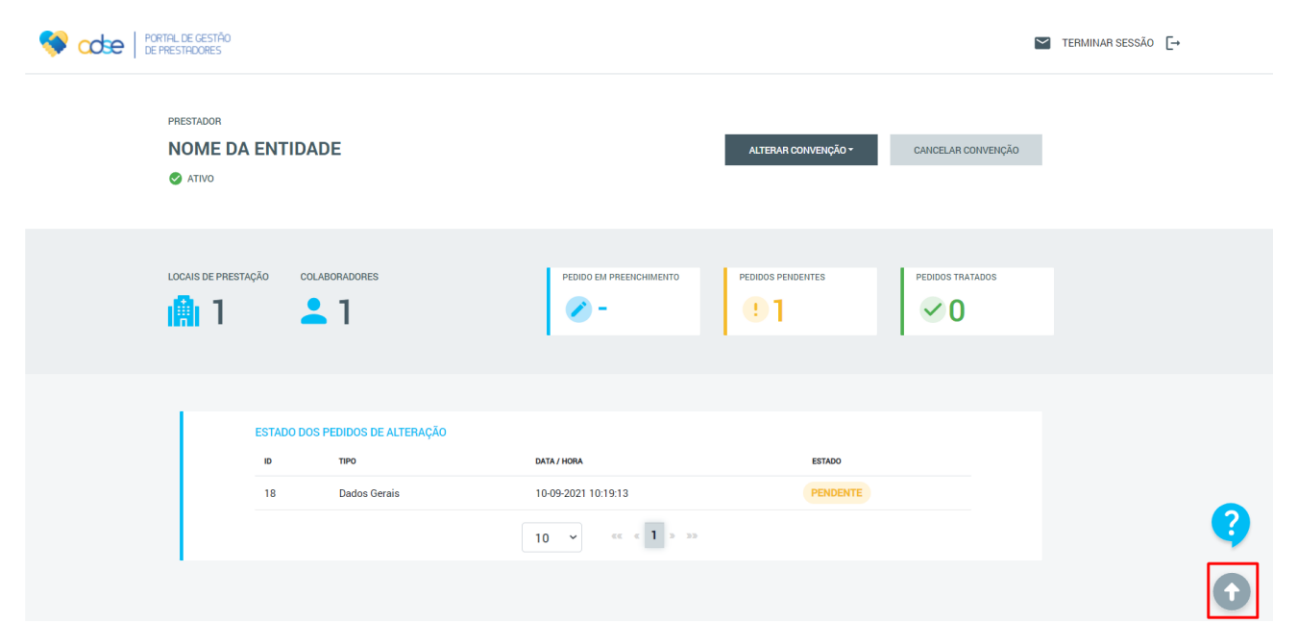

**Figura 10** - Botão "*Scroll Up*" assinalado a vermelho.

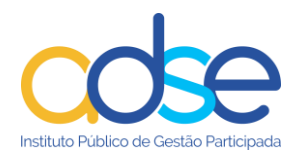

# <span id="page-7-0"></span>*3.5 Botões de navegação "Sair":*

Dentro de cada Pedido de Alteração existe um botão "Sair", que permite ao Prestador sair do Pedido de Alteração em curso.

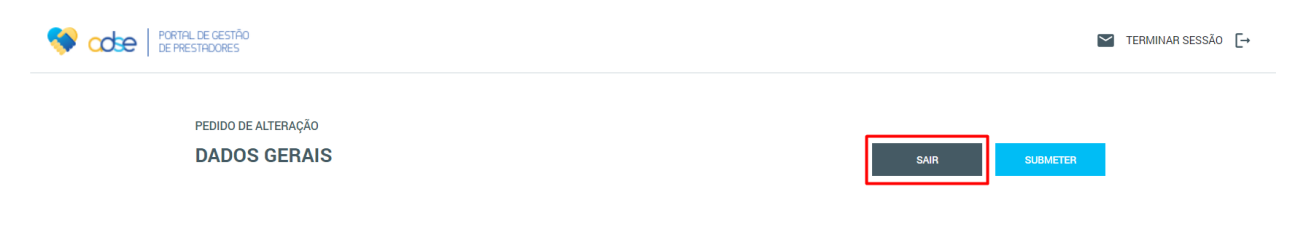

**Figura 11** - Botões "Sair" assinalado a vermelho.

Ao carregar neste botão, surgirá no ecrã a seguinte mensagem.

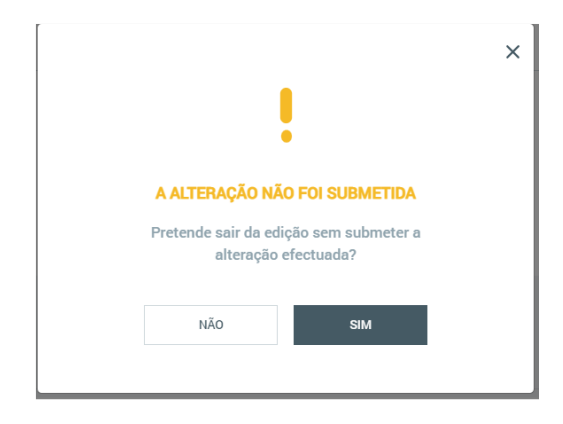

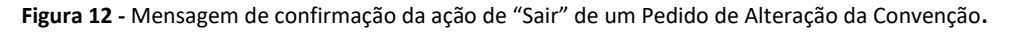

Caso o Prestador selecione a opção "Não", então a mensagem será fechada e o Prestador permanecerá no mesmo ecrã de preenchimento, podendo continuar o processo alteração. Caso contrário, ao carregar no botão "Sim" da mensagem de confirmação, os dados alterados não serão guardados e o Prestador será encaminhado para a página inicial da Plataforma de Gestão de Pedidos de Alteração da Convenção.

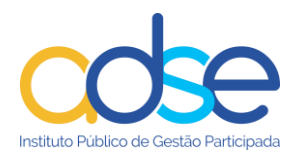

#### <span id="page-8-0"></span>*3.6 Botão "Submeter":*

Dentro de cada Pedido de Alteração existe também um botão "Submeter", que permite ao Prestador efetuar a submissão do Pedido de Alteração em curso.

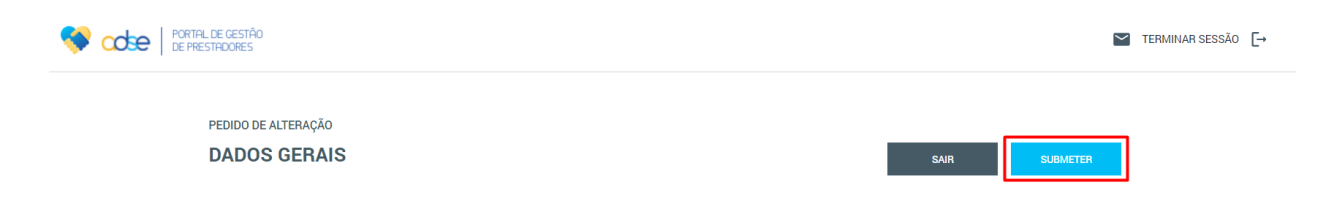

**Figura 13** - Botão "Submeter" assinalado a vermelho.

Em cada separador existem informações mínimas obrigatórias a preencher para que os dados possam ser guardados e submetidos. Caso estes campos mínimos não estejam preenchidos, ao carregar em "Submeter", o sistema mostrará mensagens de erro a alertar o Prestador de que existem campos obrigatórios por preencher.

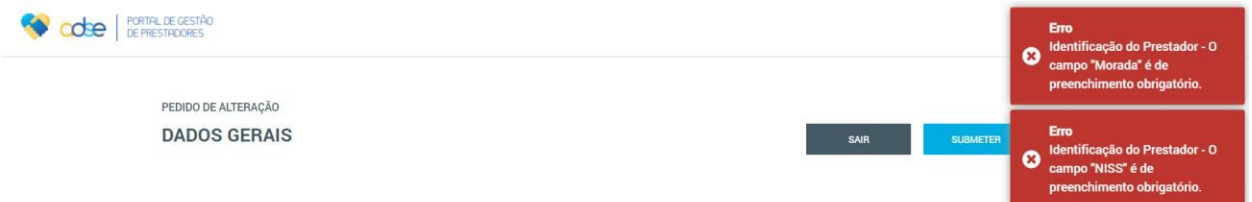

**Figura 14** - Exemplo de mensagens de erro que podem aparecer ao carregar em "Submeter". Neste caso, as mensagens apresentadas correspondem ao separador "Identificação do Prestador".

Se todos os campos estiverem corretamente preenchidos, ao carregar em "Submeter", o Prestador será encaminhado para a página inicial da Plataforma de Gestão de Pedidos de Alteração da Convenção e serão submetidos os dados para aprovação pela ADSE (quando necessário) ou efetivadas as alterações efetuadas (quando estas forem referentes a dados que não requerem aprovação por parte da ADSE). O Pedido de Alteração submetido ficará no estado "Pendente" até que seja tratado pela ADSE e estará listado na Tabela de Pedidos de Alteração da página inicial da Plataforma:

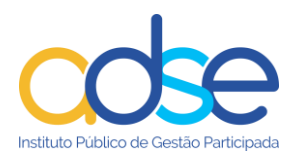

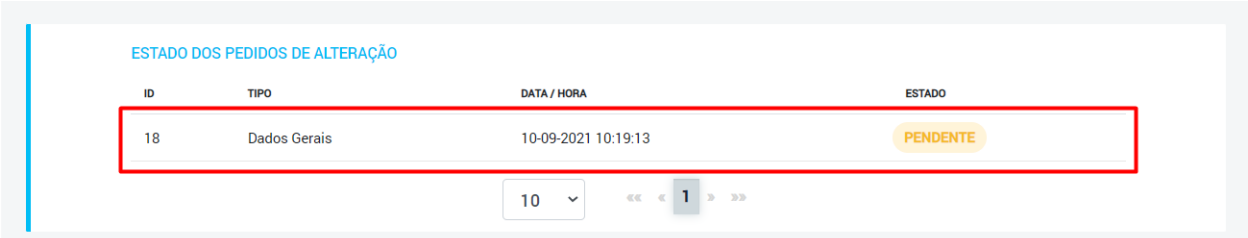

**Figura 15** - Tabela de Pedidos de Alteração, onde ficará registado o Pedido de Alteração após ser submetido.

#### <span id="page-9-0"></span>*3.7 Funcionalidade "Anexar Documento":*

Em diversas secções do formulário de Pedido de Alteração existirão campos do tipo "Anexar Documento", com indicação de qual o documento a anexar (por exemplo: "Anexar Documento – Comprovativo NIF"). Para anexar o documento necessário, o Prestador deve proceder da seguinte forma:

1) Carregar sobre o nome do campo (que é do tipo *link*). Esta ação fará com que o sistema abra uma janela para seleção do documento pretendido:

|                                | « 02. Testes > PDFs para testes                               |                  | Ü<br>$\checkmark$ | Search PDFs para testes             |              |
|--------------------------------|---------------------------------------------------------------|------------------|-------------------|-------------------------------------|--------------|
| Organize $\blacktriangleright$ | New folder                                                    |                  |                   | 988 ▼<br>Ш                          | 2            |
| Λ                              | $\widehat{\phantom{a}}$<br>Name                               | Date modified    | <b>Type</b>       | <b>Size</b>                         | ㅅ            |
|                                | $\left\lfloor \frac{1}{n} \right\rfloor$ Mais 500kb.pdf       | 11-07-2019 15:07 | Adobe Acrobat D   | 9 566 KB                            |              |
|                                | $\left  \frac{1}{n} \right $ Menos 500kb.pdf                  | 07-10-2020 14:04 | Adobe Acrobat D   | 30 KB                               |              |
|                                | $\left\lfloor \frac{1}{n} \right\rfloor$ Menos 500kb v2.0.pdf | 07-10-2020 14:04 | Adobe Acrobat D   | 30 KB                               |              |
|                                | $\frac{1}{2}$ Para testar 3.pdf                               | 07-10-2020 14:04 | Adobe Acrobat D   | 30 KB                               |              |
|                                | $\left  \frac{1}{n} \right $ PDF Testes 2.pdf                 | 07-10-2020 14:04 | Adobe Acrobat D   | 30 KB                               |              |
|                                | $\left\lfloor \frac{1}{n} \right\rfloor$ Teste PDF OK 1.pdf   | 07-10-2020 14:04 | Adobe Acrobat D   | 30 KB                               | $\checkmark$ |
|                                | File name:                                                    |                  | $\checkmark$      | Adobe Acrobat Document (*.pc $\sim$ |              |
|                                |                                                               |                  | Open              | Cancel                              |              |

**Figura 16 –** Ao carregar no campo "Anexar Documento" o sistema abre uma janela para seleção de documentos.

2) Nesta janela, o Prestador deve selecionar o documento que pretende associar e carregar em "Open" (ou "Abrir", dependendo do idioma em que se encontre o seu computador):

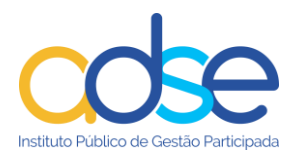

| <b>O</b> Open                  |                                                               |                  |                 |                                     | X             |
|--------------------------------|---------------------------------------------------------------|------------------|-----------------|-------------------------------------|---------------|
|                                | « 02. Testes > PDFs para testes                               |                  | ∨ U             | Search PDFs para testes             | ۹             |
| Organize $\blacktriangleright$ | New folder                                                    |                  |                 | 胆 ▼                                 | 7             |
| $\hat{\phantom{a}}$            | $\wedge$<br>Name                                              | Date modified    | <b>Type</b>     | <b>Size</b>                         | $\wedge$      |
|                                | H<br>Mais 500kb.pdf                                           | 11-07-2019 15:07 | Adobe Acrobat D | 9 566 KB                            |               |
|                                | 쇠<br>Menos 500kb.pdf                                          | 07-10-2020 14:04 | Adobe Acrobat D | 30 KB                               |               |
|                                | $\left\lfloor \frac{L}{n} \right\rfloor$ Menos 500kb v2.0.pdf | 07-10-2020 14:04 | Adobe Acrobat D | 30 KB                               |               |
|                                | 세<br>Para testar 3.pdf                                        | 07-10-2020 14:04 | Adobe Acrobat D | 30 KB                               |               |
|                                | $\left  \frac{1}{n} \right $ PDF Testes 2.pdf                 | 07-10-2020 14:04 | Adobe Acrobat D | 30 KB                               |               |
|                                | 레<br>Teste PDF OK 1.pdf                                       | 07-10-2020 14:04 | Adobe Acrobat D | <b>30 KB</b>                        | $\checkmark$  |
|                                | Menos 500kb v2.0.pdf<br>File name:                            |                  | $\checkmark$    | Adobe Acrobat Document (*.pc $\sim$ |               |
|                                |                                                               |                  | Open            |                                     | Cancel<br>-18 |

**Figura 17** - Seleção do documento que se pretende anexar.

3) Após a seleção do documento, o sistema mostra o nome do documento escolhido no campo a que este foi associado:

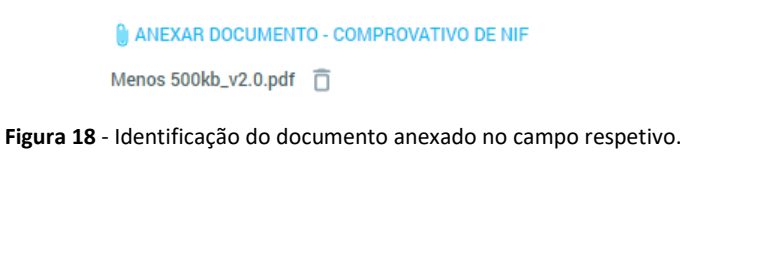

4) Caso pretenda eliminar o documento anexo, o Prestador deverá carregar no botão "Eliminar":

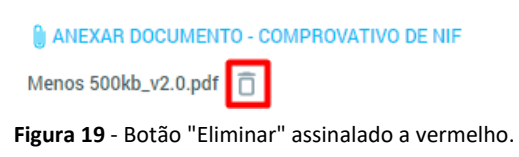

**Alerta:** Só será possível anexar documentos em formato PDF e JSP e que tenham, no máximo, 500kb.

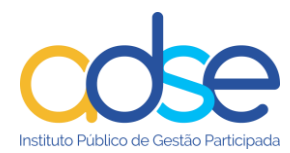

# <span id="page-11-0"></span>**4 Ecrã Inicial da Plataforma**

Neste capítulo do documento serão descritos os vários itens existentes na página inicial da Plataforma de Gestão de Pedidos de Alteração da Convenção, bem como todas as ações disponíveis para o Prestador.

O ecrã inicial da Plataforma encontra-se dividido em três zonas distintas, "Cabeçalho", "Resumo" e "Tabela de Pedidos de Alteração", detalhadas nas próximas secções deste documento.

Todas as funcionalidades descritas neste capítulo são aplicáveis apenas a Prestadores no estado "Ativo". As ações disponíveis para Prestadores noutros estados ("Em Renovação" e "Cancelado") serão descritas separadamente em capítulos próprios.

# <span id="page-11-1"></span>*4.1 Secção de "Cabeçalho"*

Nesta secção o Prestador encontrará as informações base da sua Convenção (Nome da Entidade e Estado da Convenção, do lado esquerdo), bem como as ações que poderá executar na Plataforma.

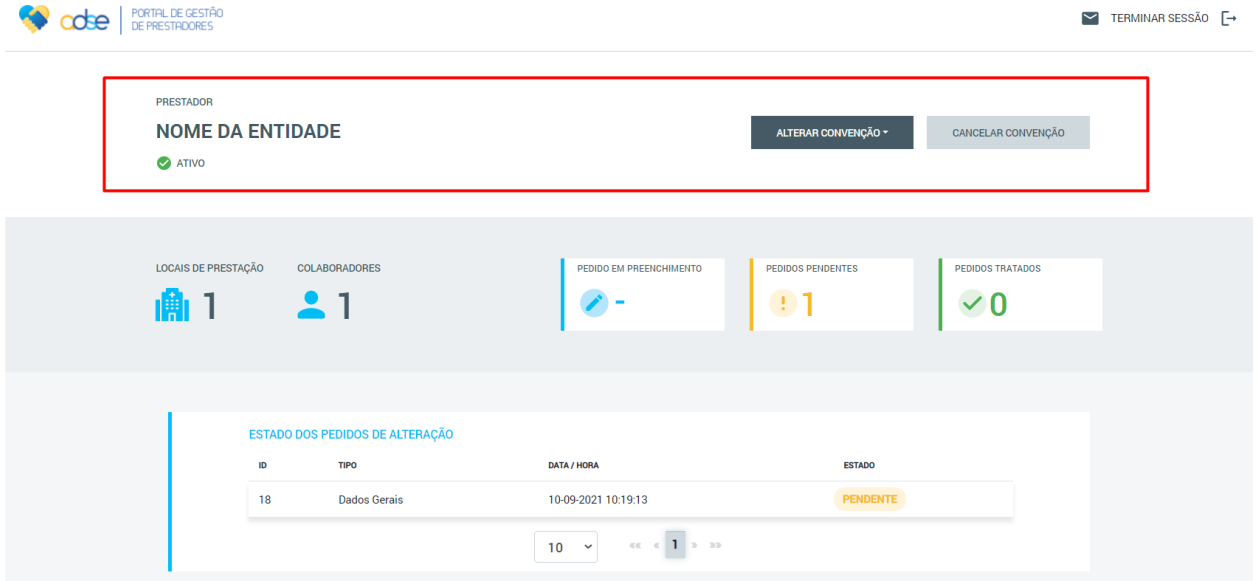

**Figura 20** - Página inicial da Plataforma, com a secção de "Cabeçalho" assinalada a vermelho.

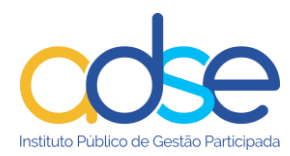

#### <span id="page-12-0"></span>**4.1.1 Botão "Alterar Convenção"**

A principal ação que um Prestador no estado "Ativo" poderá efetuar na Plataforma é a submissão de um Pedido de Alteração da Convenção. Para isso, no cabeçalho está disponível um botão de ação, que permitirá ao Prestador selecionar o tipo de Pedido de Alteração que pretende efetuar:

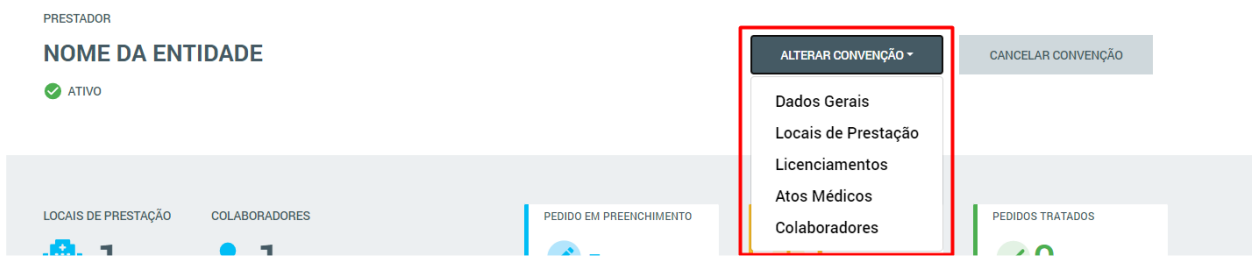

**Figura 21** - Botão "Alterar Convenção", e todas as opções de seleção possíveis, assinalado a vermelho.

Ao selecionar uma das opções, o Prestador será encaminhado para o ecrã de Pedido de Alteração específico do tipo selecionado. Mais informações sobre como efetuar um Pedido de Alteração poderão ser encontradas no capítulo 5 deste documento.

#### <span id="page-12-1"></span>**4.1.2 Botão "Cancelar Convenção"**

Ao aceder à Plataforma, o Prestador poderá também optar pelo cancelamento da sua convenção. Para efetuar esta ação, bastará carregar no botão "Cancelar Convenção" também existente no cabeçalho da página inicial:

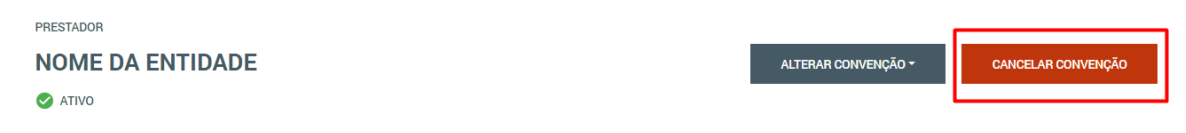

**Figura 22** - Botão "Cancelar Convenção", assinalado a vermelho.

A ação deste botão despoletará uma janela pop-up, com dados que devem ser preenchidos pelo Prestador para que possa ser efetuado cancelamento da Convenção:

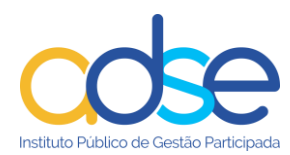

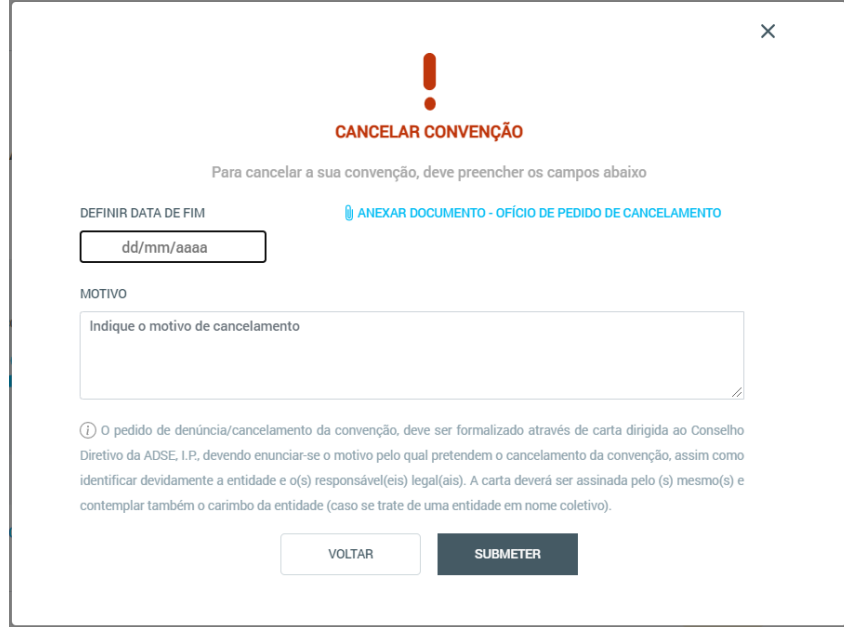

**Figura 23** - Janela pop-up de Cancelamento da Convenção.

Caso o Prestador carregue no botão "Voltar" da janela pop-up de Cancelamento, permanecerá na página inicial da plataforma e o Pedido de Cancelamento não será submetido.

Todos os campos desta janela são de preenchimento obrigatório, o que significa que, caso o Prestador carregue no botão submeter sem preencher algum deles, o sistema mostrará mensagens de erro e não será possível prosseguir. Após o preenchimento correto de todos os campos, ao carregar em "Submeter", surgirá uma mensagem de sucesso e o Pedido de Cancelamento ficará no estado "Pendente" até que seja aprovado pela ADSE. Neste momento, o Prestador não poderá efetuar mais ações na plataforma.

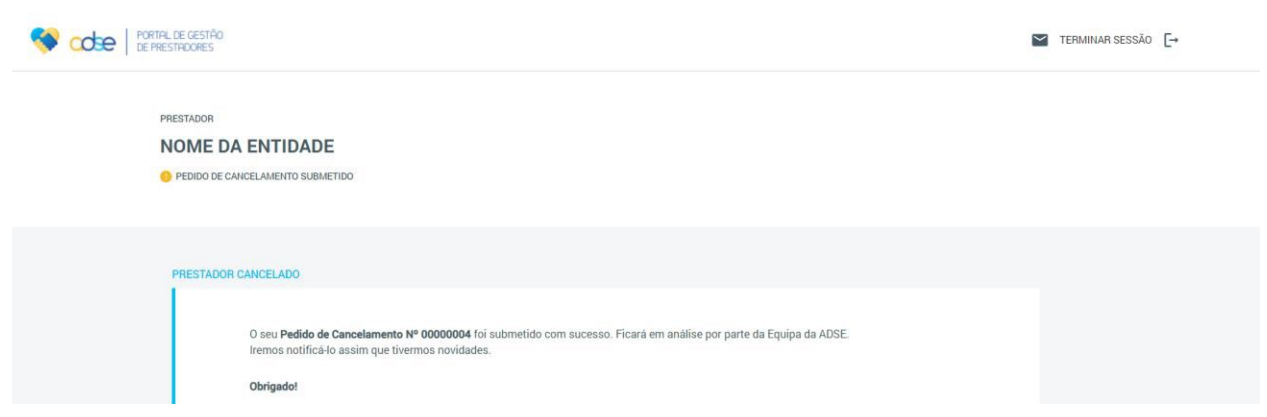

**Figura 24** - Ecrã da Plataforma de Gestão de Pedidos de Alteração da Convenção após submissão de um Pedido de Cancelamento da Convenção.

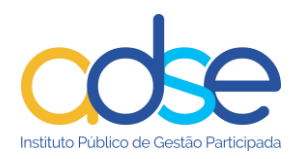

# <span id="page-14-0"></span>*4.2 Secção de "Resumo"*

O ecrã inicial da Plataforma contará com uma secção de "Resumo" que permitirá ao Prestador ter uma visão global sobre os seus Pedidos de Alteração e sobre alguns dados cruciais da sua Entidade (nº de Locais de Prestação e Nº de Colaboradores).

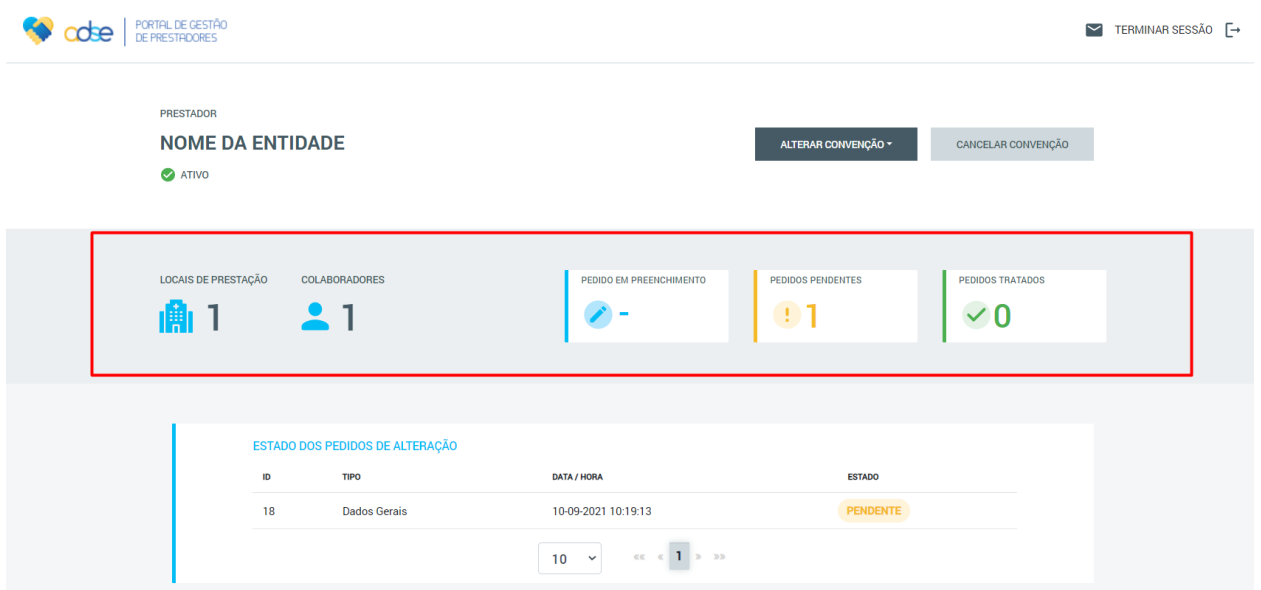

**Figura 25** - Ecrã inicial da Plataforma, com a secção de "Resumo" assinalada a vermelho.

Nesta secção serão mostrados os seguintes parâmetros:

- Nº de Locais de Prestação em vigor associados à Entidade
- Nº de Colaboradores em vigor associados à Entidade
- Nº de Pedidos em Preenchimento indica se existe ou não um Pedido de Adição de Local de Prestação ainda em preenchimento (ou seja, que foi iniciado e guardado, mas ainda não foi submetido).
	- o Caso exista um pedido em preenchimento, este campo deverá apresentar o número 1 e um botão "Editar", que ao ser premido permitirá ao Prestador voltar ao formulário e continuar o preenchimento dos dados do Local de Prestação;
	- o Caso não exista um pedido em preenchimento, este campo deverá apresentar apenas o valor "-".

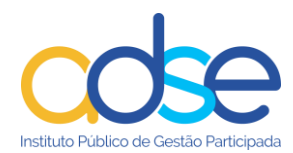

- Nº de Pedidos Pendentes indica o nº total de Pedidos de Alteração que se encontram no estado "Pendente", independentemente do seu tipo;
- Nº de Pedidos Tratados indica o nº total de Pedidos de Alteração que foram submetidos e já foram tratados pela ADSE.

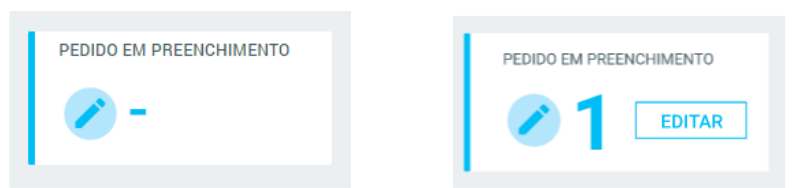

**Figura 26** - Exemplo do campo "Nº Pedidos em Preenchimento" quando não existe (esquerda) e quando existe (direita) um Pedido de Adição de Local de Prestação em preenchimento.

#### <span id="page-15-0"></span>*4.3 Secção de "Tabela de Pedidos de Alteração"*

A última secção da página inicial da Plataforma é composta por uma tabela que mostra todos os Pedidos de Alteração efetuados pelo Prestador, indicando alguns dos seus dados base.

| de | PORTAL DE GESTÃO<br>DE PRESTADORES                          |                  |                                                                                   |                                                     |                                                           |                                     | $\breve{ }$<br>TERMINAR SESSÃO [- |
|----|-------------------------------------------------------------|------------------|-----------------------------------------------------------------------------------|-----------------------------------------------------|-----------------------------------------------------------|-------------------------------------|-----------------------------------|
|    | <b>PRESTADOR</b><br><b>NOME DA ENTIDADE</b><br><b>ATIVO</b> |                  |                                                                                   |                                                     | ALTERAR CONVENÇÃO ~                                       | CANCELAR CONVENÇÃO                  |                                   |
|    | LOCAIS DE PRESTAÇÃO<br>鼑 1                                  |                  | <b>COLABORADORES</b><br>$\sim$ 1                                                  | PEDIDO EM PREENCHIMENTO                             | <b>PEDIDOS PENDENTES</b><br>$\mathbf{1}$ 2<br>Editar      | <b>PEDIDOS TRATADOS</b><br>$\sim$ 0 |                                   |
|    |                                                             | ID 0<br>18<br>24 | ESTADO DOS PEDIDOS DE ALTERAÇÃO<br>TIPO 0<br><b>Dados Gerais</b><br>Colaboradores | LOCAL DE PRESTAÇÃO C<br>N/A<br>Local de Prestação 1 | DATA / HORA<br>24-09-2021 13:23:29<br>24-09-2021 13:17:57 | ESTADO 0<br>Pendente<br>Pendente    |                                   |
|    |                                                             |                  |                                                                                   | $10 \sim$                                           | $\alpha\alpha=\alpha-1$ , $\alpha\beta>0$                 |                                     |                                   |

**Figura 27** - Ecrã inicial da Plataforma com a secção de "Tabela de Pedidos de Alteração" assinalada a vermelho.

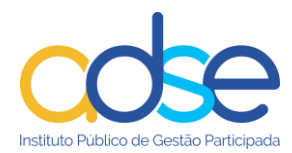

Nesta tabela serão mostrados os seguintes dados, para cada Pedido de Alteração:

- ID identificador único de cada Pedido de Alteração;
- Tipo de Pedido indica a categoria em que se insere o Pedido de Alteração efetuado;
- Local de Prestação indica o Local de Prestação a que se refere o Pedido de Alteração, quando aplicável;
- Data/hora indica a data/hora em que foi efetuado ou atualizado o Pedido de Alteração;
- Estado Indica o estado em que se encontra o Pedido de Alteração.

# <span id="page-16-0"></span>**5 Efetuar um Pedido de Alteração**

Neste capítulo do documento serão abordados os vários tipos diferentes de Pedidos de Alteração e o procedimento para efetuar cada um deles, bem como as pequenas diferenças que possam existir entre os vários tipos.

Ressalva-se que a funcionalidade para efetuar Pedidos de Alterações é aplicável apenas a Prestadores no estado "Ativo". As ações disponíveis para Prestadores noutros estados ("Em Renovação" e "Cancelado") serão descritas separadamente em capítulos próprios.

Para efetuar um pedido de alteração, em primeiro lugar, o Prestador deve aceder à Plataforma e, no ecrã inicial, carregar no botão "Alterar Convenção" e selecionar o tipo de Pedido de Alteração pretendido.

#### <span id="page-16-1"></span>*5.1 Pedido de Alteração "Dados Gerais"*

O Pedido de Alteração do tipo "Dados Gerais" aplica-se sempre que o Prestador pretenda efetuar alterações relativas aos dados gerais da Entidade: "Identificação do Prestador", "Representantes Legais" ou "Direção Clínica"

Para efetuar um Pedido de Alteração "Dados Gerais" o Prestador deverá seguir os seguintes passos:

1) No ecrã inicial da plataforma, carregar no botão "Alterar Convenção" e selecionar a opção "Dados Gerais":

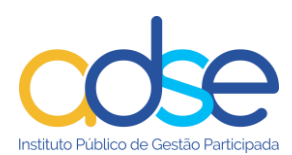

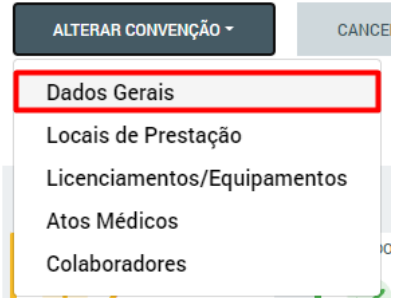

**Figura 28** - Botão "Alterar Convenção" com a opção "Dados Gerais" assinalada a vermelho.

Ao selecionar esta opção o Prestador será encaminhado para a página do Pedido de Alteração, que conterá os formulários de dados divididos em três separadores: "Identificação do Prestador", "Representantes Legais" e "Gestor de Convenção":

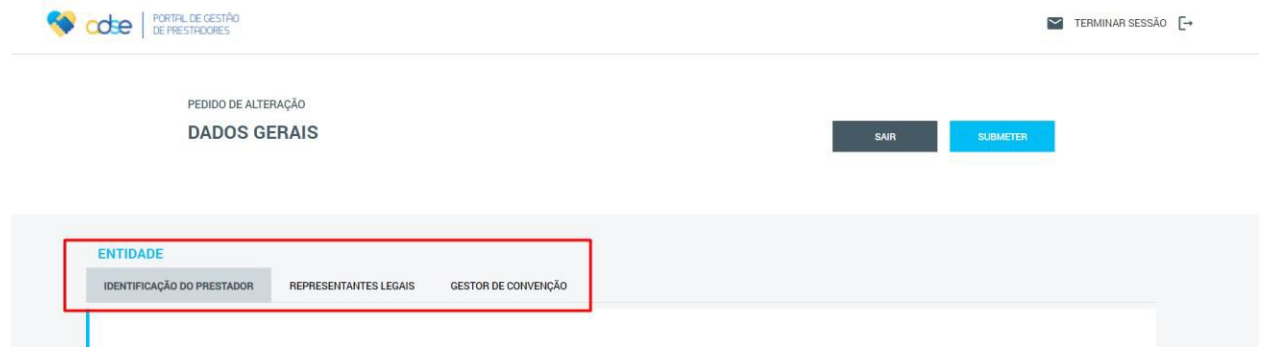

**Figura 29** - Ecrã do Pedido de Alteração do tipo "Dados Gerais", dividido em três separadores, assinalados a vermelho.

- 2) No ecrã do Pedido de Alteração, efetuar as alterações pretendidas, em qualquer um dos separadores;
- 3) Carregar no botão "Submeter".

Após a submissão do Pedido de Alteração, este passará a constar na Tabela de Pedidos de Alteração, no ecrã inicial da Plataforma, e ficará no estado "Pendente" até que seja tratado pela ADSE.

Enquanto o Pedido se encontrar "Pendente", caso o Prestador volte a aceder ao ecrã de Pedido de Alteração de Dados Gerais, poderá facilmente identificar os campos alterados previamente e que se encontram a aguardar aprovação através de um ícone amarelo que surgirá nesses campos. Para além desta indicação, surgirá ainda uma mensagem de alerta no topo do formulário:

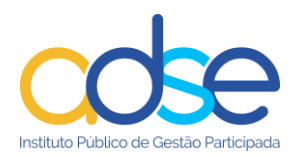

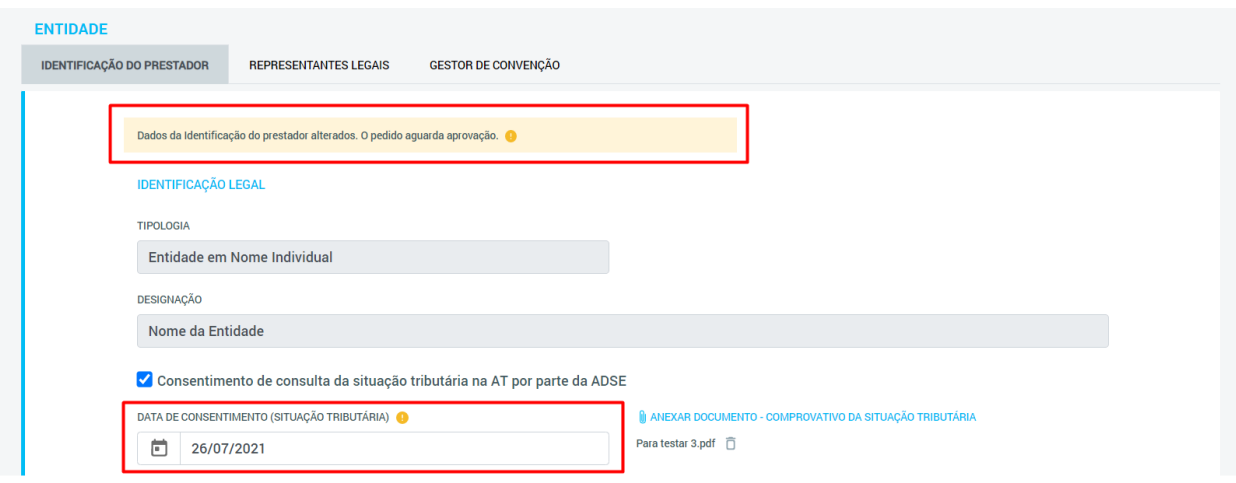

**Figura 30** - Indicação de campo alterado e mensagem de alerta assinalados a vermelho.

Estas indicações de alteração e mensagem de alerta aplicam-se apenas ao separador de "Identificação do Prestador", uma vez que os dados dos outros dois separadores podem ser alterados sem aprovação por parte da ADSE. Assim, nos separadores de "Representantes Legais" e "Gestor de Convenção", ao "Submeter" o Pedido de Alteração, as alterações efetuadas são imediatamente efetivadas.

Caso o Prestador volte a submeter alterações enquanto o Pedido de Alteração inicial se encontra no estado "Pendente", este será atualizado. Esta ação poderá ser vista na Tabela de Pedidos de Alteração, uma vez que a data/hora do Pedido será também atualizada.

## <span id="page-18-0"></span>*5.2 Pedido de Alteração "Locais de Prestação"*

O Pedido de Alteração do tipo "Locais Prestação" aplica-se sempre que o Prestador pretenda efetuar alterações relativas aos dados gerais do Local de Prestação, adicionar um novo Local de Prestação ou remover um Local de Prestação previamente existente.

Para efetuar um Pedido de Alteração "Locais de Prestação" o Prestador deverá seguir os seguintes passos:

1) No ecrã inicial da plataforma, carregar no botão "Alterar Convenção" e selecionar a opção "Locais de Prestação":

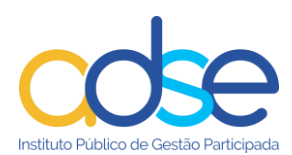

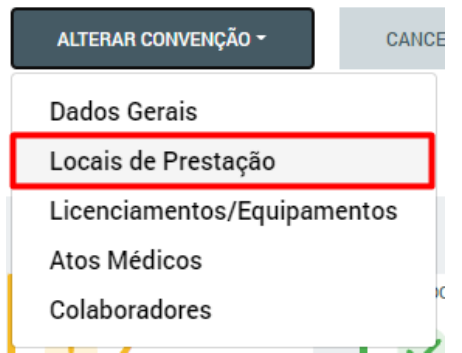

**Figura 31** - Botão "Alterar Convenção" com a opção "Locais de Prestação" assinalada a vermelho.

Ao selecionar esta opção o Prestador será encaminhado para a página do Pedido de Alteração, que conterá os formulários de dados relativos aos dados gerais do Local de Prestação.

2) Selecionar o Local de Prestação onde pretende efetuar alterações:

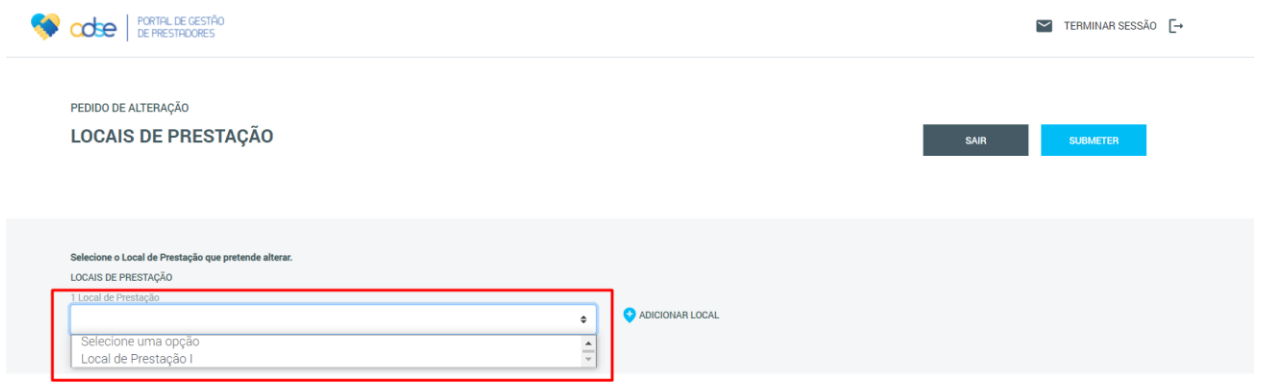

**Figura 32** - Caixa de seleção do Local de Prestação a alterar assinalada a vermelho. Neste campo é possível visualizar também o número total de Locais de Prestação associados à Entidade (em cima da caixa de seleção).

Após selecionar o Local de Prestação pretendido, o sistema irá mostrar os dados desse Local e o Prestador poderá efetuar as alterações necessárias.

- 3) No ecrã do Pedido de Alteração, efetuar as alterações pretendidas;
- 4) Carregar no botão "Submeter".

Após a submissão do Pedido de Alteração, este passará a constar na Tabela de Pedidos de Alteração, no ecrã inicial da Plataforma, e ficará no estado "Pendente" até que seja tratado pela ADSE.

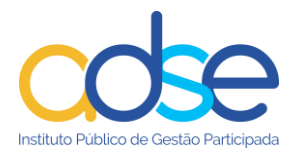

Enquanto o Pedido se encontrar "Pendente", caso o Prestador volte a aceder ao ecrã de Pedido de Alteração de Locais de Prestação, poderá facilmente identificar o Local de Prestação que tem ainda alterações pendentes, uma vez que este ficará assinalado a amarelo na lista de seleção de Locais:

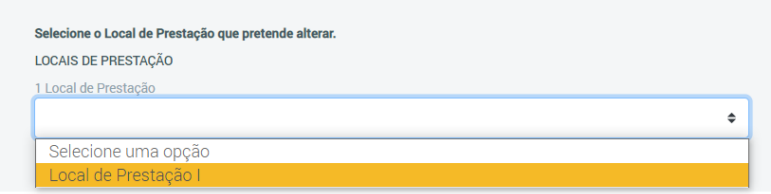

**Figura 33** - Lista de seleção de Locais de Prestação que apresenta o Local com alterações pendentes assinalado a amarelo.

Ao selecionar este Local novamente, os campos alterados previamente e que se encontram a aguardar aprovação também serão facilmente identificáveis através de um ícone amarelo que surgirá nesses campos. Para além desta indicação, surgirá ainda uma mensagem de alerta no topo do formulário:

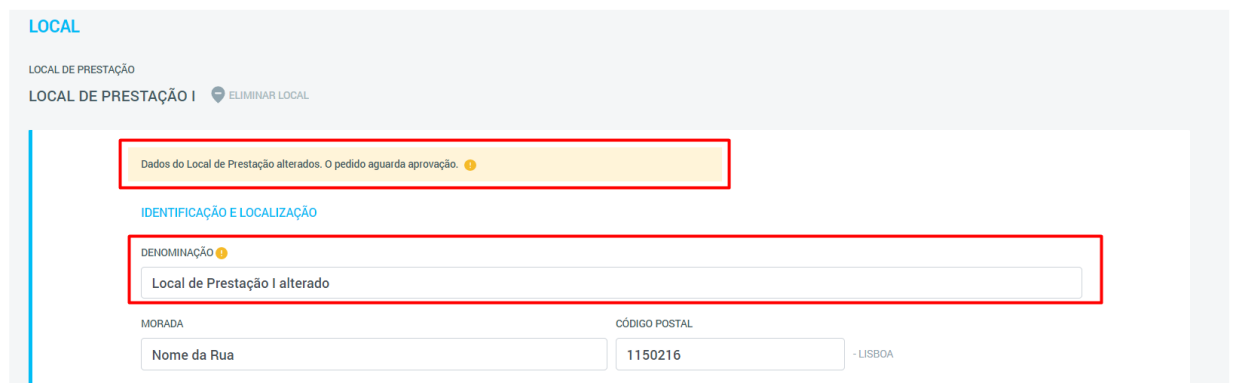

**Figura 34** - Indicação de campo alterado e mensagem de alerta assinalados a vermelho.

As indicações de alteração (ícones amarelos) aplicam-se apenas às secções de "Identificação e Localização" e "Contactos", uma vez que os dados das outras duas secções ("Horário de Funcionamento" e "Fotografias do Local") podem ser alterados sem aprovação por parte da ADSE.

Caso o Prestador volte a submeter alterações enquanto o Pedido de Alteração inicial se encontra no estado "Pendente", este será atualizado. Esta ação poderá ser vista na Tabela de Pedidos de Alteração, uma vez que a data/hora do Pedido será também atualizada.

Para adicionar ou remover um Local de Prestação, o procedimento é ligeiramente diferente, pelo que será apresentado em detalhe de seguida.

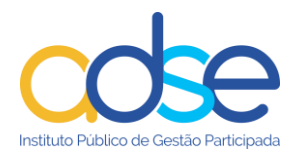

#### <span id="page-21-0"></span>**5.2.1 Eliminar um Local de Prestação**

Para eliminar um Local de Prestação previamente existente, o Prestador deverá seguir os seguintes passos:

1) No ecrã inicial da plataforma, carregar no botão "Alterar Convenção" e selecionar a opção "Locais de Prestação":

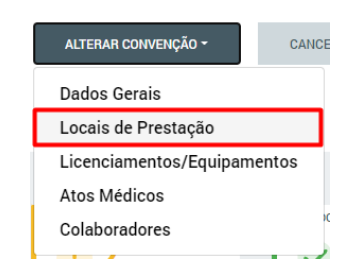

**Figura 35** - Botão "Alterar Convenção" com a opção "Locais de Prestação" assinalada a vermelho

Ao selecionar esta opção o Prestador será encaminhado para a página do Pedido de Alteração, que conterá os formulários de dados relativos aos dados gerais do Local de Prestação.

2) Selecionar o Local de Prestação que pretende eliminar:

| <b>CODE</b> PORTAL DE GESTÃO                                                                                                    | $\sim$ | TERMINAR SESSÃO [→ |  |
|----------------------------------------------------------------------------------------------------|--------|--------------------|--|
| PEDIDO DE ALTERAÇÃO<br><b>LOCAIS DE PRESTAÇÃO</b><br>SAIR                                                                                                    |        | <b>SUBMETER</b>    |  |
| Selecione o Local de Prestação que pretende alterar.<br>LOCAIS DE PRESTAÇÃO<br>1 Local de Prestação<br>ADICIONAR LOCAL<br>۰<br>Selecione uma opção<br>$\frac{1}{\tau}$<br>Local de Prestação I |        |                    |  |

**Figura 36** - Caixa de seleção do Local de Prestação a alterar assinalada a vermelho. Neste campo é possível visualizar também o número total de Locais de Prestação associados à Entidade (em cima da caixa de seleção).

Após selecionar o Local de Prestação pretendido, o sistema irá mostrar os dados desse Local e o Prestador poderá efetuar as alterações necessárias ou eliminar o Local.

3) Carregar no botão "Eliminar Local":

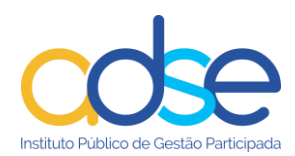

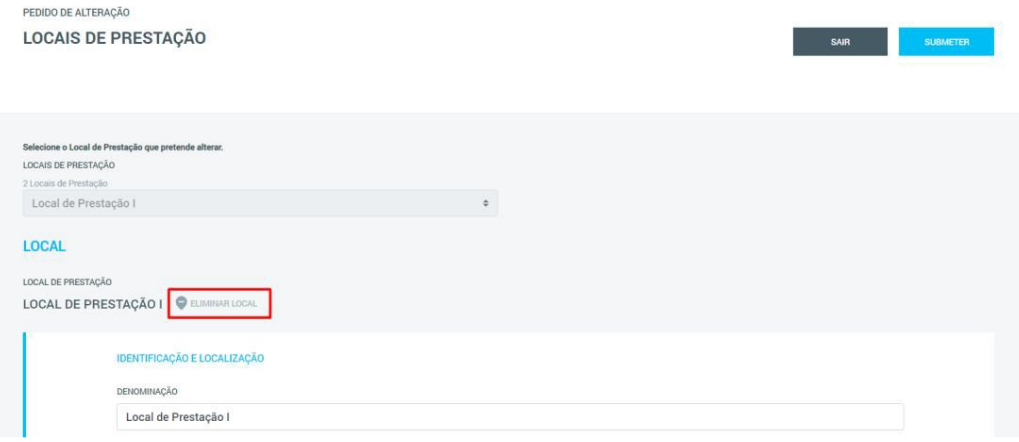

**Figura 37** - Botão "Eliminar Local" assinalado a vermelho.

Ao carregar neste botão surge uma janela pop-up de confirmação:

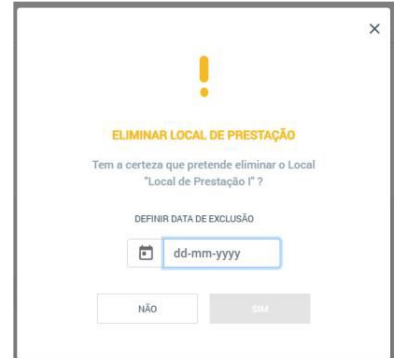

**Figura 38** - Janela pop-up de confirmação da eliminação do Local de Prestação.

4) Definir a "Data de Exclusão" do Local de Prestação. Esta data não poderá ser mais do que 30 dias anterior ou posterior à data atual:

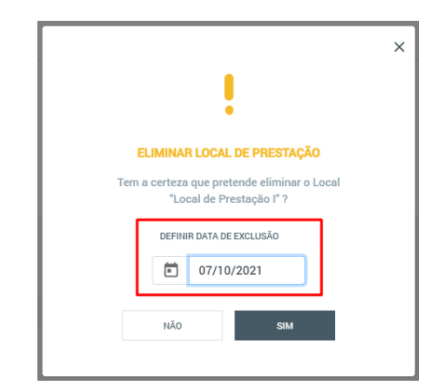

**Figura 39** - Campo "Data de Exclusão" assinalado a vermelho.

5) Carregar no botão "Sim":

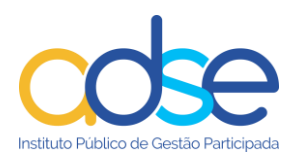

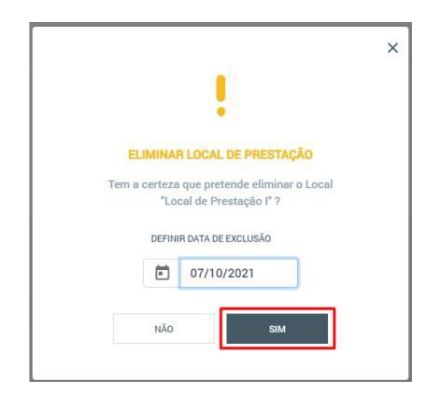

**Figura 40** - Botão "Sim" assinalado a vermelho.

Ao carregar neste botão, o pedido de eliminação do Local de Prestação será submetido e ficará visível na Tabela de Pedidos de Alteração, ficando no estado "Pendente".

Enquanto o Pedido se encontrar "Pendente", caso o Prestador volte a aceder ao ecrã de Pedido de Alteração de Locais de Prestação e volte a selecionar o Local eliminado, verificará que todos os campos estão bloqueados para edição, com exceção da "Data de Exclusão", que poderá ser alterada caso necessário. O Prestador verá ainda uma mensagem de alerta no topo do formulário, a informar de que o Local foi eliminado e que está a aguardar aprovação por parte da ADSE:

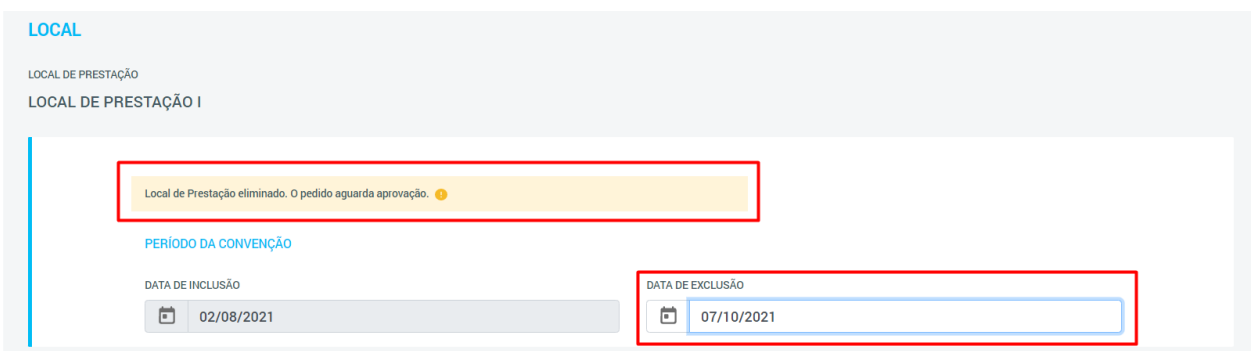

**Figura 41** - Campo "Data de Exclusão" e mensagem de alerta assinalados a vermelho.

#### <span id="page-23-0"></span>**5.2.2 Adicionar um novo Local de Prestação**

Para adicionar um novo Local de Prestação, o Prestador deverá seguir os seguintes passos:

1) No ecrã inicial da plataforma, carregar no botão "Alterar Convenção" e selecionar a opção "Locais de Prestação":

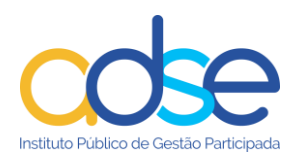

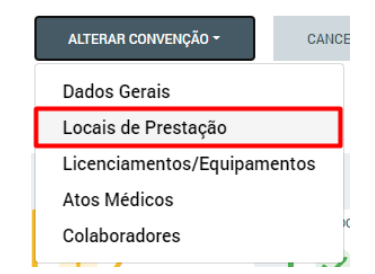

**Figura 42** - Botão "Alterar Convenção" com a opção "Locais de Prestação" assinalada a vermelho.

2) Carregar no botão "Adicionar Local":

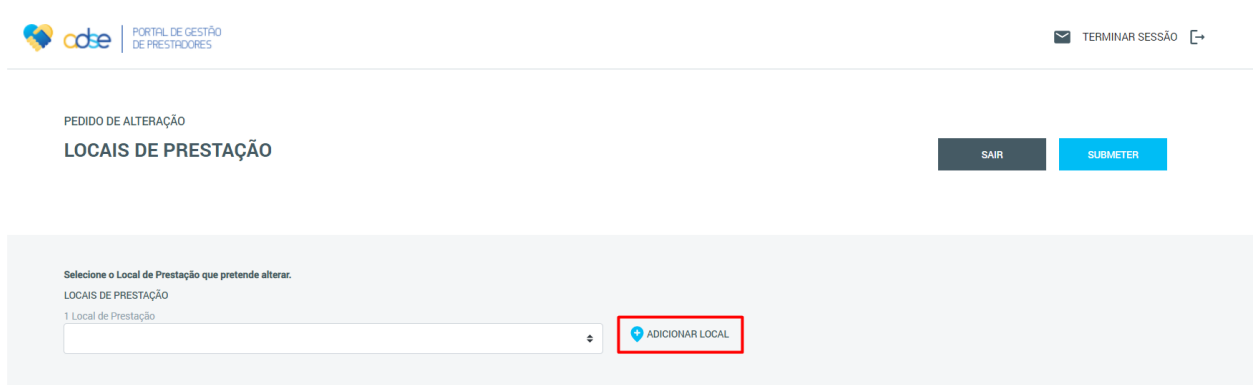

**Figura 43** - Botão "Adicionar Local" assinalado a vermelho.

A ação deste botão fará com que sejam mostrados todos os separadores com informações necessárias à criação de um novo Local de Prestação.

- 3) Preencher todos os campos dos vários separadores do formulário corretamente. Para auxiliar nesta tarefa, todos os separadores terão disponível o botão "Validar", que permite ao Prestador validar se os campos do separador em causa se encontram corretamente preenchidos;
- 4) Submeter os dados, utilizando o botão "Submeter".

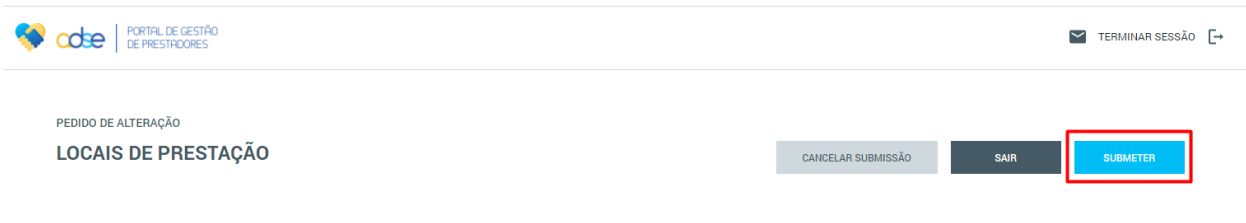

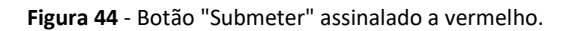

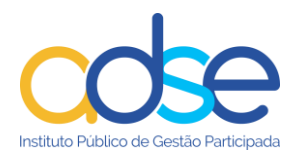

Após a ação deste botão, o Pedido ficará a aguardar análise por parte da ADSE, sendo-lhe atribuído o estado "Pendente". Caso o Prestador volte a aceder ao ecrã de Pedido de Alteração de Locais de Prestação, este novo local ainda pendente já aparecerá na Lista de Locais de Prestação, identificado como "Pendente" e poderá sofrer alterações. O Pedido de Alteração aparece também na tabela de Pedidos de Alteração existente no ecrã inicial.

#### **5.2.2.1 Botão "Guardar"**

Uma vez que o formulário para adição de um novo Local de Prestação é extenso, podem existir situações em que o Prestador não consiga ou não possa preencher todos os dados de uma só vez. Assim, cada separador conterá ainda um botão "Guardar", que permite que o Prestador guarde os dados previamente preenchidos e possa sair do ecrã, prosseguindo com o preenchimento dos dados do novo Local de Prestação noutro momento.

Para "Guardar" e sair do ecrã, o Prestador deverá seguir os seguintes passos:

1) Carregar no botão "Guardar" em qualquer momento do preenchimento dos dados;

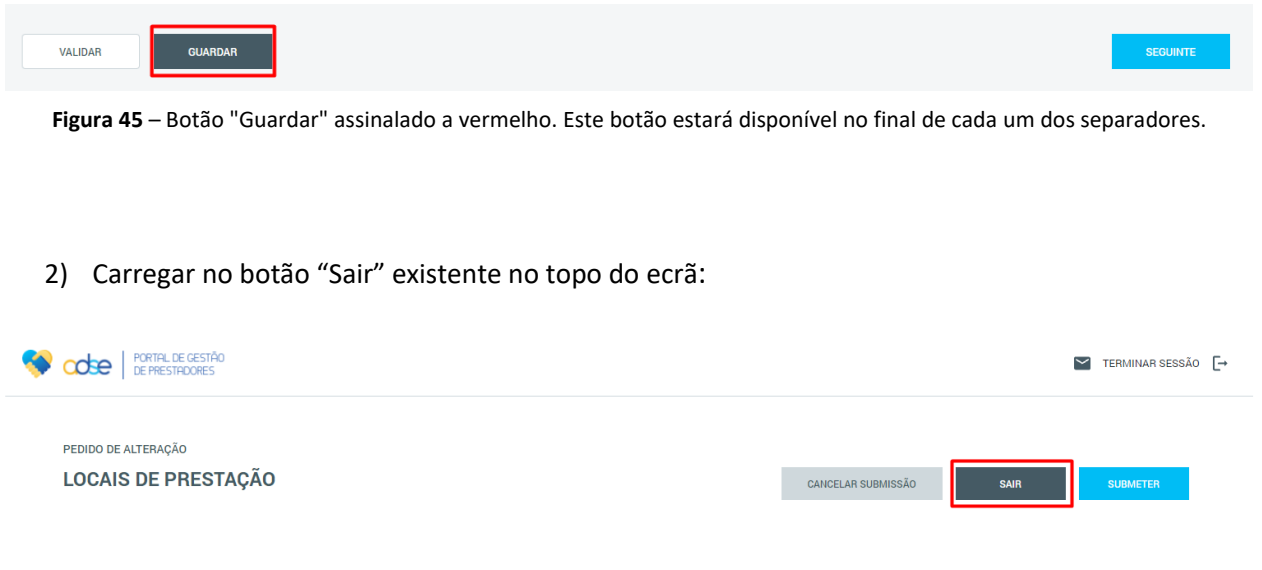

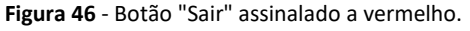

3) Carregar no botão "Sim" da mensagem de confirmação que surge ao carregar no botão "Sair".

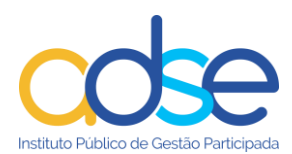

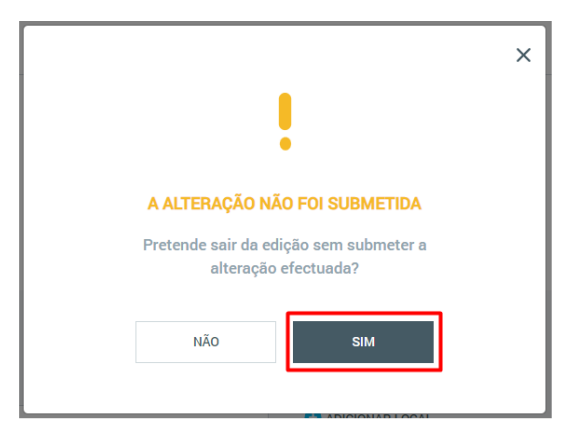

**Figura 47 -** Mensagem de confirmação, com botão "Sim" assinalado a vermelho.

Após "Sair", o Prestador será encaminhado para a página inicial da plataforma.

Para aceder novamente aos dados do Local de Prestação em criação e continuar o seu preenchimento, o Prestador deve carregar no botão existente para este efeito na página inicial da plataforma.

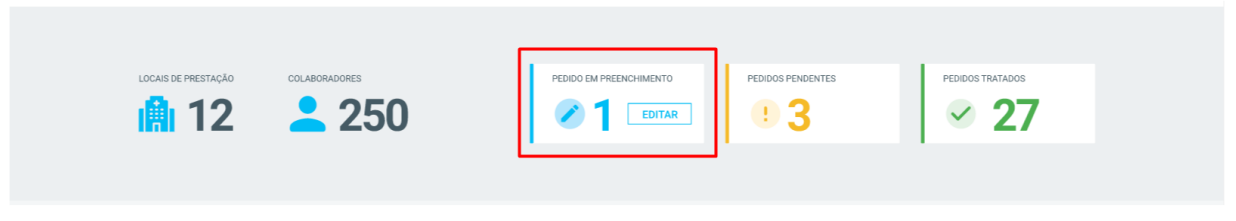

**Figura 48** – Botão "Editar" assinalado a vermelho. Permite ao Prestador voltar à criação do Local de Prestação que tenha sido previamente guardado.

#### **5.2.2.2 Botão "Cancelar Submissão"**

Caso, em algum momento da criação do novo Local de Prestação, o Prestador determine que não pretende continuar o preenchimento do formulário (ou seja, não pretende continuar a criação do Local de Prestação), poderá cancelar o processo carregando no botão "Cancelar Submissão" existente no topo da página:

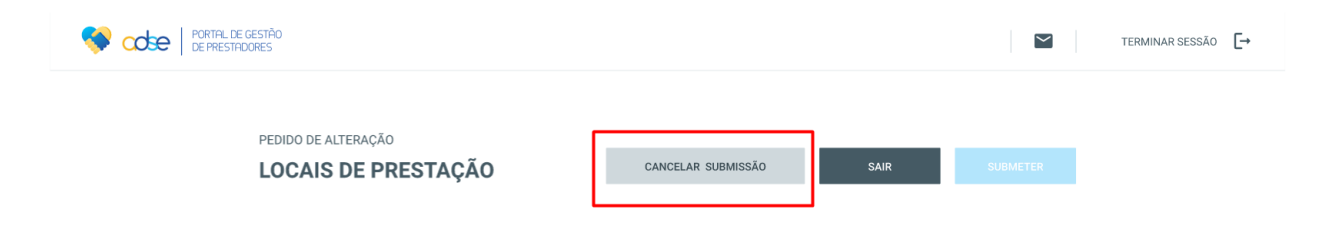

**Figura 49** – Botão "Cancelar Submissão" assinalado a vermelho.

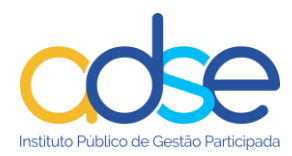

#### <span id="page-27-0"></span>*5.3 Pedido de Alteração "Licenciamentos/Equipamentos"*

O Pedido de Alteração do tipo "Licenciamentos/Equipamentos" aplica-se sempre que o Prestador pretenda alterar os dados do Diretor Clínico ou alterar, adicionar ou remover Responsáveis Técnicos ou Equipamentos associados à sua Convenção.

Para efetuar um Pedido de Alteração "Licenciamentos/Equipamentos" o Prestador deverá seguir os seguintes passos:

1) No ecrã inicial da plataforma, carregar no botão "Alterar Convenção" e selecionar a opção "Licenciamentos/Equipamentos":

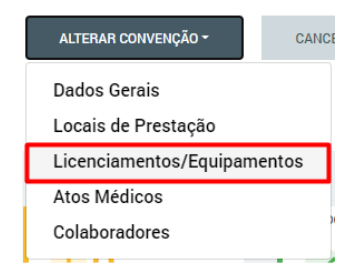

**Figura 50** - Botão "Alterar Convenção" com a opção "Licenciamentos/Equipamentos" assinalada a vermelho

Ao selecionar esta opção o Prestador será encaminhado para a página do Pedido de Alteração, que conterá informação sobre o Diretor Clínico, os Responsáveis Técnicos e os Equipamentos associados ao Local de Prestação e onde será possível efetuar as alterações necessárias.

2) Selecionar o Local de Prestação onde pretende efetuar alterações:

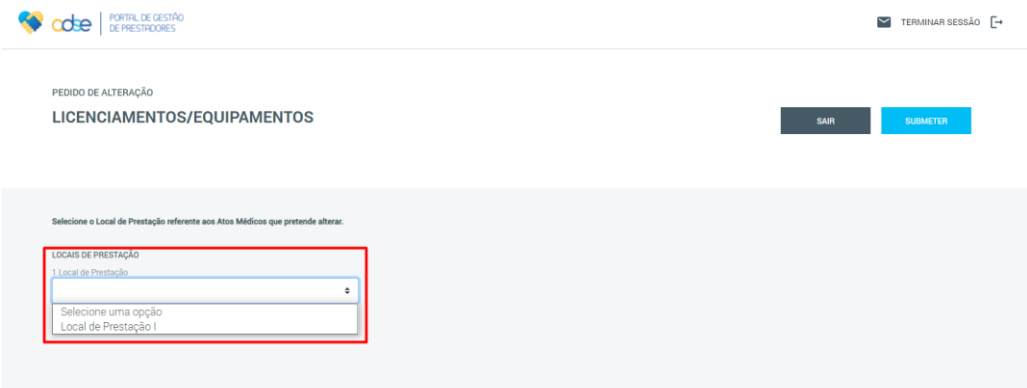

**Figura 51** - Caixa de seleção do Local de Prestação cujos dados se pretende alterar assinalada a vermelho. Neste campo é possível visualizar também o número total de Locais de Prestação associados à Entidade (em cima da caixa de seleção).

Após selecionar o Local de Prestação pretendido, o sistema irá mostrar os dados de Licenciamentos/Equipamentos desse Local e o Prestador poderá efetuar as alterações necessárias.

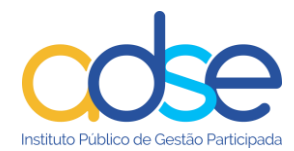

- 3) Efetuar alterações sobre qualquer uma das secções existentes;
- 4) Carregar no botão "Submeter".

Após a submissão do Pedido de Alteração, este passará a constar na Tabela de Pedidos de Alteração, no ecrã inicial da Plataforma, e ficará no estado "Pendente" até que seja tratado pela ADSE.

Enquanto o Pedido se encontrar "Pendente", caso o Prestador volte a aceder ao ecrã de Pedido de Alteração de Locais de Prestação, poderá facilmente identificar o Local de Prestação que tem ainda alterações pendentes, uma vez que este ficará assinalado a amarelo na lista de seleção de Locais:

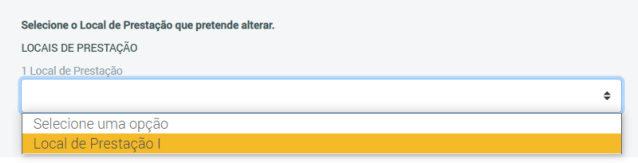

**Figura 52** - Lista de seleção de Locais de Prestação que apresenta o Local com alterações pendentes assinalado a amarelo.

Ao selecionar este Local novamente, os campos alterados previamente e que se encontram a aguardar aprovação também serão facilmente identificáveis através de um ícone amarelo que surgirá nesses campos:

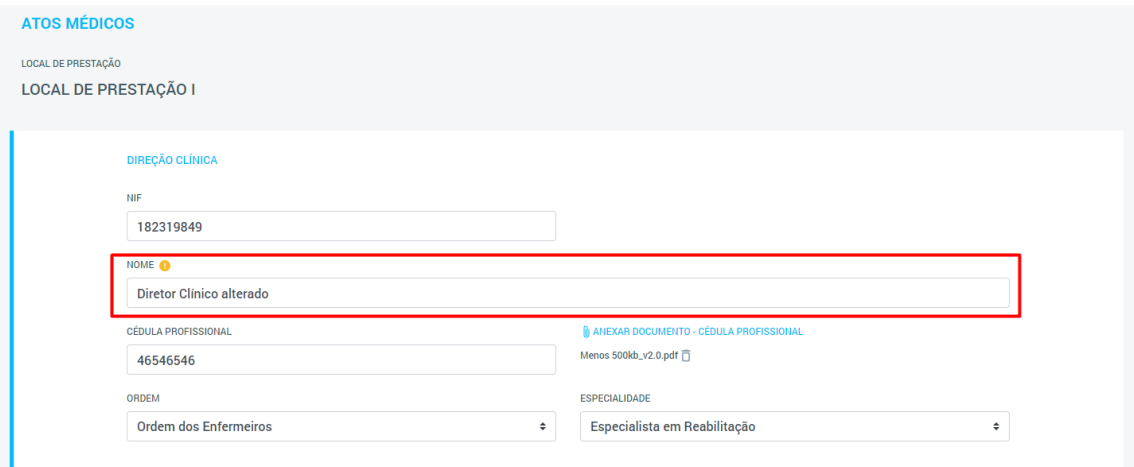

**Figura 53** - Indicação de campo alterado assinalada a vermelho.

No caso dos Responsáveis Técnicos, caso existam alterações, o respetivo ícone na Lista Lateral ficará assinalado a amarelo. Ao aceder aos dados do Responsável Técnico alterado, estarão também visíveis os ícones amarelos que indicam os campos alterados e uma mensagem de alerta no topo do formulário:

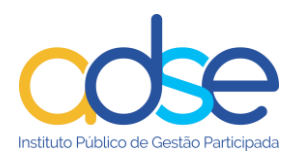

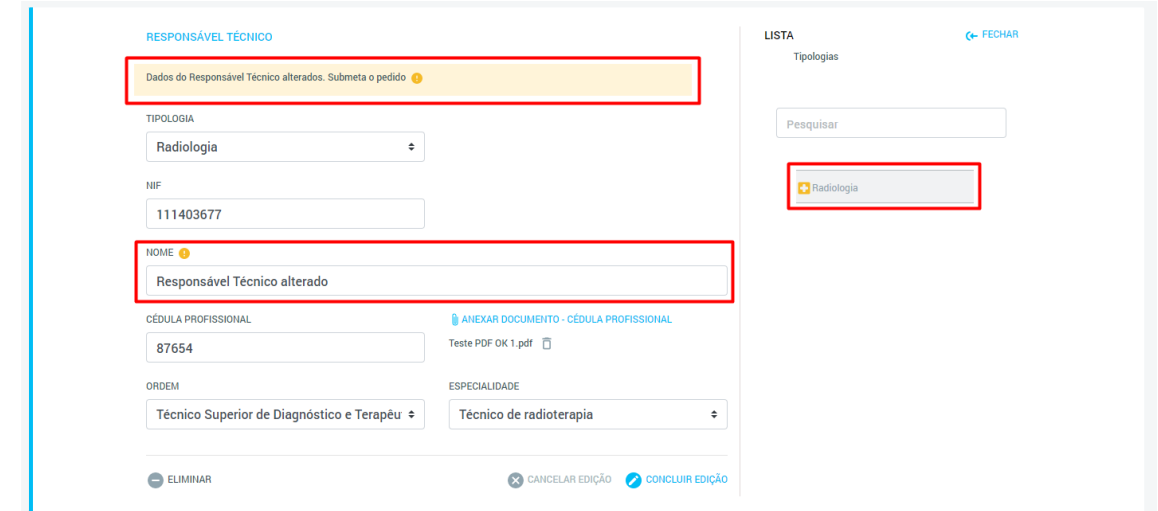

**Figura 54** - Indicações de alteração de Responsáveis Técnicos assinaladas a vermelho.

Relativamente aos Equipamentos, as alterações serão identificadas com um ícone amarelo na Tabela de Equipamentos:

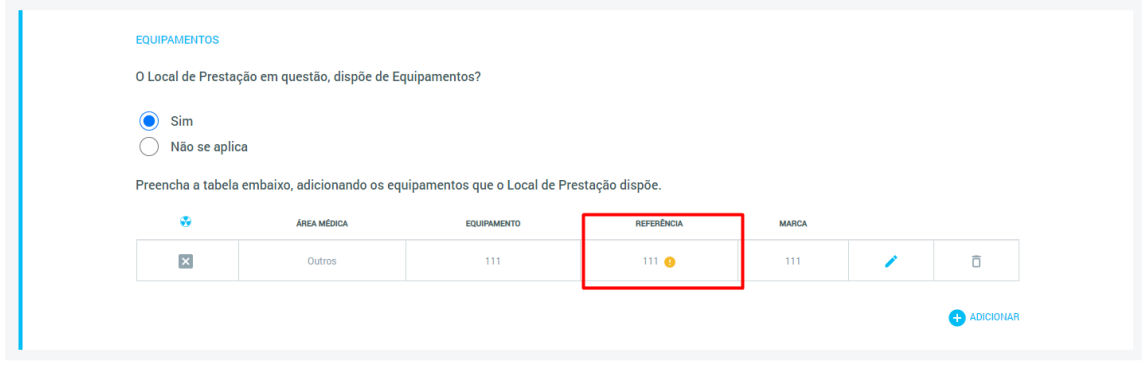

**Figura 55** -Indicação de alteração na Tabela de Equipamentos assinalada a vermelho.

Ao abrir o formulário com os dados do Equipamentos, estarão também visíveis os ícones amarelos que indicam os campos que sofreram alterações e uma mensagem de alerta no topo do formulário.

#### <span id="page-29-0"></span>**5.3.1 Eliminar um Responsável Técnico ou Equipamento**

Para eliminar um Responsável Técnico ou Equipamento previamente existente, o Prestador deverá seguir os seguintes passos:

1) No ecrã inicial da plataforma, carregar no botão "Alterar Convenção" e selecionar a opção "Licenciamentos/Equipamentos":

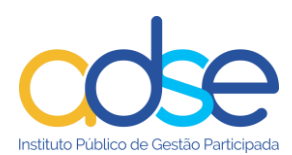

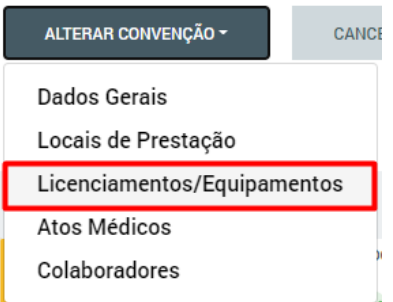

**Figura 56** – *Botão "Alterar Convenção" com a opção "Licenciamentos/Equipamentos" assinalada a vermelho*.

Ao selecionar esta opção o Prestador será encaminhado para a página do Pedido de Alteração, que conterá os formulários de dados relativos às várias secções dos Licenciamentos/Equipamentos.

2) Selecionar o Local de Prestação onde pretende eliminar Responsáveis Técnicos e/ou Equipamentos:

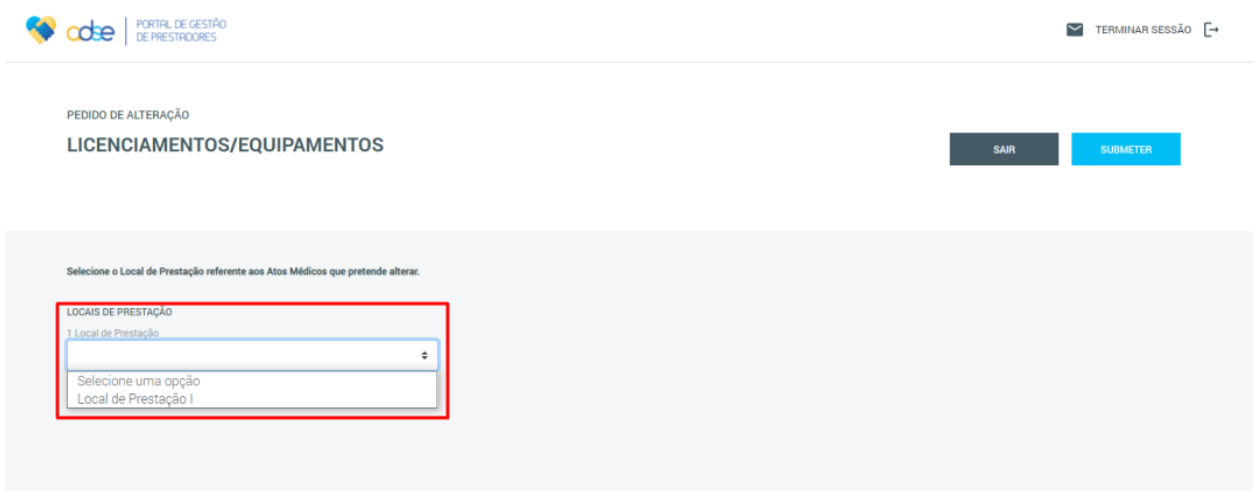

**Figura 57** - Caixa de seleção do Local de Prestação onde se pretende efetuar alterações assinalada a vermelho.

Após selecionar o Local de Prestação pretendido, o sistema irá mostrar os dados relativos a Licenciamentos/Equipamentos para esse Local e o Prestador poderá efetuar as alterações necessárias.

- 3) Carregar no botão "Eliminar" do Responsável Técnico e/ou Equipamento que pretende eliminar:
	- a. Responsáveis Técnicos: aceder aos dados do Responsável Técnico que se pretende eliminar e carregar em "Eliminar":

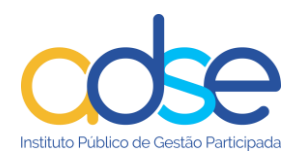

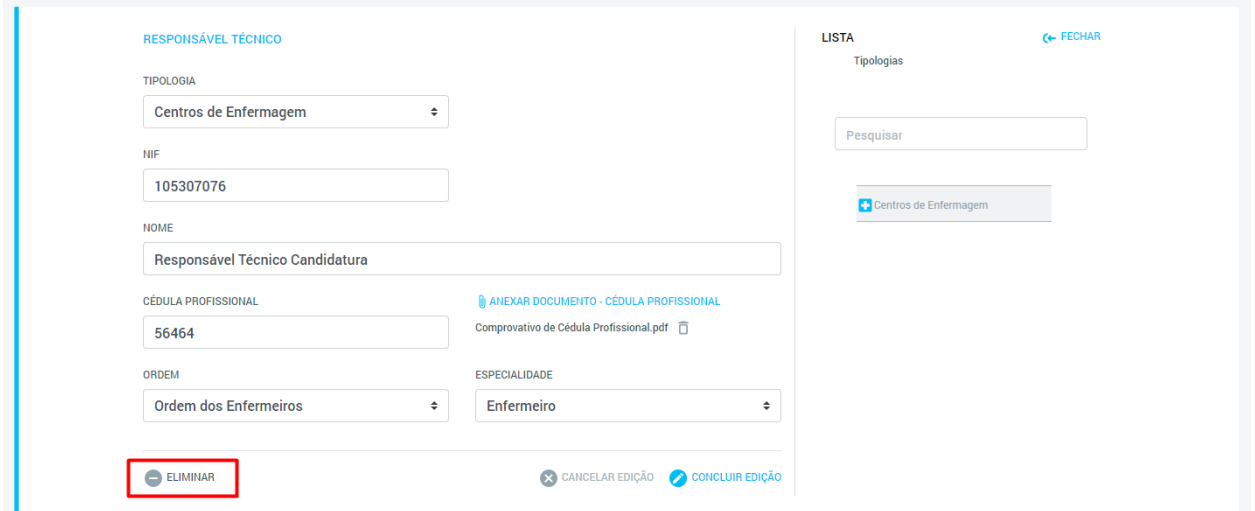

**Figura 58** - Botão "Eliminar" no formulário de dados do Responsável Técnico assinalado a vermelho.

b. Equipamentos: na tabela de Equipamentos, carregar no botão "Eliminar" da linha correspondente ao Equipamento que se pretende eliminar

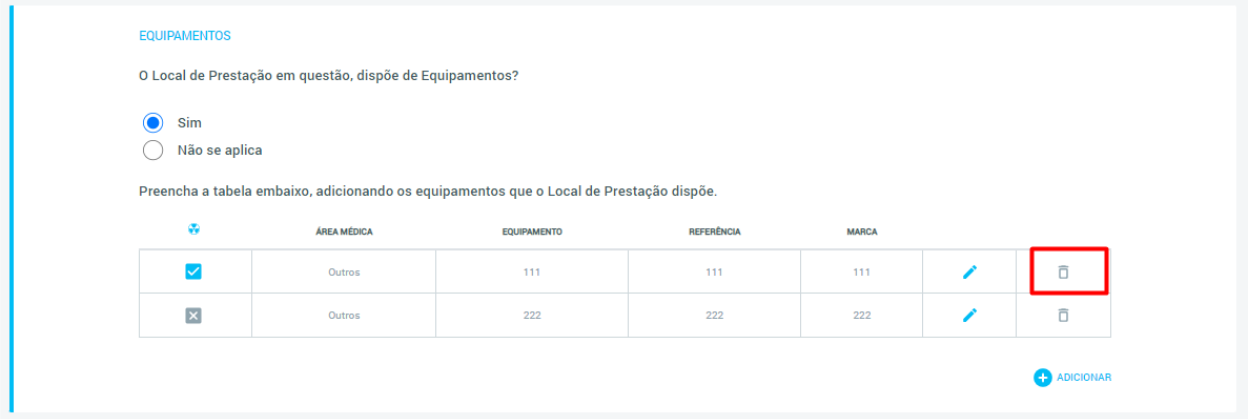

**Figura 59** - Botão "Eliminar" na Tabela de Equipamentos assinalado a vermelho.

Ao carregar neste botão, o pedido de eliminação do Responsável Técnico/Equipamento será registado, mas não submetido. Surgirá uma mensagem de sucesso e o Responsável Técnico/Equipamento ficará assinalado a amarelo na Lista Lateral/Tabela de Equipamentos:

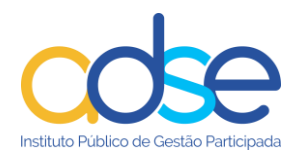

#### a. Responsáveis Técnicos:

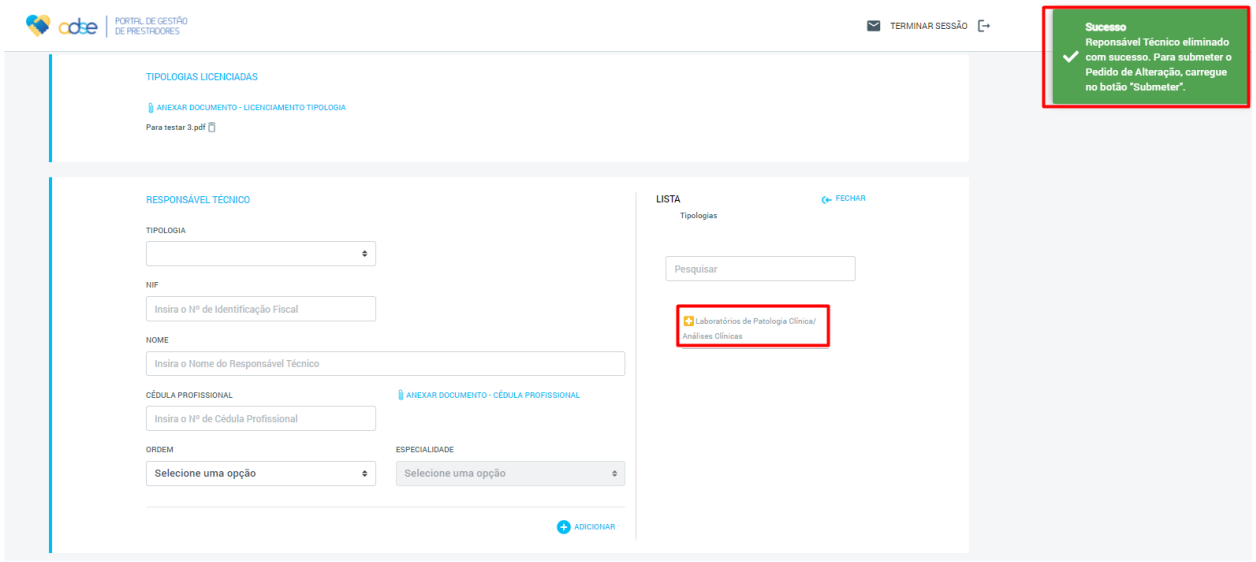

**Figura 60** - Mensagem de sucesso e Responsável Técnico na Lista Lateral assinalados a vermelho.

#### b. Equipamentos:

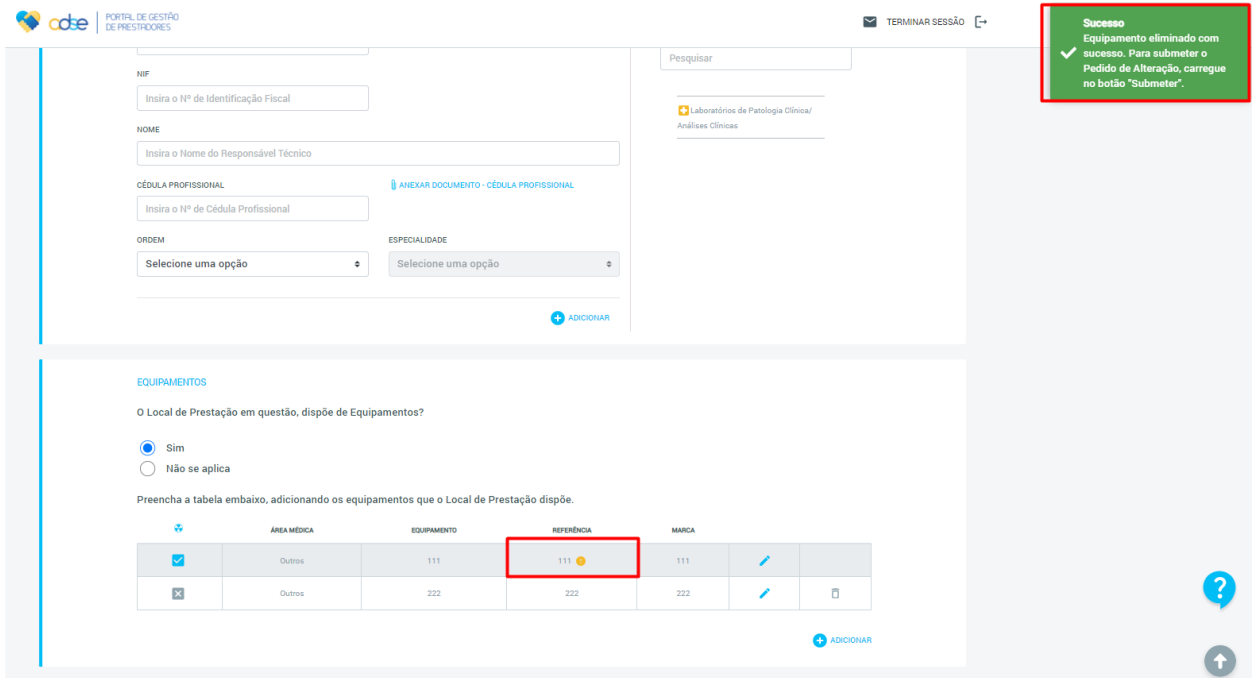

**Figura 61** - Mensagem de sucesso e Equipamento removido assinalados a vermelho.

Caso o Prestador volte a selecionar o mesmo Responsável Técnico/Equipamento na Lista Lateral/Tabela de Equipamentos, serão apresentados os dados do mesmo, em formato não editável. Existirá também uma mensagem de alerta relativa à ação efetuada:

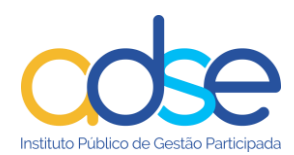

#### a. Responsáveis Técnicos:

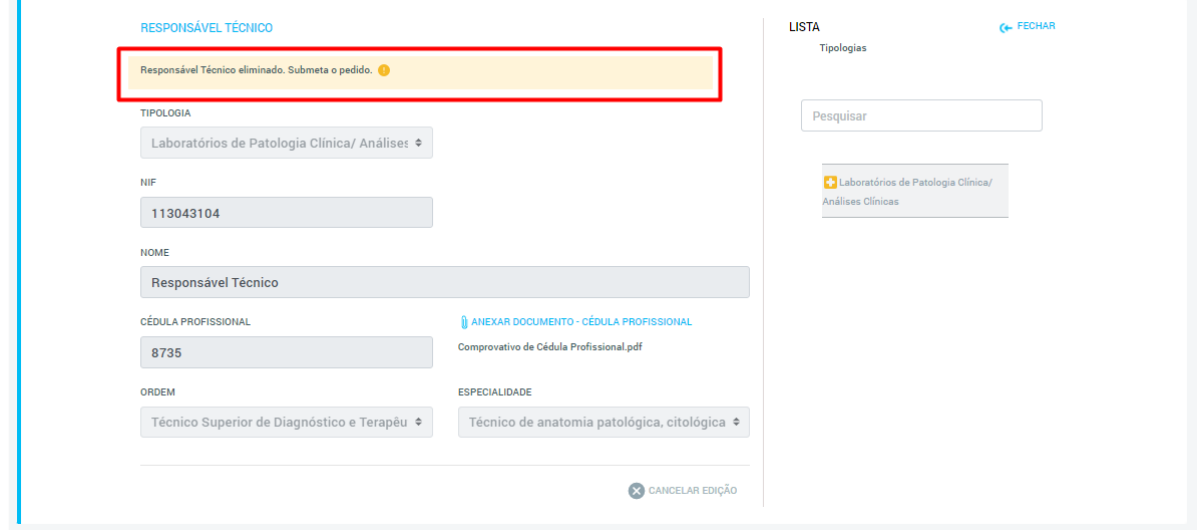

**Figura 62** - Mensagem de alerta assinalada a vermelho.

#### b. Equipamentos:

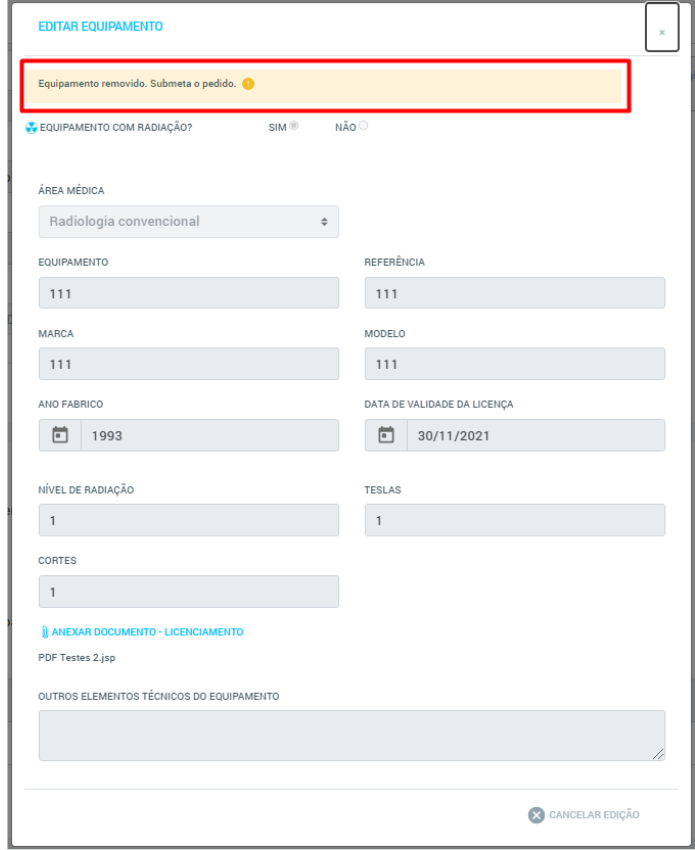

**Figura 63** - Mensagem de alerta assinalada a vermelho.

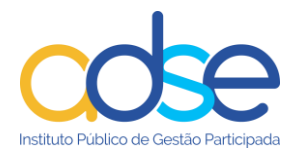

4) Submeter o Pedido de Alteração, carregando no botão "Submeter":

A ação deste botão fará com que o Pedido de Alteração seja submetido, sendo-lhe atribuído o estado "Pendente" até que seja tratado pela ADSE. O Prestador é encaminhado para a página inicial da Plataforma.

Enquanto o Pedido se encontrar "Pendente", caso o Prestador volte a aceder ao ecrã de Pedido de Alteração de Licenciamentos/Equipamentos e volte a selecionar o Responsável Técnico/Equipamento eliminado, verificará que os dados serão apresentados da mesma forma que representado nas figuras 61 e 62. No entanto, a mensagem de alerta será ligeiramente diferente, uma vez que o Pedido de Alteração já foi submetido

a. Responsáveis Técnicos:

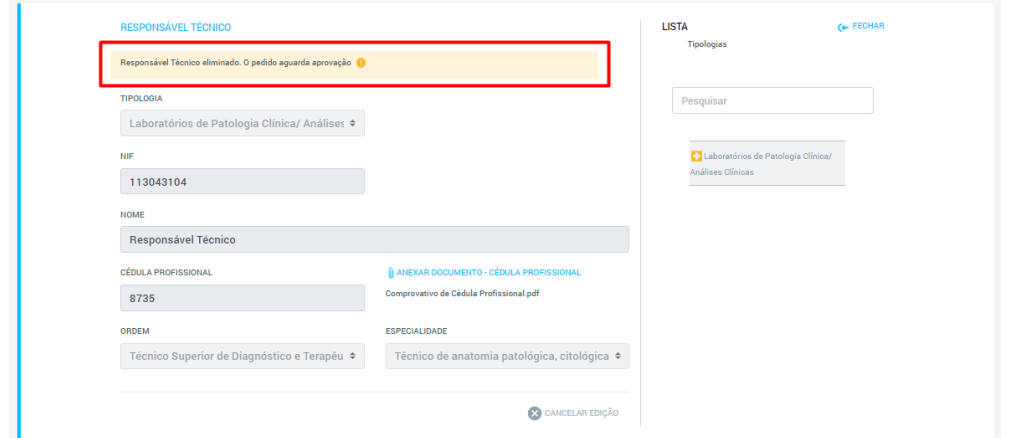

**Figura 64** - Mensagem de alerta que surge quando o Pedido já foi submetido, mas ainda se encontra no estado "Pendente".

b. Equipamentos:

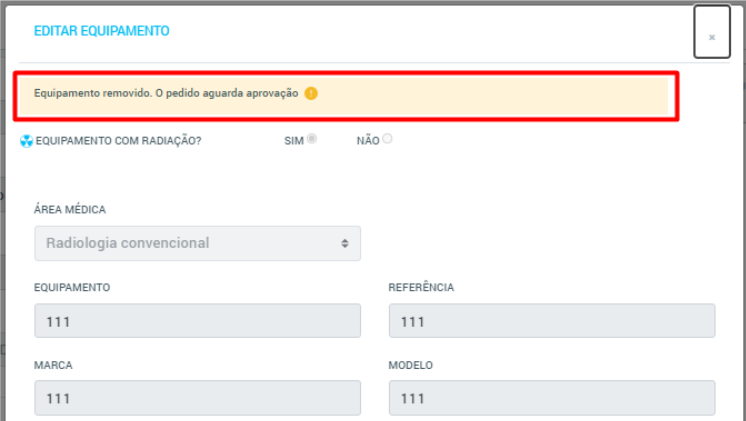

**Figura 65** - Mensagem de alerta que surge quando o Pedido já foi submetido, mas ainda se encontra no estado "Pendente".

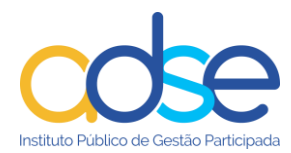

#### <span id="page-35-0"></span>**5.3.2 Adicionar um Responsável Técnico ou Equipamento**

Para adicionar um novo Responsável Técnico/Equipamento, o Prestador deverá seguir os seguintes passos:

1) No ecrã inicial da plataforma, carregar no botão "Alterar Convenção" e selecionar a opção "Licenciamentos/Equipamentos":

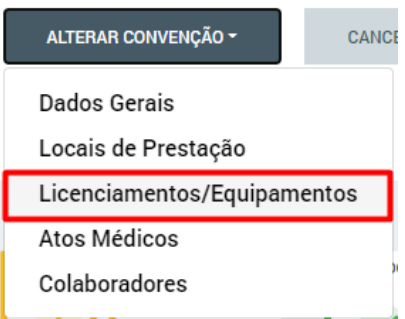

**Figura 66** – Botão "Alterar Convenção" com a opção "Licenciamentos/Equipamentos" assinalada a vermelho.

Ao selecionar esta opção o Prestador será encaminhado para a página do Pedido de Alteração, que conterá os formulários de dados relativos aos Licenciamentos/Equipamentos.

2) Selecionar o Local de Prestação ao qual pretende associar o novo Responsável Técnico/Equipamento:

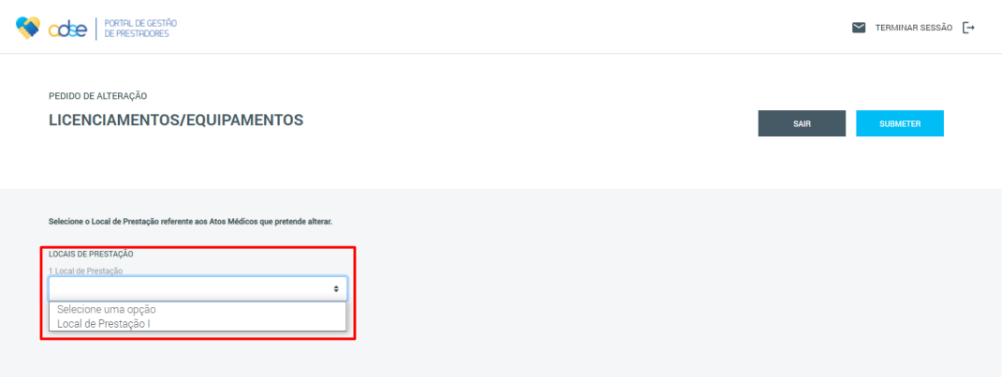

**Figura 67** – Caixa de seleção do Local de Prestação onde se pretende efetuar alterações assinalada a vermelho. Neste campo é possível visualizar também o número total de Locais de Prestação associados à Entidade (em cima da caixa de seleção).

Após selecionar o Local de Prestação pretendido, o sistema irá mostrar os dados dos Licenciamentos/Equipamentos associados a esse Local e o Prestador poderá efetuar as alterações necessárias.

3) Preencher os dados do novo Responsável Técnico/Equipamento no formulário que é mostrado pelo sistema.
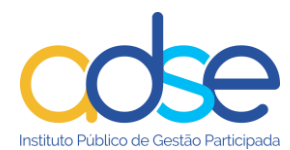

a. Responsáveis Técnicos: o formulário é apresentado e deve apenas ser preenchido:

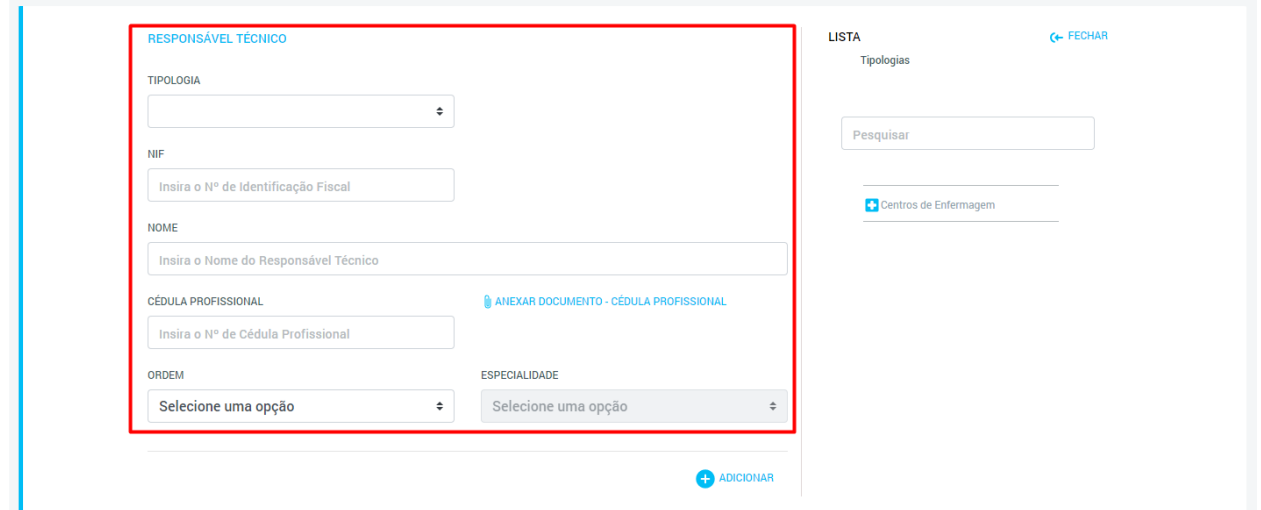

**Figura 68** - Formulário de dados do Responsável Técnico assinalado a vermelho. Este formulário aparecerá vazio quando se acede ao ecrã de Pedidos de Alteração de Licenciamentos/Equipamentos, uma vez que ainda não foi selecionado nenhum Responsável Técnico da Lista Lateral.

b. Equipamentos: para que surja o formulário, é necessário carregar em "Adicionar":

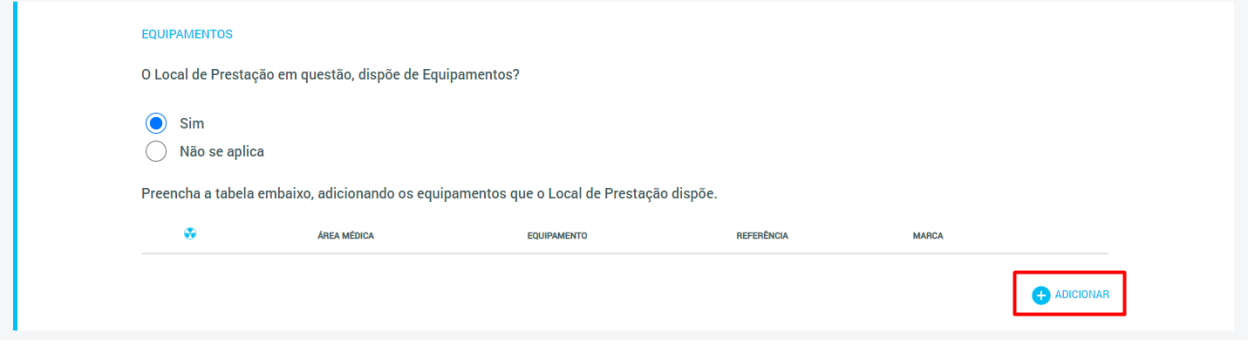

**Figura 69** – Botão "Adicionar" da secção de Equipamentos assinalado a vermelho.

A ação deste botão despoletará uma janela pop-up com o formulário de dados a preencher para adição do novo Equipamento:

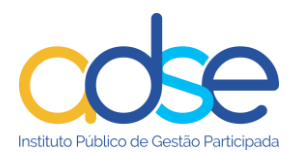

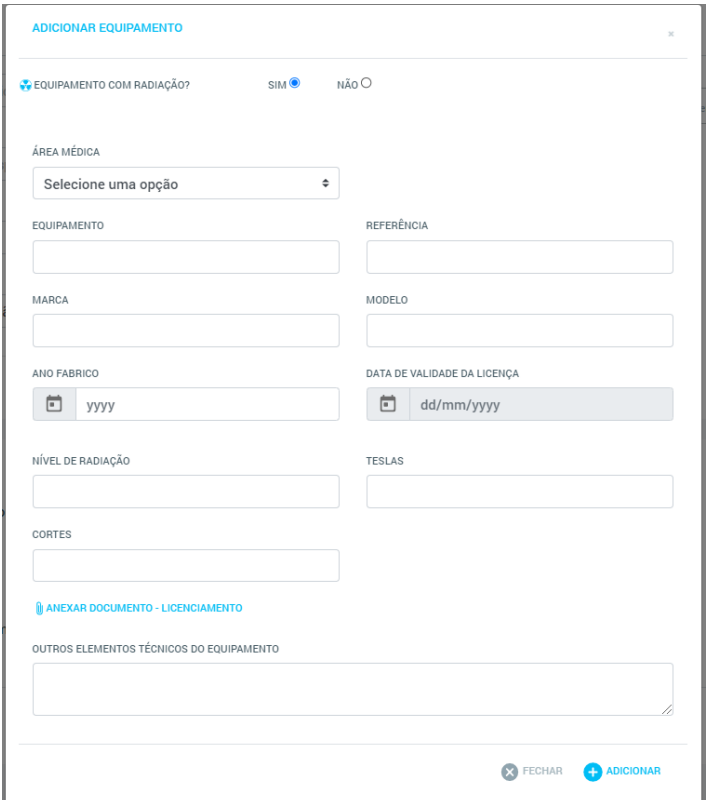

**Figura 70** – Formulário a preencher para adição de um novo Equipamento.

- 4) Após preenchimento dos dados do Responsável Técnico/Equipamento, carregar no botão "Adicionar":
	- a. Responsáveis Técnicos

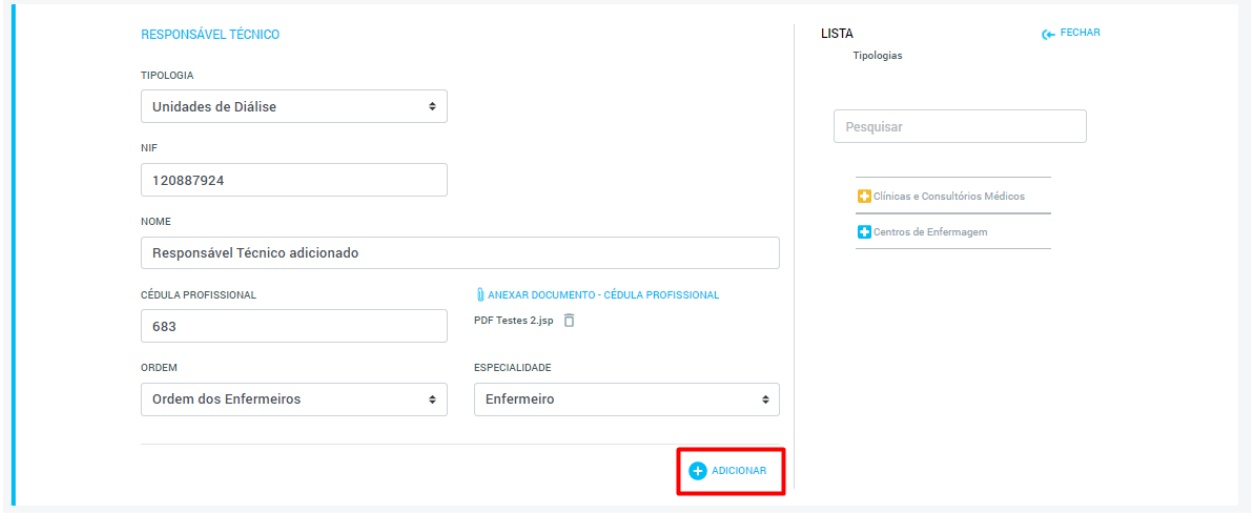

**Figura 71** - Botão "Adicionar" assinalado a vermelho.

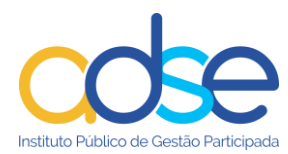

#### b. Equipamentos:

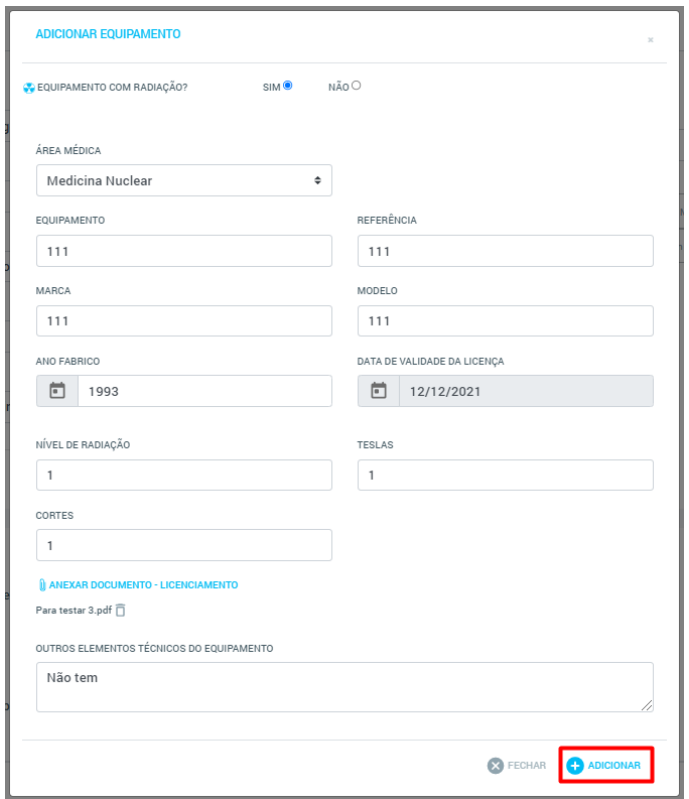

**Figura 72** - Botão "Adicionar" assinalado a vermelho.

Ao carregar neste botão, o pedido de adição do Responsável Técnico/Equipamento será registado, mas não submetido. Surgirá uma mensagem de sucesso e o Responsável Técnico/Equipamento ficará assinalado a amarelo na Lista Lateral/Tabela de Equipamentos:

a. Responsáveis Técnicos:

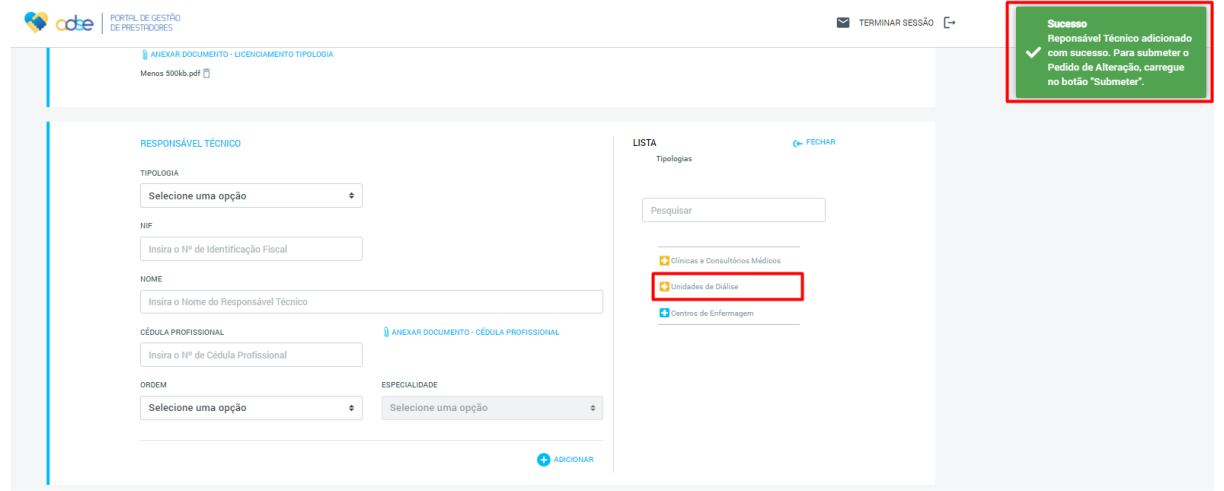

**Figura 73** - Mensagem de sucesso e novo Responsável Técnico na Lista Lateral assinalados a vermelho.

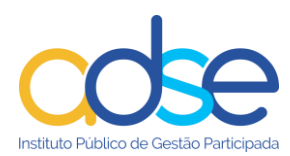

### b. Equipamentos:

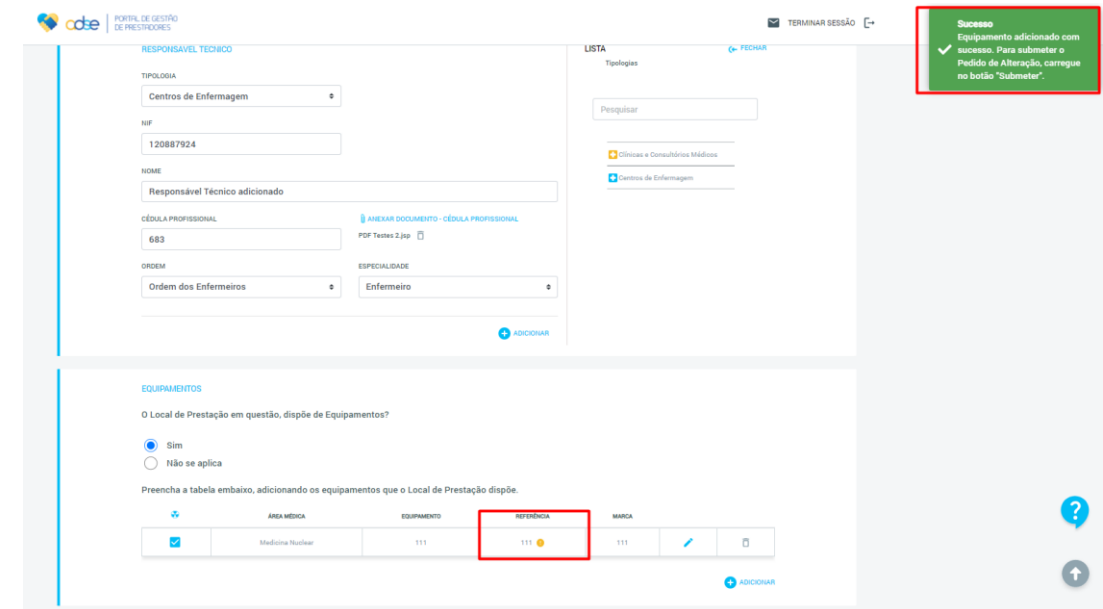

**Figura 74** - Mensagem de sucesso e novo Equipamento na Tabela de Equipamentos assinalados a vermelho.

Caso o Prestador volte a selecionar o mesmo Responsável Técnico/Equipamento na Lista Lateral/Tabela de Equipamentos, serão apresentados os dados do mesmo, podendo ser efetuadas alterações. Existirá também uma mensagem de alerta relativa à ação efetuada.

a. Responsáveis Técnicos:

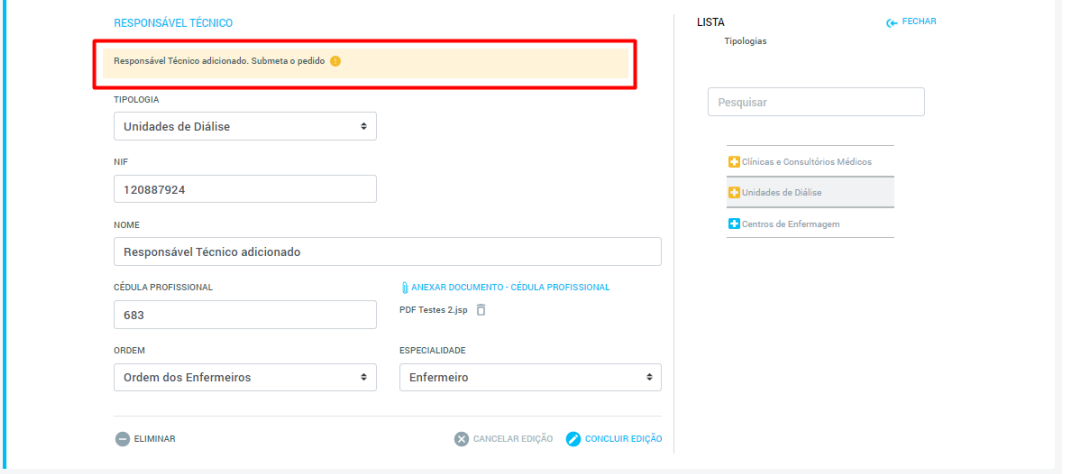

**Figura 75** - Mensagem de alerta assinalada a vermelho.

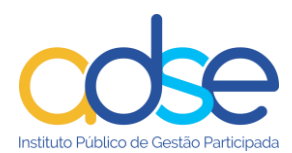

### b. Equipamentos:

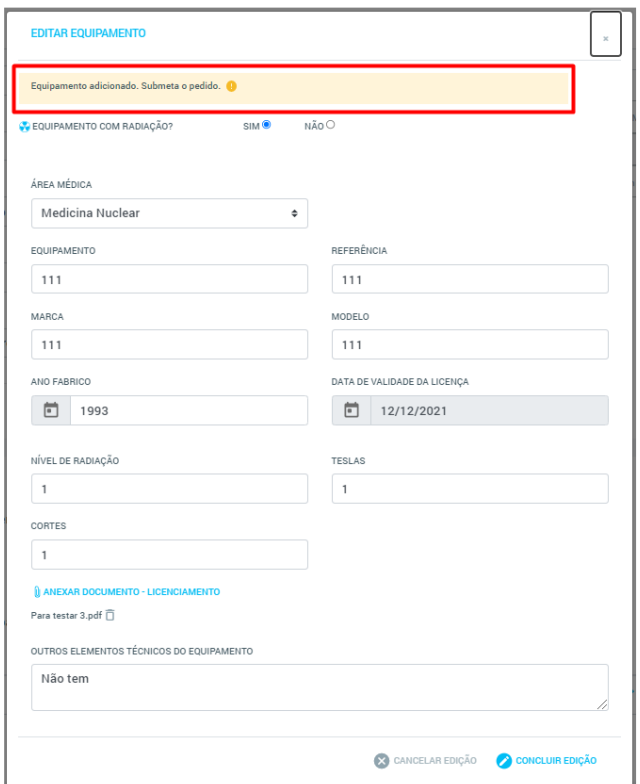

**Figura 76** - Mensagem de alerta assinalada a vermelho.

5) Submeter o Pedido de Alteração, carregando no botão "Submeter":

A ação deste botão fará com que o Pedido de Alteração seja submetido, sendo-lhe atribuído o estado "Pendente" até que seja tratado pela ADSE. O Prestador é encaminhado para a página inicial da Plataforma.

Enquanto o Pedido se encontrar "Pendente", caso o Prestador volte a aceder ao ecrã de Pedido de Alteração de Licenciamentos/Equipamentos e volte a selecionar o Responsável Técnico/Equipamento adicionado, serão apresentados os dados do mesmo e uma nova mensagem de alerta.

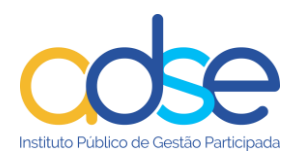

## a. Responsáveis Técnicos

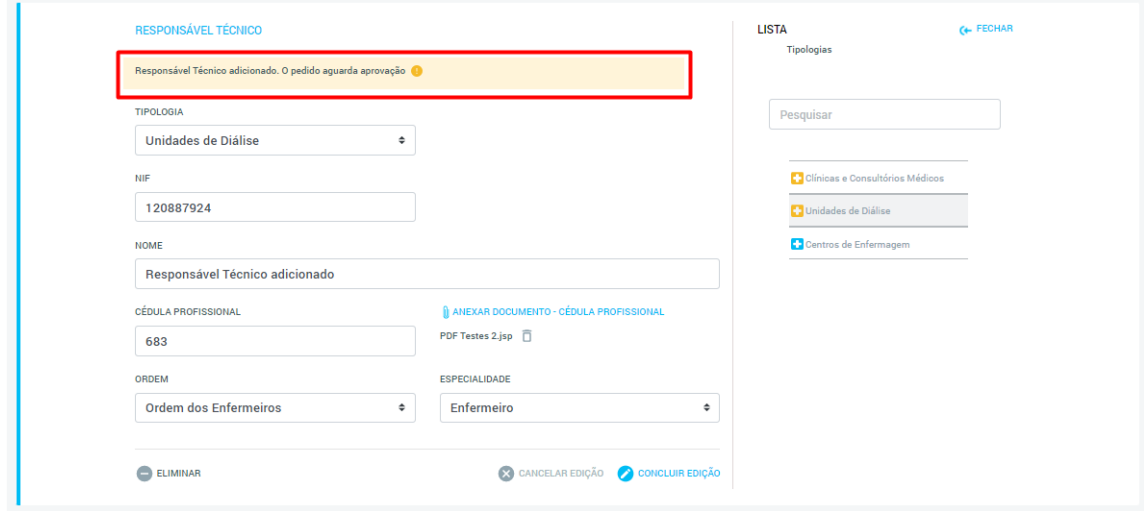

**Figura 77** - Nova mensagem de alerta assinalada a vermelho.

## b. Equipamentos:

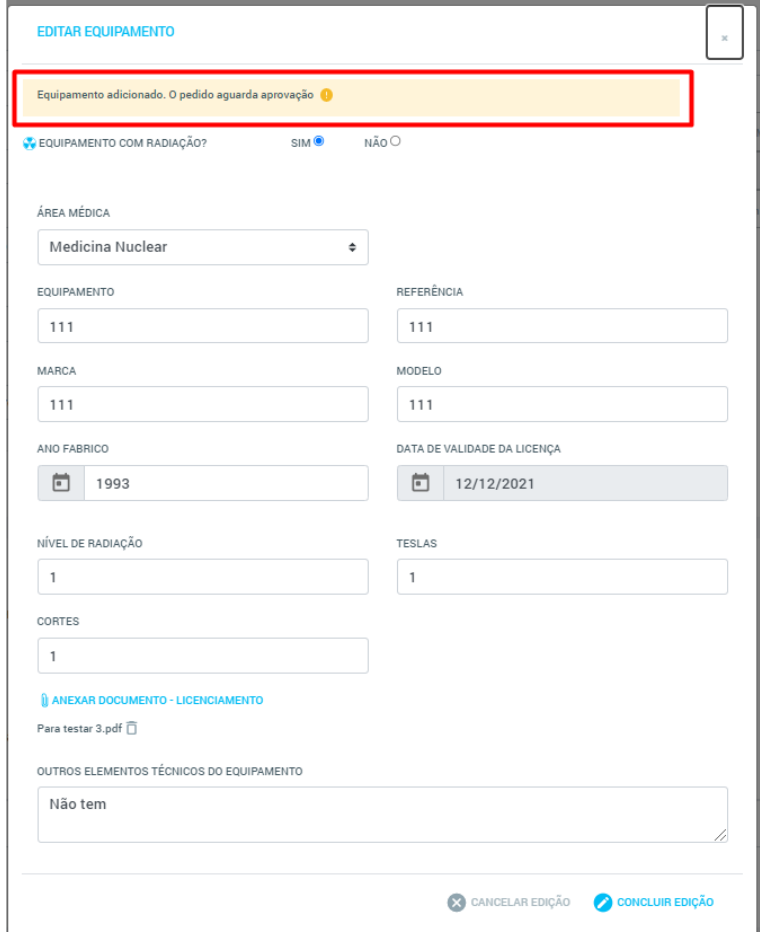

**Figura 78** - Nova mensagem de alerta.

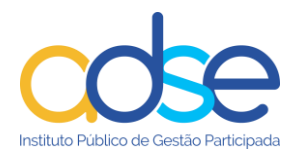

# *5.4 Pedido de Alteração "Atos Médicos"*

O Pedido de Alteração do tipo "Atos Médicos" aplica-se sempre que o Prestador pretenda associar um novo Código de Ato Médico a um dado Local de Prestação ou desassociar um Código de Ato Médico previamente existente.

Para efetuar um Pedido de Alteração "Atos Médicos" o Prestador deverá seguir os seguintes passos:

1) No ecrã inicial da plataforma, carregar no botão "Alterar Convenção" e selecionar a opção "Atos Médicos":

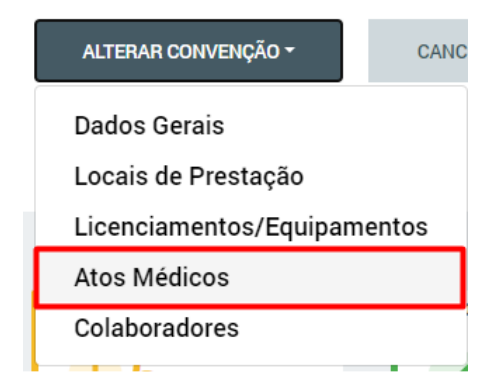

**Figura 79** - Botão "Alterar Convenção" com a opção "Atos Médicos" assinalada a vermelho.

Ao selecionar esta opção o Prestador será encaminhado para a página do Pedido de Alteração, que conterá os Grupos de Códigos de Atos Médicos com Códigos associados ao Local de Prestação e onde será possível adicionar também novos Grupos de Códigos de Atos Médicos.

2) Selecionar o Local de Prestação onde pretende efetuar alterações:

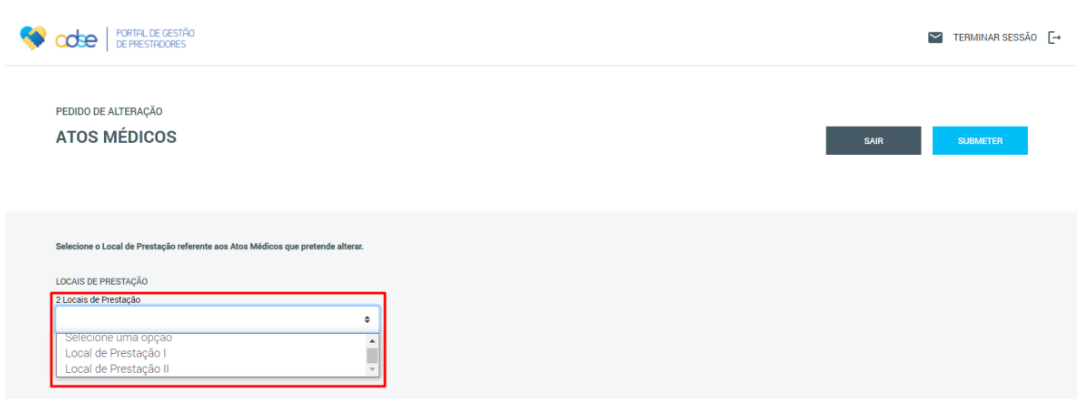

**Figura 80** - Caixa de seleção do Local de Prestação a alterar assinalada a vermelho. Neste campo é possível visualizar também o número total de Locais de Prestação associados à Entidade (em cima da caixa de seleção).

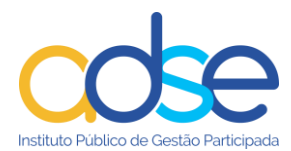

Após selecionar o Local de Prestação pretendido, o sistema irá mostrar os dados de Códigos de Atos Médicos desse Local e o Prestador poderá efetuar as alterações necessárias

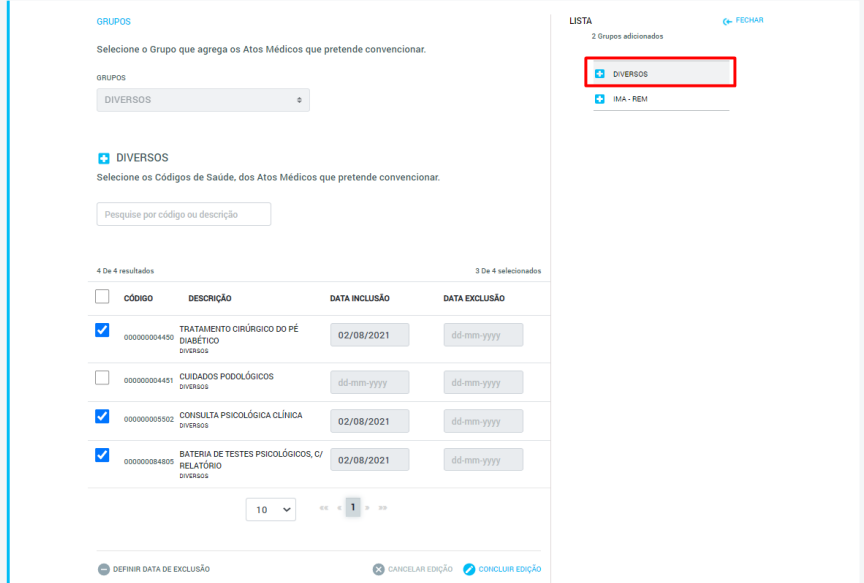

3) Selecionar o Grupo de Atos Médicos sobre o qual pretende efetuar alterações;

**Figura 81** - Grupo de Atos Médicos selecionado da Lista Lateral. O sistema mostra os Códigos desse Grupo que se encontram associados ao Local de Prestação

4) Efetuar as alterações pretendidas:

a. Para adicionar um novo Código de Ato Médico neste Grupo, é necessário assinalar a *checkbox* pretendida e preencher a "Data Inclusão":

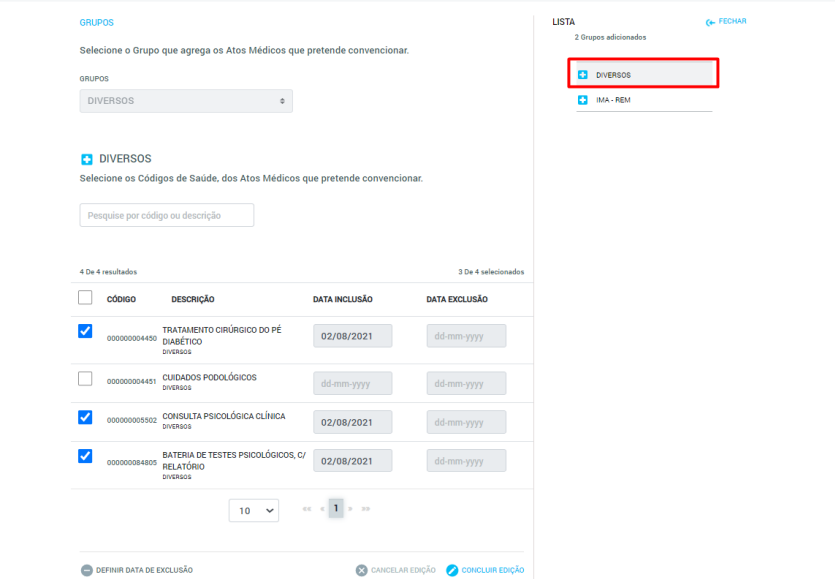

**Figura 82** - Código de Ato Médico adicionado assinalado a vermelho. Foi assinalada a checkbox e preenchida a "Data Inclusão".

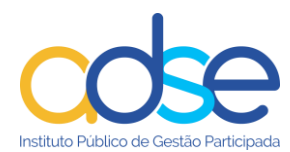

b. Para remover um Código de Ato Médico neste Grupo, é necessário desselecionar a *checkbox*  pretendida e preencher a "Data Exclusão":

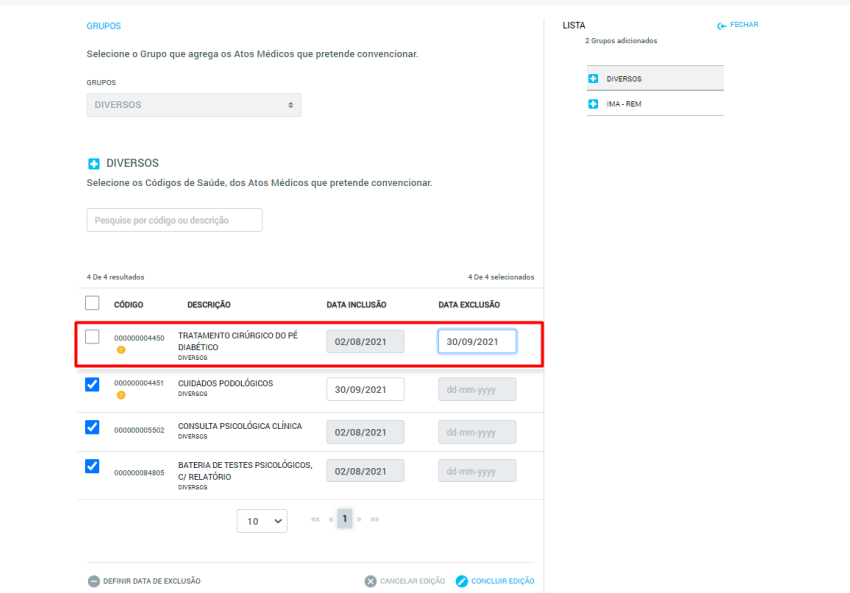

**Figura 83** - Código de Ato Médico a remover assinalado a vermelho. Foi desselecionada a checkbox e preenchida a "Data Exclusão.

Nos campos "Data Inclusão" e "Data Exclusão" só podem ser selecionadas datas até 30 dias anteriores ou posteriores à data atual. Por outro lado, não podem ser selecionadas "Datas Exclusão" anteriores à "Data Inclusão" existente para um dado Código.

5) Carregar no botão "Concluir Edição":

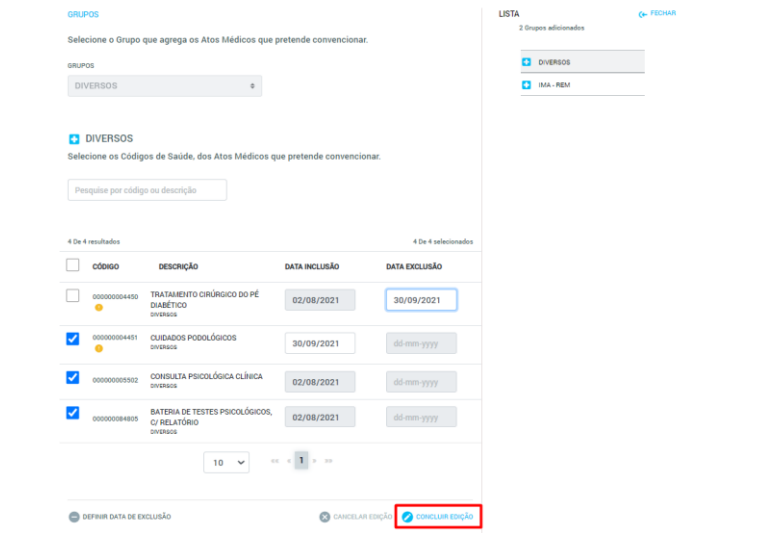

**Figura 84** - Botão "Concluir Edição" assinalado a vermelho.

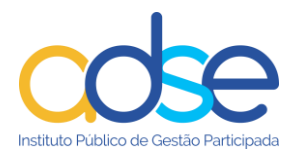

Após "Concluir Edição" de um dado Grupo de Códigos de Atos Médicos, esse grupo ficará assinalado a amarelo na Lista Lateral. O Prestador poderá ainda selecionar outros Grupos da Lista Lateral e efetuar mais alterações, antes de submeter o Pedido.

Caso o Prestador selecione da Lista Lateral um Grupo que já tenha sofrido alterações que não tenham ainda sido submetidas, verá, para além dos Códigos de Atos Médicos, uma mensagem de alerta a amarelo:

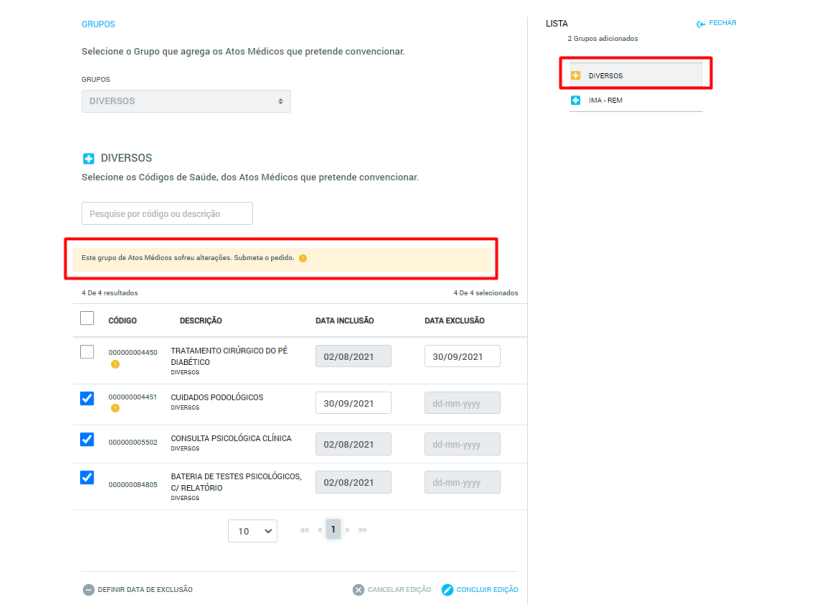

**Figura 85** - Alterações a um dado Grupo de Atos Médicos serão indicadas através do ícone amarelo na Lista Lateral e de uma mensagem de alerta que surge quando se consultam os dados desse Grupo. Ambos foram assinalados a vermelho. Os Códigos que sofreram alterações também estão assinalados através de um ícone amarelo.

6) Carregar no botão "Submeter".

Após a submissão do Pedido de Alteração, este passará a constar na Tabela de Pedidos de Alteração, no ecrã inicial da Plataforma, e ficará no estado "Pendente" até que seja tratado pela ADSE.

Enquanto o Pedido se encontrar "Pendente", caso o Prestador volte a aceder ao ecrã de Pedido de Alteração de Atos Médicos, poderá facilmente identificar o Local de Prestação que tem ainda alterações pendentes, uma vez que este ficará assinalado a amarelo na lista de seleção de Locais:

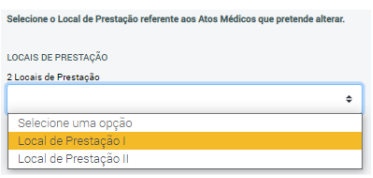

**Figura 86** - Lista de seleção de Locais de Prestação que apresenta o Local com alterações de Atos Médicos pendentes assinalado a amarelo.

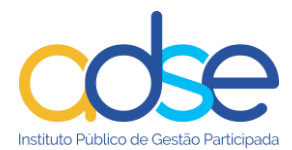

Caso o Prestador volte a consultar um Grupo de Atos Médicos que tenha alterações pendentes de aprovação, irá verificar que os mesmos continuam a ser assinalados através do ícone amarelo na Lista Lateral e que continuam a conter uma mensagem de alerta nos seus detalhes:

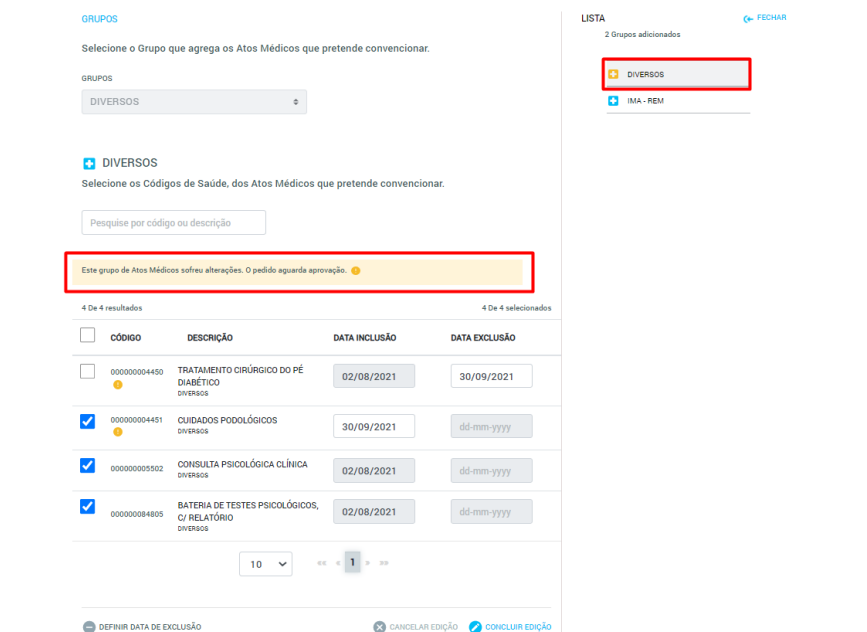

**Figura 87** - Indicação de alterações pendentes num Grupo de Atos Médicos, após submissão do Pedido de Alteração.

### **5.4.1 Definir Data Exclusão para um Grupo de Atos Médicos**

Um Grupo de Atos Médicos pré-existente não poderá ser "eliminado". A ação disponível é a desassociação de todos os Códigos de Atos Médicos que se encontrem dentro desse Grupo, através da atribuição de uma data de fim a cada um deles. Para efetuar esta ação, o Prestador deverá:

- 1) Aceder ao ecrã de Pedidos de Alteração de Atos Médicos e selecionar o Local de Prestação sobre o qual pretende efetuar alterações;
- 2) Selecionar, na Lista Lateral, qual o Grupo de Atos Médicos que pretende desassociar;
- 3) Carregar no botão "Definir Data Exclusão":

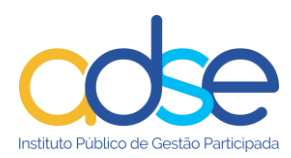

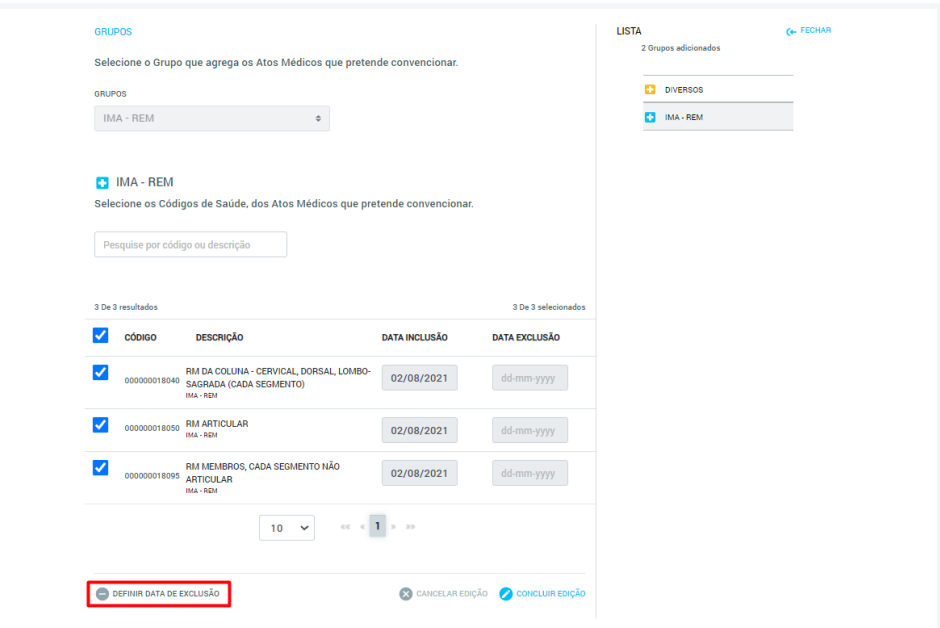

**Figura 88** - Botão "Definir Data de Exclusão" assinalado a vermelho.

4) Na janela pop-up, preencher a "Data Exclusão" pretendida:

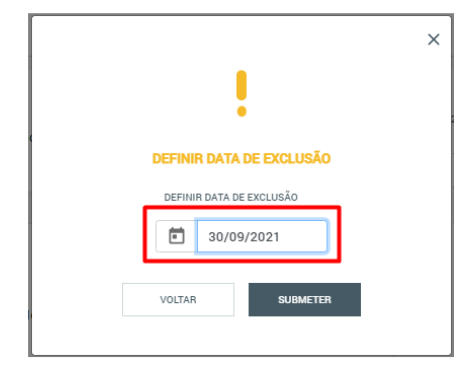

**Figura 89** - Campo "Data Exclusão" assinalado a vermelho.

5) Na janela pop-up, carregar no botão "Submeter":

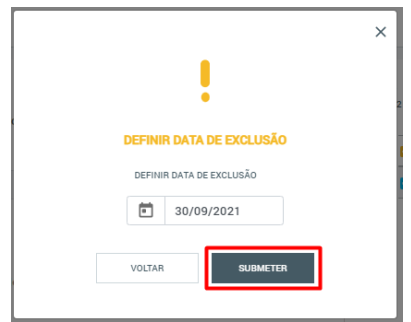

**Figura 90** - Botão "Submeter" assinalado a vermelho.

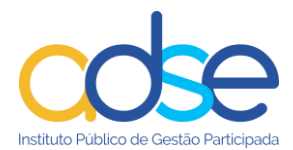

A "Data Exclusão" selecionada será aplicada a todos os Códigos dos Atos Médicos ativos existentes no Grupo. Os Códigos alterados serão identificados com um ícone amarelo e surgirá uma mensagem de alerta nos detalhes do Grupo:

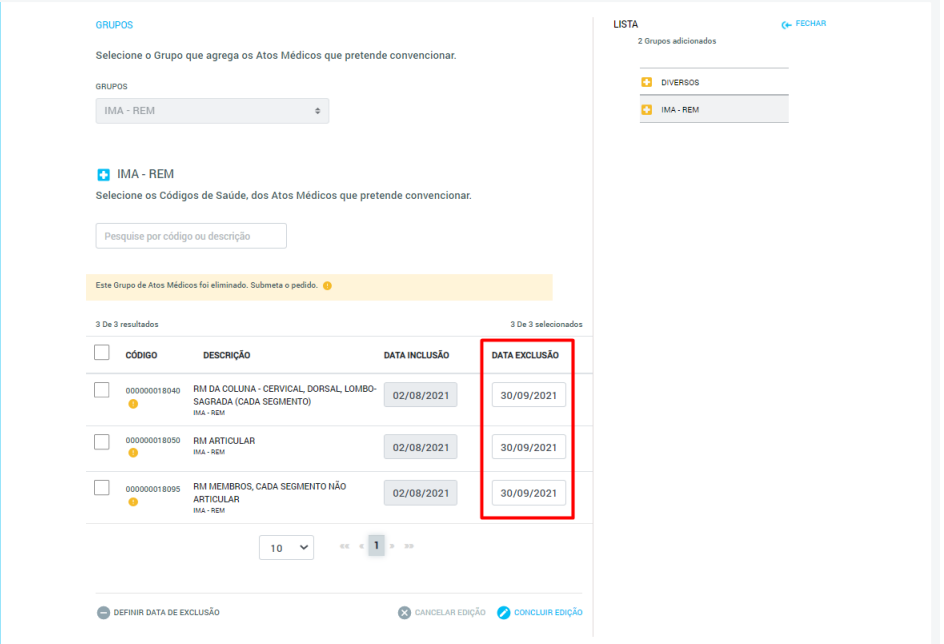

**Figura 91** - A "Data Exclusão" é preenchida com o mesmo valor para todos os Códigos do Grupo.

Caso necessário, o Prestador poderá alterar manualmente a "Data Exclusão" de um ou mais Códigos e "Concluir Edição".

6) Submeter o Pedido de Alteração através do botão "Submeter":

#### **5.4.2 Adicionar um novo Grupo de Atos Médicos**

Para além dos Grupos de Atos Médicos existentes, o Prestador poderá necessitar de adicionar Códigos de Atos Médicos pertencentes a um Grupo que ainda não esteja associado ao Local de Prestação. Para tal, deverá seguir os seguintes passos:

- 1) Aceder ao ecrã de Pedidos de Alteração de Atos Médicos e selecionar o Local de Prestação sobre o qual pretende efetuar alterações:
- 2) Na lista de seleção de Grupos de Atos Médicos, selecionar o Grupo pretendido:

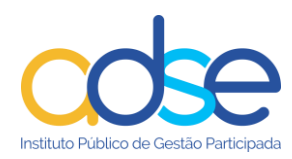

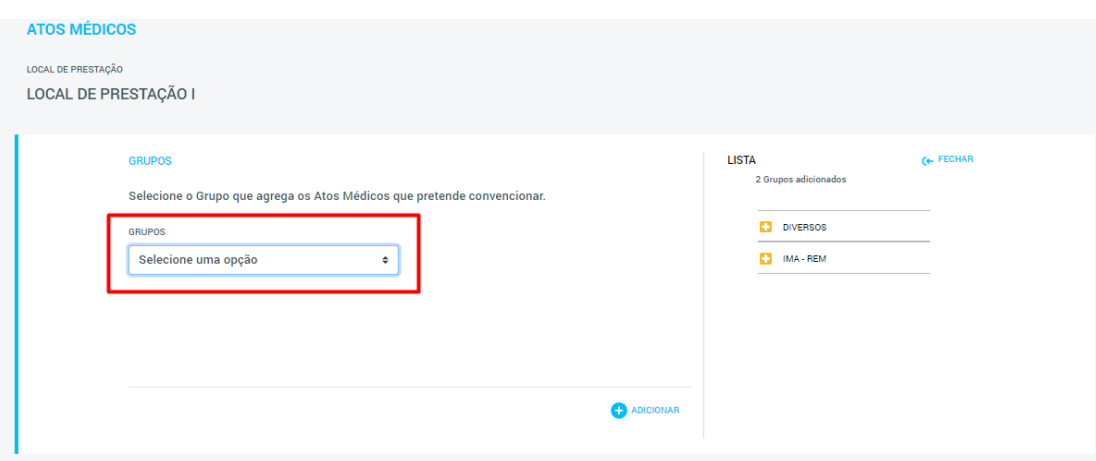

**Figura 92** – Lista de seleção de Grupos de Códigos de Atos Médicos assinalada a vermelho.

3) Selecionar através da checkbox os Códigos que pretende adicionar e preencher as respetivas "Datas Inclusão:

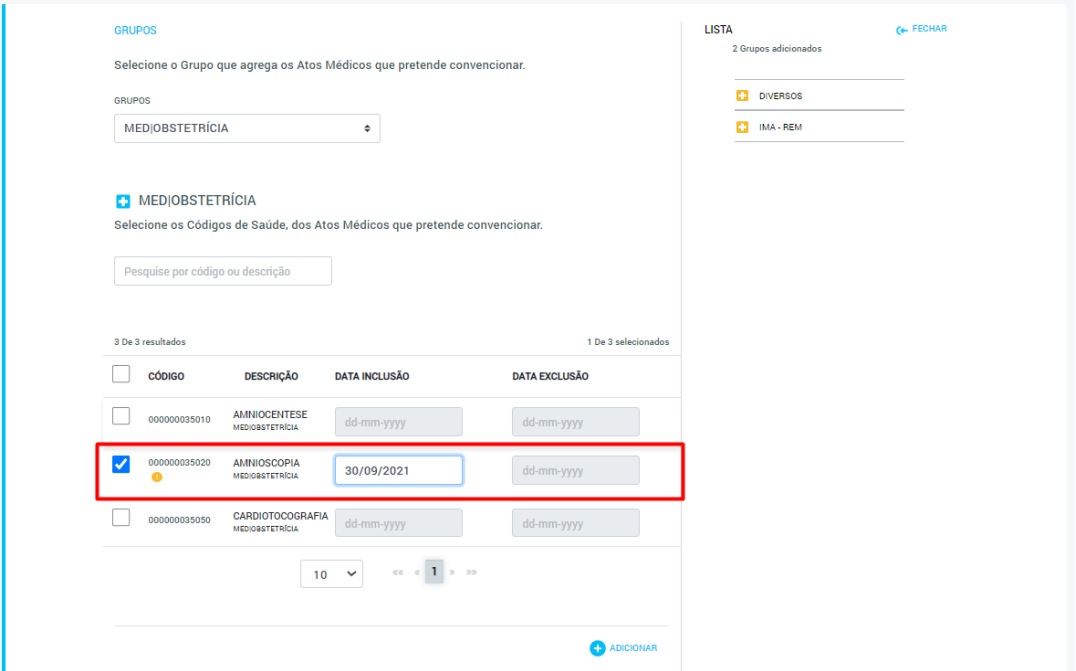

**Figura 93** - Código adicionado assinalado a vermelho.

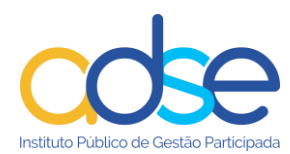

4) Carregar no botão "Adicionar":

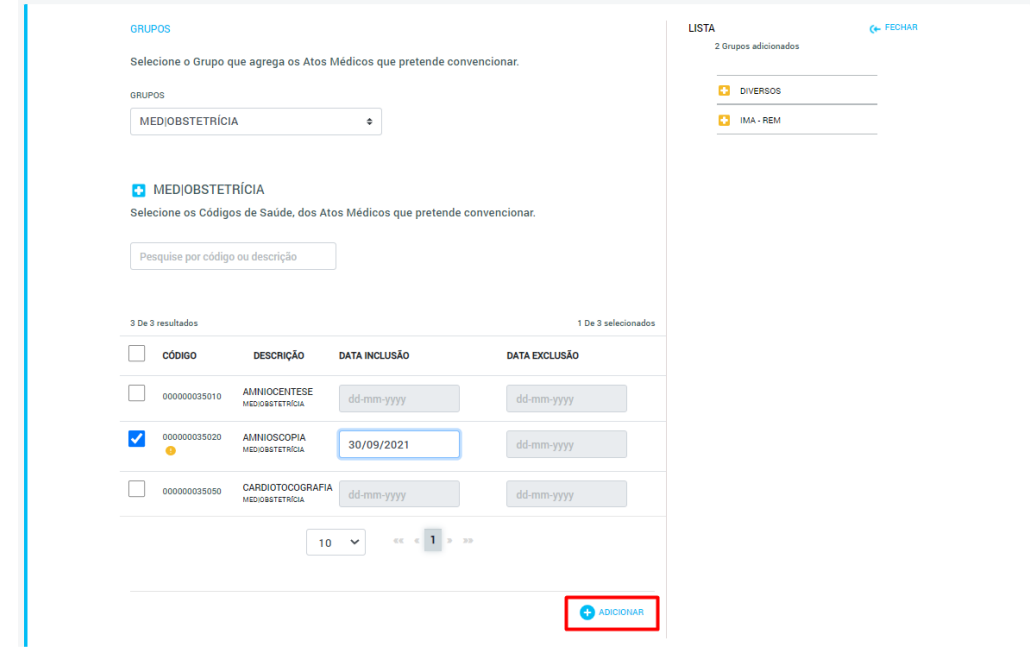

**Figura 94** - Botão "Adicionar" assinalado a vermelho.

O Grupo será adicionado à Lista Lateral, com um ícone amarelo. Caso este volte a ser consultado antes da submissão do Pedido, o Prestador verificará a existência de uma mensagem de alerta:

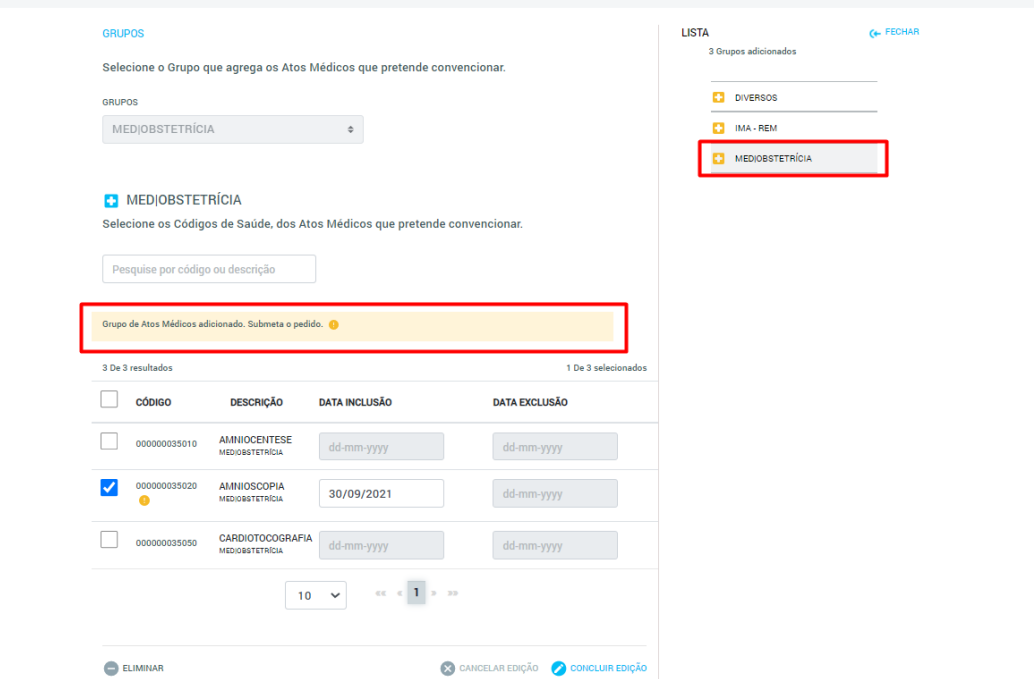

**Figura 95** – Grupo adicionado na Lista Lateral e mensagem de alerta assinalada a vermelho.

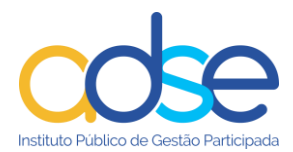

Dado que se trata da adição de um novo Grupo, caso seja necessário, é possível proceder à eliminação do mesmo sem que seja necessária a definição de "Data Exclusão" para os Códigos associados. Para tal, bastará carregar no botão "Eliminar":

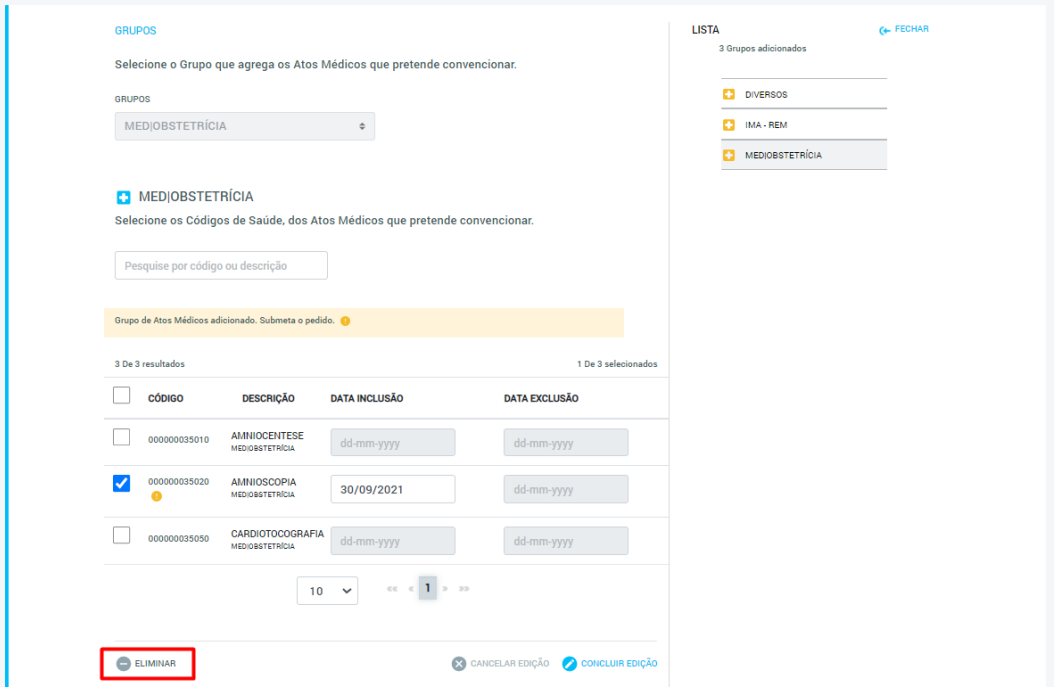

**Figura 96** - Botão "Eliminar" assinalado a vermelho.

# *5.5 Pedido de Alteração "Colaboradores"*

O Pedido de Alteração do tipo "Colaboradores" aplica-se sempre que o Prestador pretenda efetuar alterações relativas aos Colaboradores de um dado Local de Prestação, ou quando pretende notificar a ADSE em como não existem alterações a registar ao corpo clinico do local de prestação.

### **5.5.1 Alterar um Colaborador**

Para efetuar um Pedido de Alteração "Colaboradores" o Prestador deverá seguir os seguintes passos:

1) No ecrã inicial da plataforma, carregar no botão "Alterar Convenção" e selecionar a opção "Colaboradores":

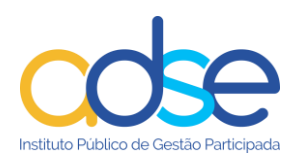

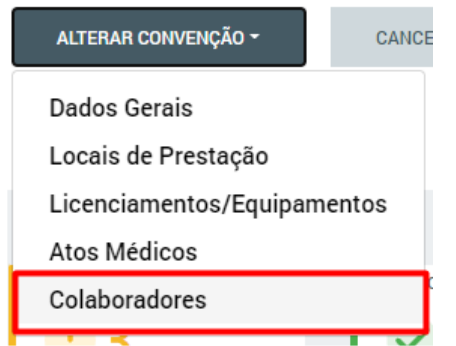

**Figura 97** - Botão "Alterar Convenção" com a opção "Colaboradores" assinalada a vermelho.

Ao selecionar esta opção o Prestador será encaminhado para a página do Pedido de Alteração, que conterá os formulários de dados relativos aos Colaboradores.

2) Selecionar o Local de Prestação sobre o qual pretende alterar dados de Colaboradores:

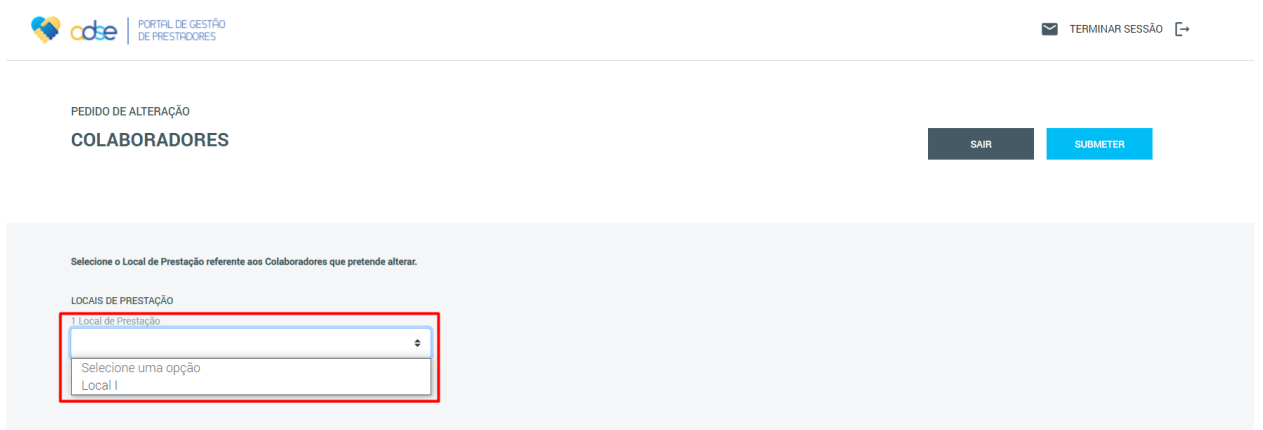

**Figura 98** - Caixa de seleção do Local de Prestação a alterar assinalada a vermelho. Neste campo é possível visualizar também o número total de Locais de Prestação associados à Entidade (em cima da caixa de seleção).

Após selecionar o Local de Prestação pretendido, o sistema irá mostrar os dados dos Colaboradores associados a esse Local e o Prestador poderá efetuar as alterações necessárias.

3) Selecionar da Lista Lateral o Colaborador que se pretende alterar:

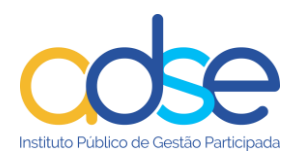

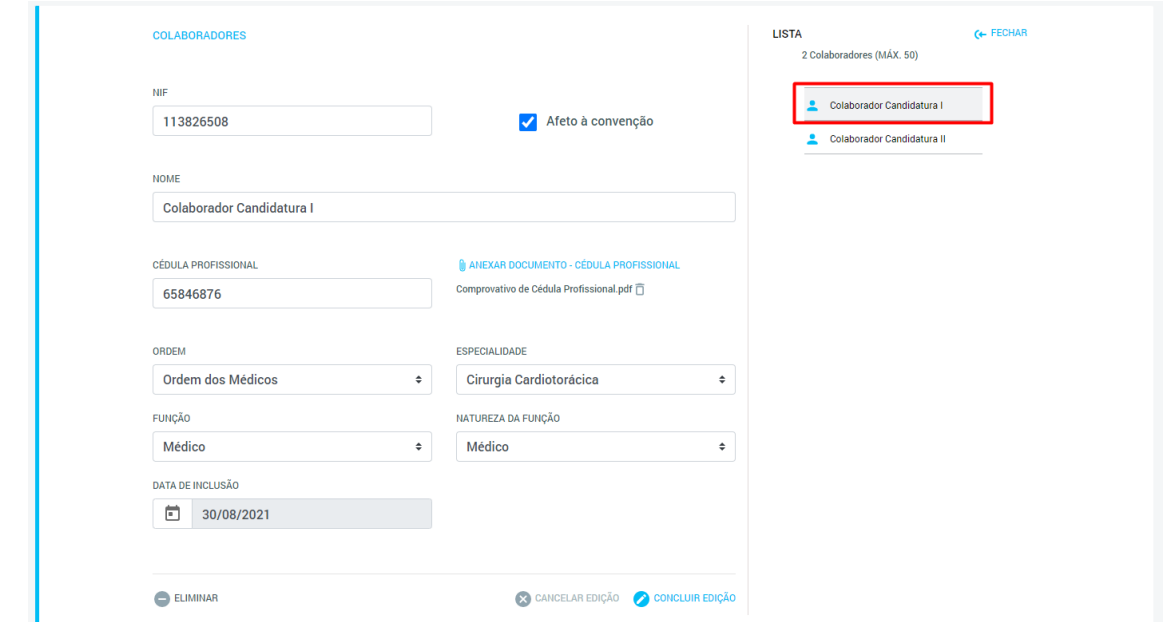

**Figura 99** - Colaborador selecionado assinalado a vermelho. Após seleção do Colaborador, o sistema mostra os dados desse Colaborador.

4) Efetuar as alterações pretendidas e carregar em "Concluir Edição":

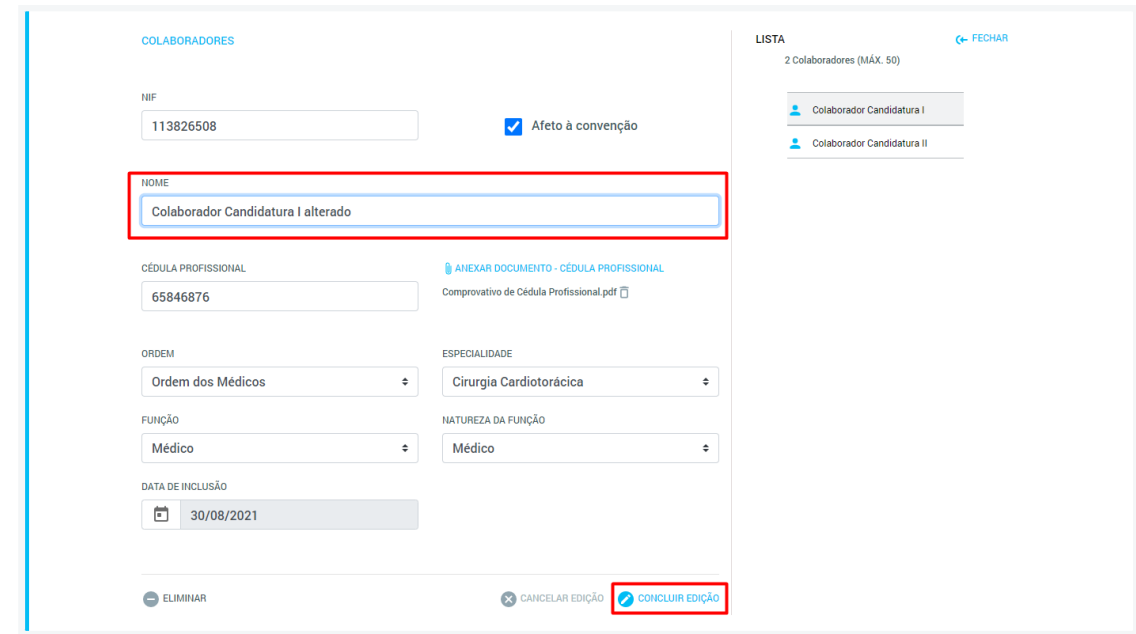

**Figura 100** - Campo alterado e botão "Concluir Edição" assinalados a vermelho.

Após "Concluir Edição" de um dado Colaborador, esse Colaborador ficará assinalado a amarelo na Lista Lateral. O Prestador poderá ainda selecionar outros Colaboradores da Lista Lateral e efetuar mais alterações, antes de submeter o Pedido.

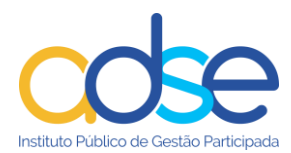

Caso o Prestador selecione da Lista Lateral um Colaborador que já tenha sofrido alterações que não tenham ainda sido submetidas, verá, para além dos dados do Colaborador, uma mensagem de alerta a amarelo:

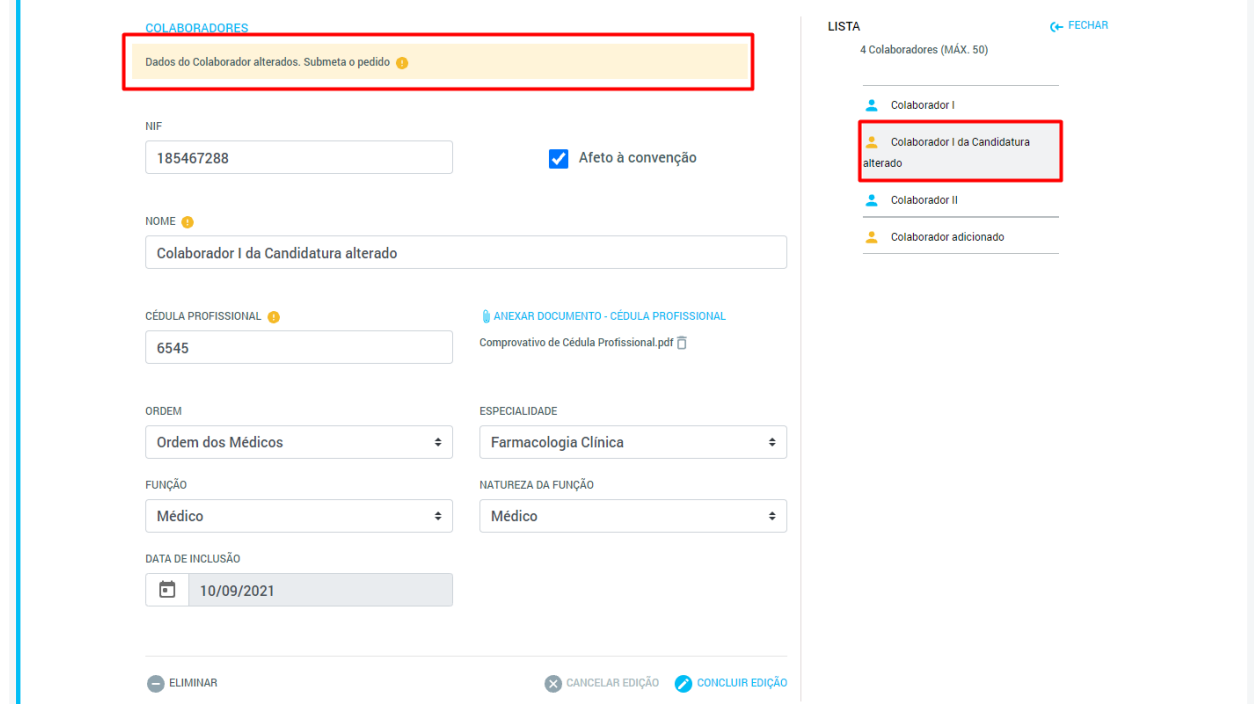

**Figura 101** - Alterações a um dado Colaborador serão indicadas através do ícone amarelo na Lista Lateral e de uma mensagem de alerta que surge quando se consultam os dados desse Colaborador. Ambos foram assinalados a vermelho. Os campos que sofreram alterações também estão assinalados através de um ícone amarelo.

5) Carregar no botão "Submeter".

Após a submissão do Pedido de Alteração, este passará a constar na Tabela de Pedidos de Alteração, no ecrã inicial da Plataforma, e ficará no estado "Pendente" até que seja tratado pela ADSE.

Enquanto o Pedido se encontrar "Pendente", caso o Prestador volte a aceder ao ecrã de Pedido de Alteração de Colaboradores, poderá facilmente identificar o Local de Prestação cujos Colaboradores têm ainda alterações pendentes, uma vez que este ficará assinalado a amarelo na lista de seleção de Locais:

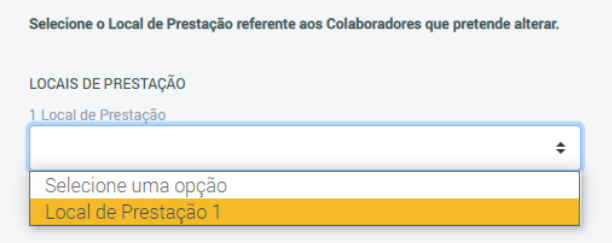

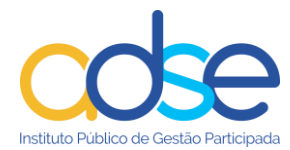

**Figura 102** - Local onde existem Colaboradores com alterações no estado "Pendente" assinalado a amarelo.

Poderá também identificar facilmente os Colaboradores que sofreram alterações, uma vez que estes ficam assinalados na Lista Lateral com um ícone amarelo:

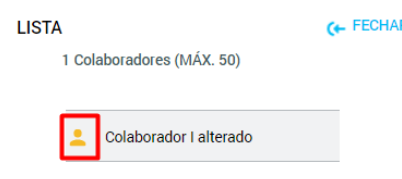

**Figura 103** - Ícone amarelo (assinalado a vermelho) que indica que o Colaborador foi alvo de alterações.

Para além disto, ao consultar os dados de um Colaborador que tenha sido alterado, o Prestador verificará que os campos alterados estão assinalados com um ícone amarelo e que no topo do formulário existe uma indicação de que o Colaborador foi alvo de alterações já submetidas:

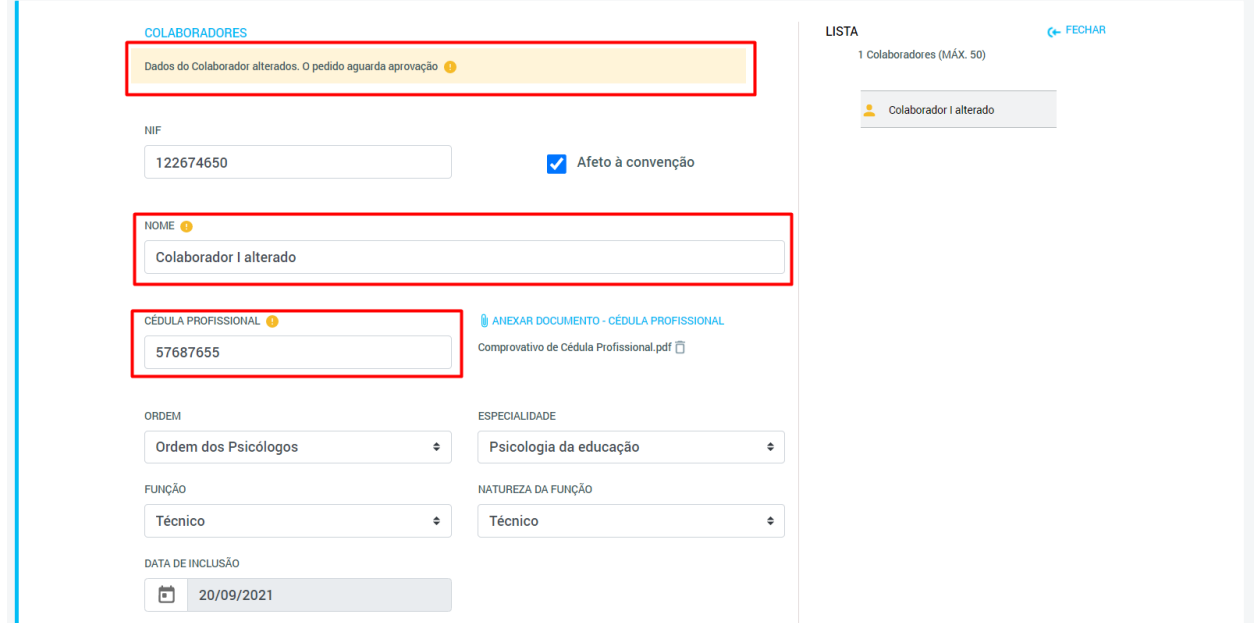

**Figura 104** - Mensagem de alerta e indicação de campos alterados assinalados a vermelho.

#### **5.5.2 Eliminar um Colaborador**

Para eliminar um Colaborador previamente existente, o Prestador deverá seguir os seguintes passos:

1) No ecrã inicial da plataforma, carregar no botão "Alterar Convenção" e selecionar a opção "Colaboradores":

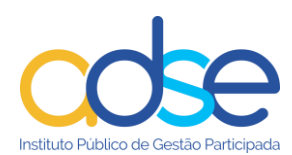

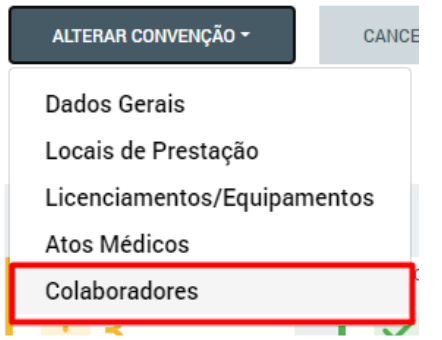

**Figura 105** - Botão "Alterar Convenção" com a opção "Colaboradores" assinalada a vermelho.

Ao selecionar esta opção o Prestador será encaminhado para a página do Pedido de Alteração, que conterá os formulários de dados relativos aos Colaboradores.

2) Selecionar o Local de Prestação a que está associado o Colaborador que se pretende eliminar:

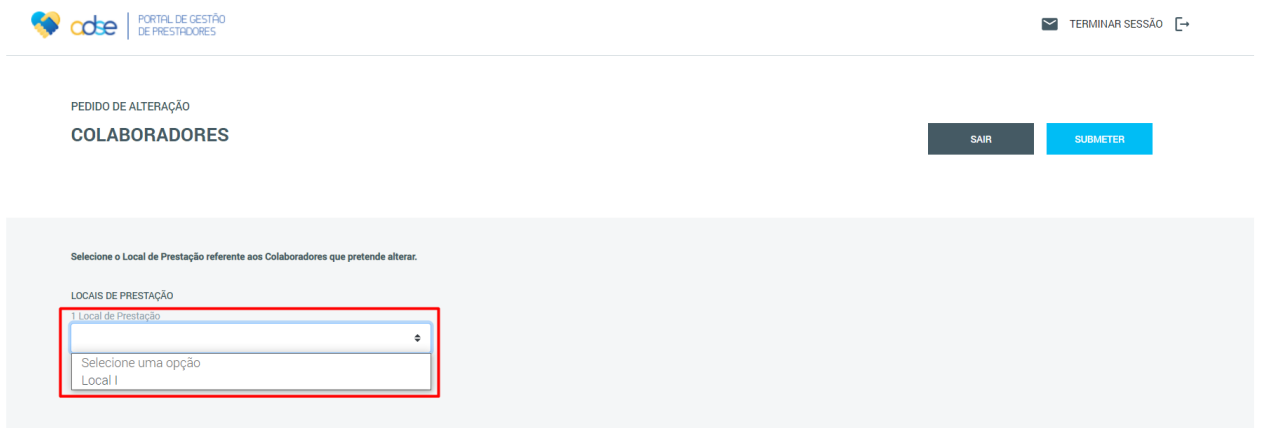

**Figura 106** - Caixa de seleção do Local de Prestação a alterar assinalada a vermelho. Neste campo é possível visualizar também o número total de Locais de Prestação associados à Entidade (em cima da caixa de seleção).

Após selecionar o Local de Prestação pretendido, o sistema irá mostrar os dados dos Colaboradores associados a esse Local e o Prestador poderá efetuar as alterações necessárias.

3) Na Lista Lateral, selecionar o Colaborador que se pretende eliminar:

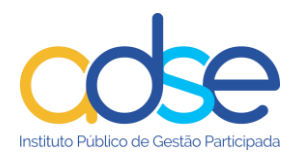

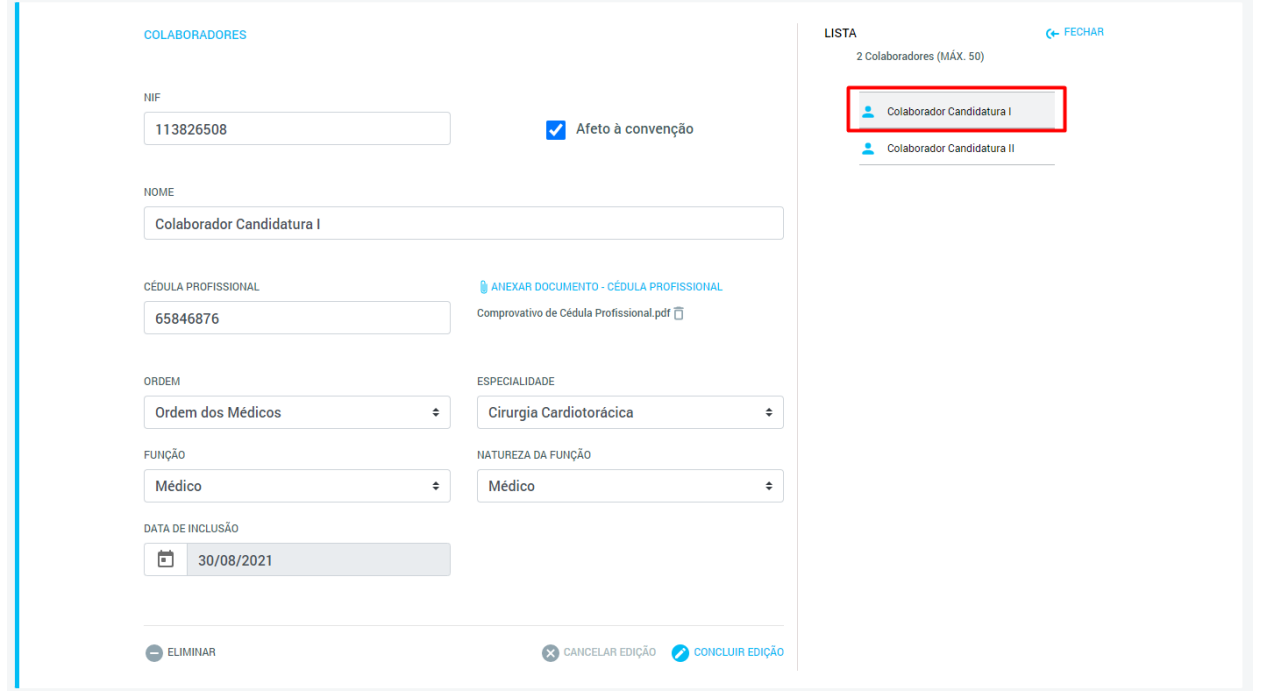

**Figura 107** - Colaborador selecionado assinalado a vermelho. Após seleção do Colaborador da lista Lateral, o sistema mostra os dados desse Colaborador.

4) Carregar no botão "Eliminar":

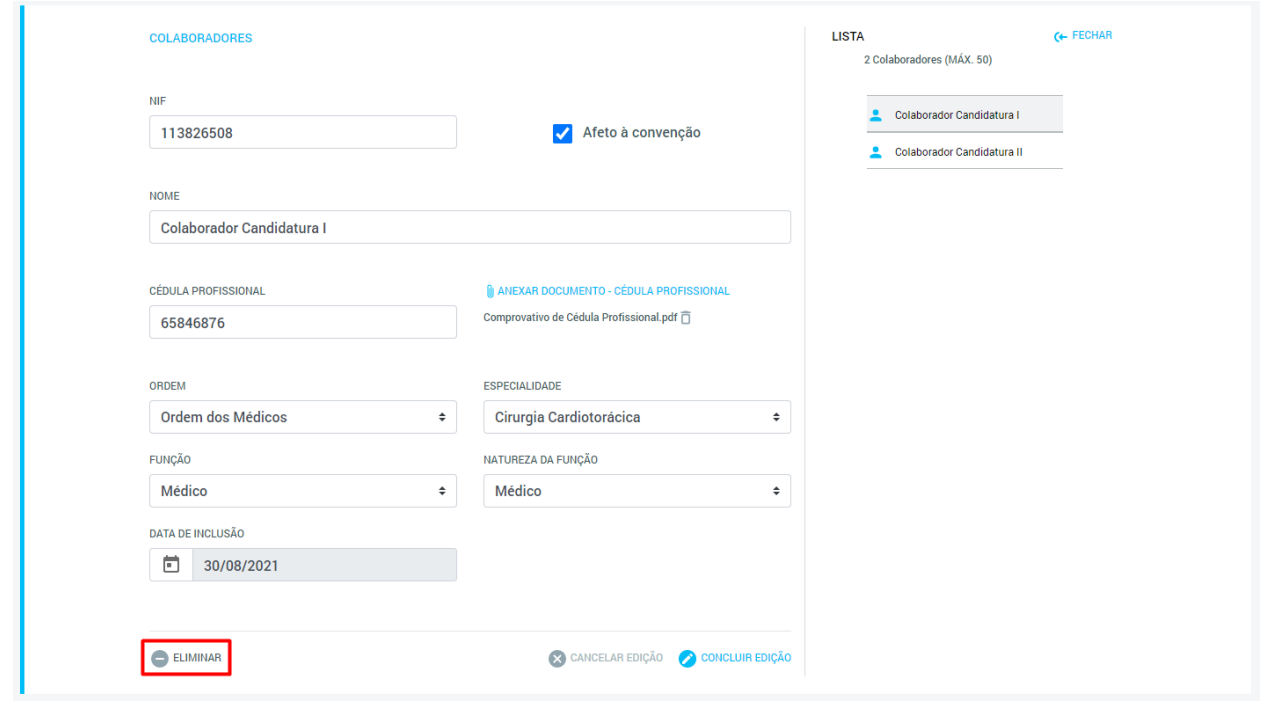

**Figura 108** - Botão "Eliminar" assinalado a vermelho.

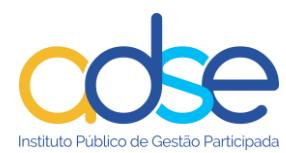

Ao carregar neste botão surge uma janela pop-up de confirmação:

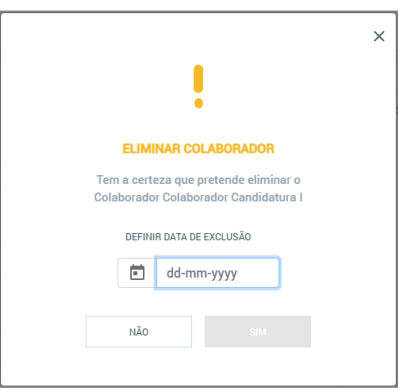

**Figura 109** - Janela pop-up de confirmação da eliminação do Colaborador no Local de Prestação.

5) Definir a "Data de Exclusão" do Colaborador. Esta data não poderá ser mais do que 30 dias anterior ou posterior à data atual:

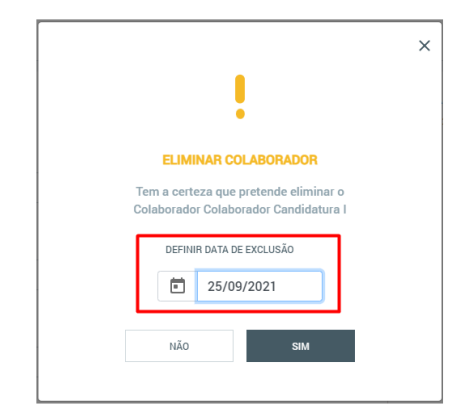

**Figura 110** - Campo "Data de Exclusão" assinalado a vermelho.

6) Carregar no botão "Sim":

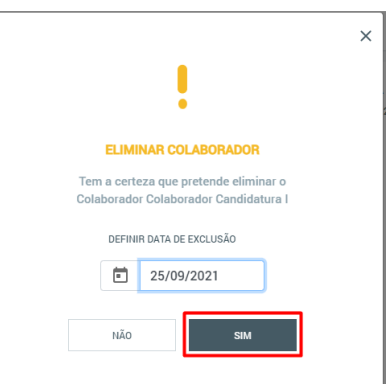

**Figura 111** - Botão "Sim" assinalado a vermelho.

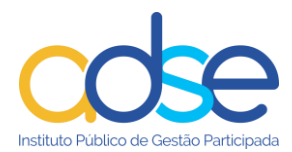

Ao carregar neste botão, o pedido de eliminação do Colaborador será registado, mas não submetido. Surgirá uma mensagem de sucesso e o Colaborador ficará assinalado a amarelo na Lista Lateral:

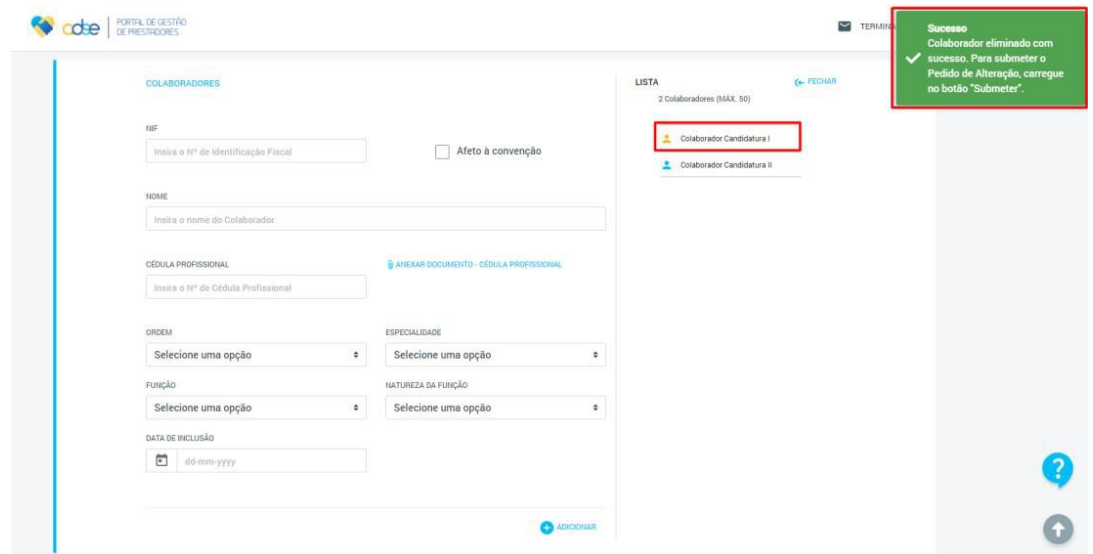

**Figura 112** - Mensagem de sucesso e Colaborador na Lista Lateral assinalados a vermelho.

Caso o Prestador volte a selecionar o mesmo Colaborador na Lista Lateral, serão apresentados os dados do mesmo, em formato não editável, sendo que apenas o campo "Data de Exclusão" poderá ser alterado. Existirá também uma mensagem de alerta relativa à ação efetuada sobre o Colaborador:

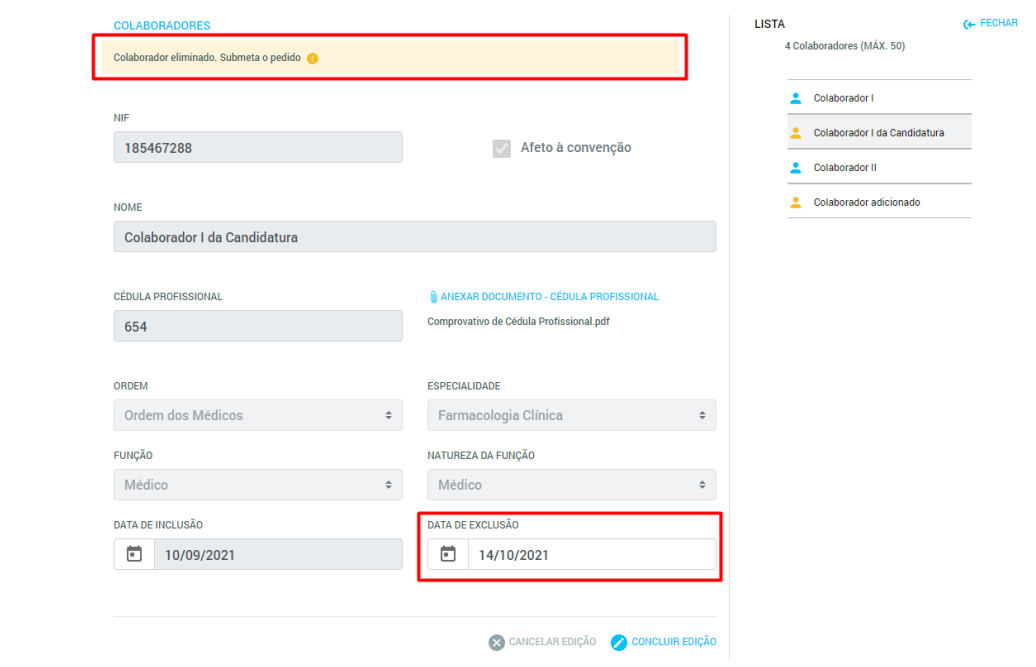

**Figura 113** - Mensagem de alerta e campo "Data de Exclusão" assinalados a vermelho.

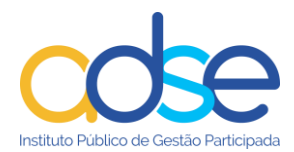

7) Submeter o Pedido de Alteração, carregando no botão "Submeter".

A ação deste botão fará com que o Pedido de Alteração seja submetido, sendo-lhe atribuído o estado "Pendente" até que seja tratado pela ADSE. O Prestador é encaminhado para a página inicial da Plataforma.

Enquanto o Pedido se encontrar "Pendente", caso o Prestador volte a aceder ao ecrã de Pedido de Alteração de Colaboradores e volte a selecionar o Colaborador eliminado, verificará que os dados serão apresentados da mesma forma que representado na figura anterior. No entanto, a mensagem de alerta será ligeiramente diferente, uma vez que o Pedido de Alteração já foi submetido:

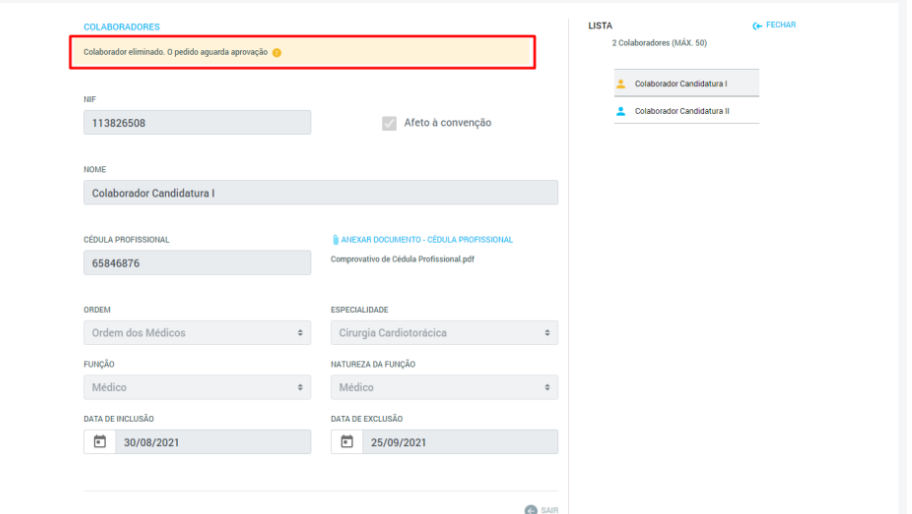

**Figura 114** - Mensagem de alerta que surge quando o Pedido já foi submetido, mas ainda se encontra no estado "Pendente".

### **5.5.3 Adicionar um Colaborador**

Para adicionar um Colaborador, o Prestador deve seguir os seguintes passos:

1) No ecrã inicial da plataforma, carregar no botão "Alterar Convenção" e selecionar a opção "Colaboradores":

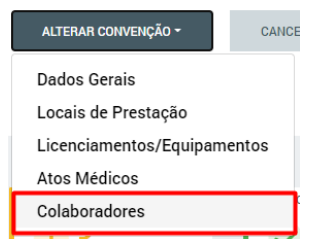

**Figura 115** - Botão "Alterar Convenção" com a opção "Colaboradores" assinalada a vermelho.

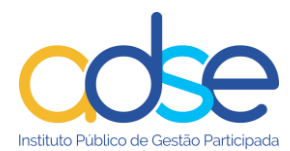

Ao selecionar esta opção o Prestador será encaminhado para a página do Pedido de Alteração, que conterá os formulários de dados relativos aos Colaboradores.

2) Selecionar o Local de Prestação ao qual pretende associar o novo Colaborador

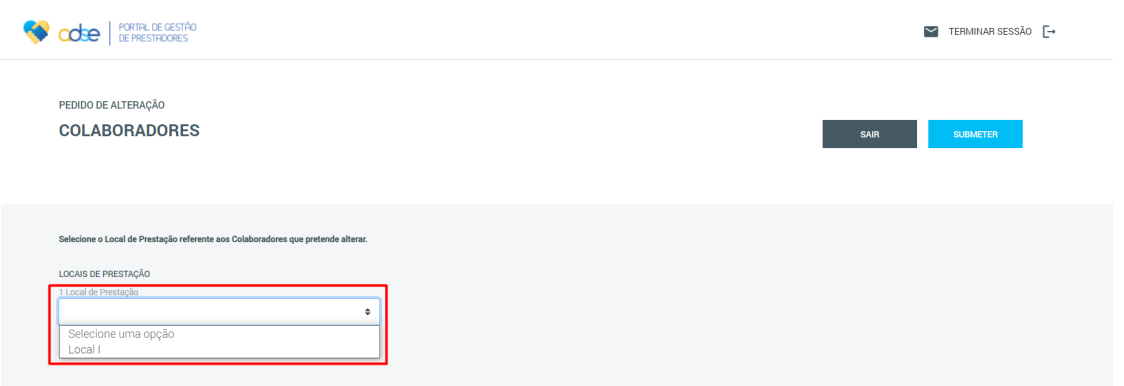

**Figura 116** - Caixa de seleção do Local de Prestação a alterar assinalada a vermelho. Neste campo é possível visualizar também o número total de Locais de Prestação associados à Entidade (em cima da caixa de seleção).

Após selecionar o Local de Prestação pretendido, o sistema irá mostrar os dados dos Colaboradores associados a esse Local e o Prestador poderá efetuar as alterações necessárias.

3) Preencher os dados do novo Colaborador no formulário que é mostrado pelo sistema

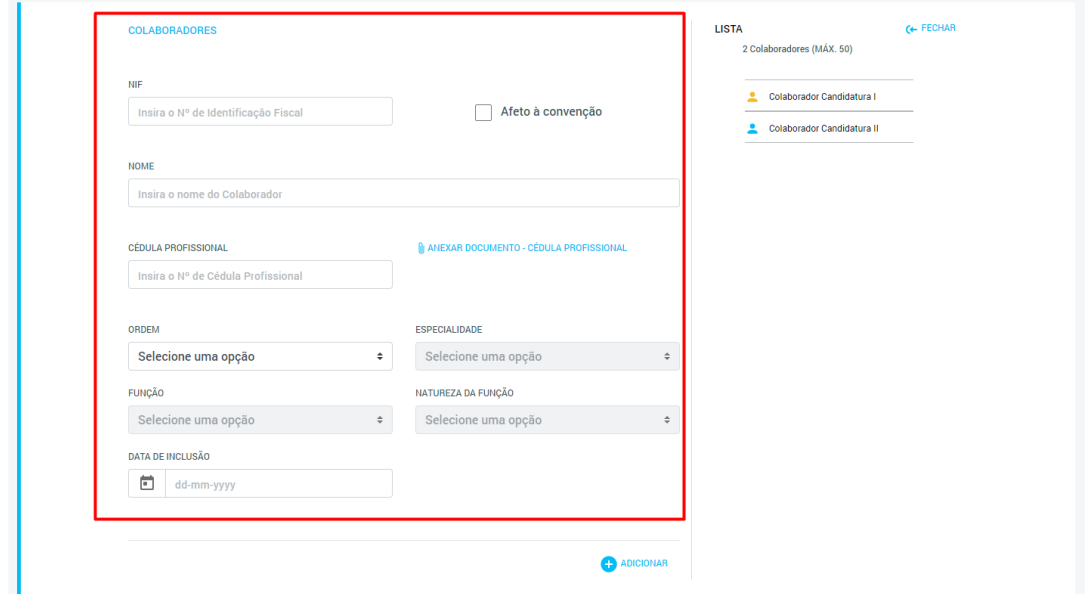

**Figura 117** - Formulário de dados do Colaborador assinalado a vermelho. Este formulário aparecerá vazio quando se acede ao ecrã de Pedidos de Alteração de Colaboradores, uma vez que ainda não foi selecionado nenhum Colaborador da Lista Lateral.

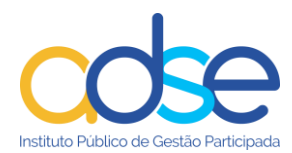

4) Após preenchimento dos dados do Colaborador, carregar no botão "Adicionar":

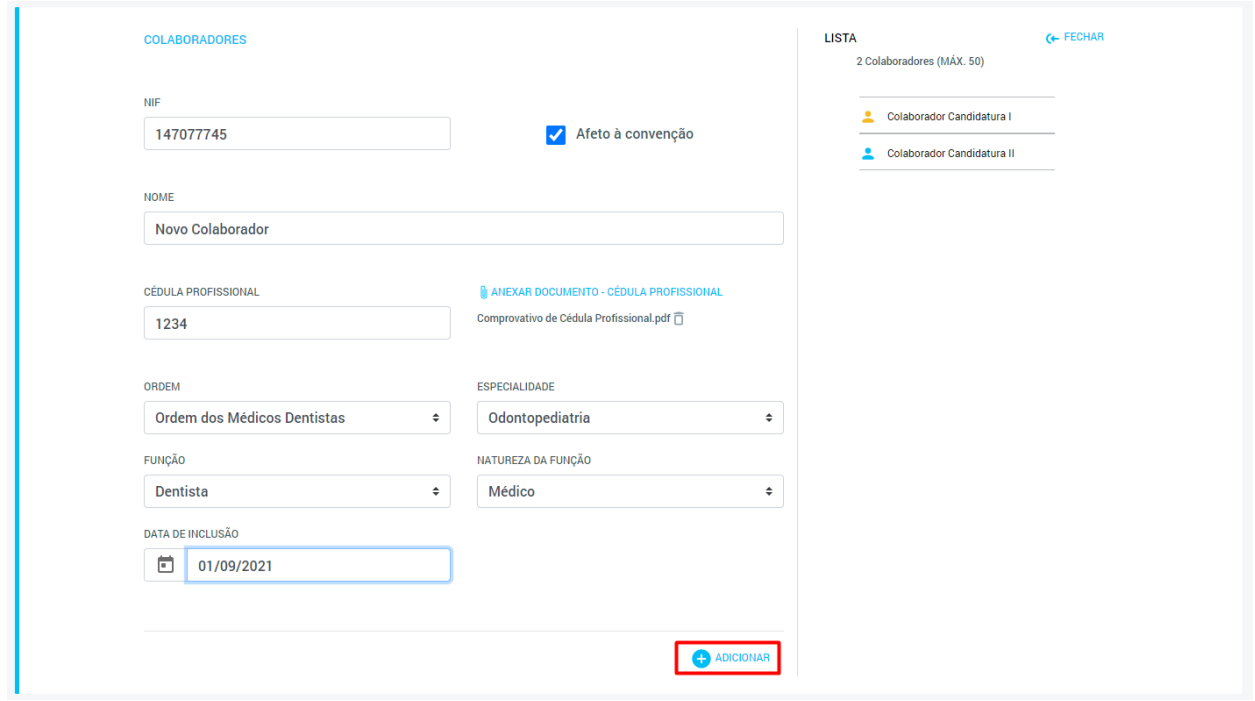

**Figura 118** - Botão "Adicionar" assinalado a vermelho.

Ao carregar neste botão, o pedido de adição do Colaborador será registado, mas não submetido. Surgirá uma mensagem de sucesso e o Colaborador ficará assinalado a amarelo na Lista Lateral:

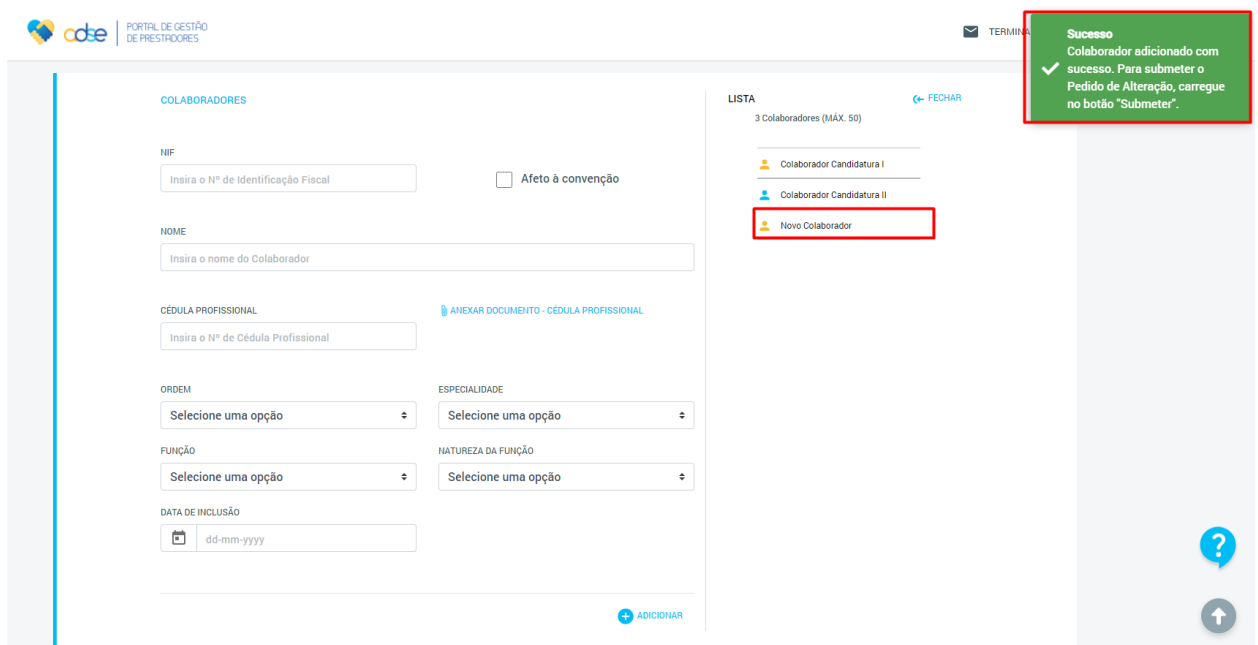

**Figura 119** - Mensagem de sucesso e novo Colaborador na Lista Lateral assinalados a vermelho.

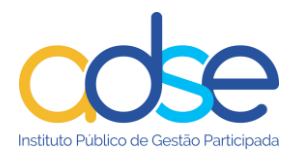

Caso o Prestador volte a selecionar o mesmo Colaborador na Lista Lateral, serão apresentados os dados do mesmo, podendo ser efetuadas alterações. Existirá também uma mensagem de alerta relativa à ação efetuada sobre o Colaborador:

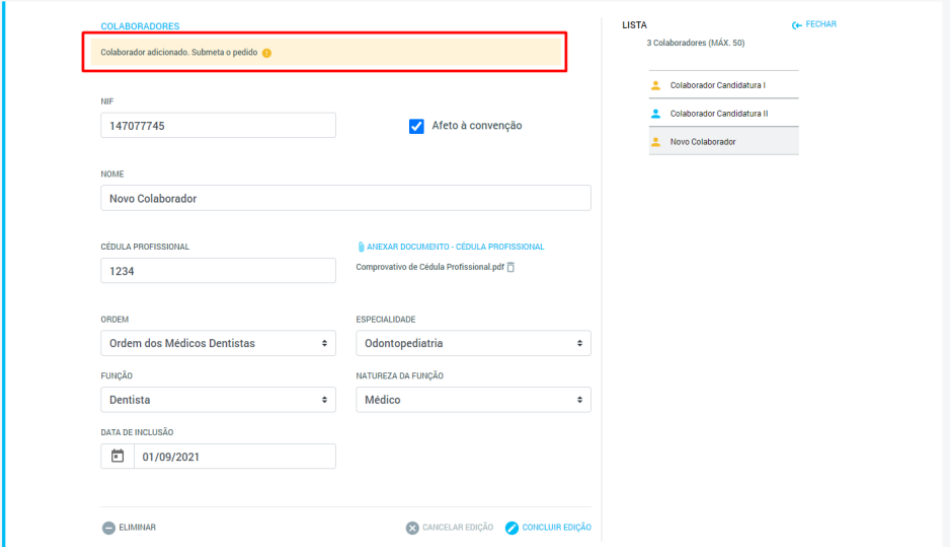

**Figura 120** - Mensagem de alerta assinalada a vermelho.

5) Submeter o Pedido de Alteração, carregando no botão "Submeter".

A ação deste botão fará com que o Pedido de Alteração seja submetido, sendo-lhe atribuído o estado "Pendente" até que seja tratado pela ADSE. O Prestador é encaminhado para a página inicial da Plataforma.

Enquanto o Pedido se encontrar "Pendente", caso o Prestador volte a aceder ao ecrã de Pedido de Alteração de Colaboradores e volte a selecionar o Colaborador adicionado, serão apresentados os dados do mesmo e uma nova mensagem de alerta:

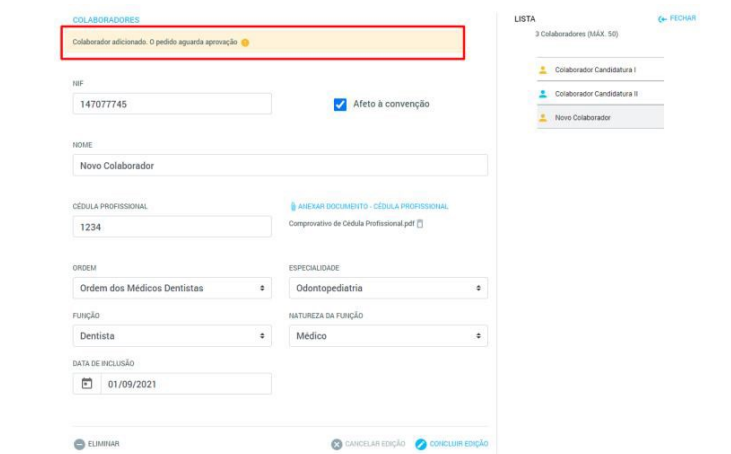

**Figura 121** - Mensagem de alerta que surge quando o Pedido já foi submetido, mas ainda se encontra no estado "Pendente", assinalada a vermelho

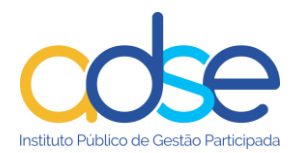

### **5.5.4 Confirmar ou Atualizar Corpo Clínico de forma massiva**

Para confirmar ou atualizar o Corpo Clínico de forma massiva, o Prestador deve seguir os seguintes passos:

1) No ecrã inicial da plataforma, carregar no botão "Alterar Convenção" e selecionar a opção "Colaboradores":

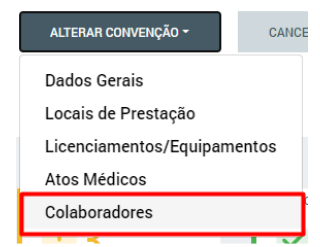

**Figura 122** - Botão "Alterar Convenção" com a opção "Colaboradores" assinalada a vermelho.

Ao selecionar esta opção o Prestador será encaminhado para a página do Pedido de Alteração, que conterá os formulários de dados relativos aos Colaboradores.

2) Selecionar o Local de Prestação ao qual pretende atualizar o Corpo Clínico

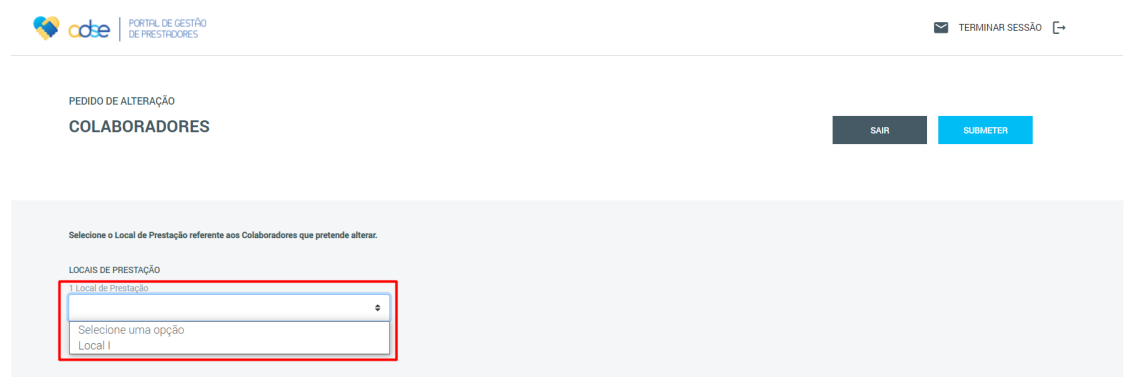

**Figura 123** - Caixa de seleção do Local de Prestação a alterar assinalada a vermelho. Neste campo é possível visualizar também o número total de Locais de Prestação associados à Entidade (em cima da caixa de seleção).

Após selecionar o Local de Prestação pretendido, o sistema irá mostrar uma área de informação onde o Prestador poderá obter uma lista de todos os colaboradores associados ao Local de Prestação, descarregar o template e proceder à atualização massiva do corpo clínico, indicar que não existem alterações a registar ao Corpo Clínico do Local de Prestação e consultar a última data em que comunicou informações sobre o corpo clínico do Local de Prestação:

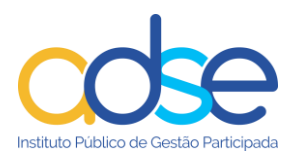

**C**EXPORTAR LISTA DE COLABORADORES **DESCARREGAR TEMPLATE** 

**NATUALIZAR LISTA DE COLABORADORES** 

SEM ALTERAÇÕES NO CORPO CLÍNICO

Data última comunicação de Alterações:

12/10/2023

**Figura 124** Informação relativa ao corpo clínico do Local de Prestação selecionado.

Ao carregar no botão "EXPORTAR LISTA DE COLABORADORES" será descarregado um ficheiro em formato Excel com todos os colaboradores associados ao local de prestação. O prestador poderá utilizar este ficheiro para verificar de forma simples a informação associada a todos os colaboradores associados a cada local de prestação.

Caso o prestador necessite de associar novos colaboradores ao Local de Prestação, poderá proceder ao carregamento da informação tal como descrito no capítulo anterior, ou em alternativa poderá inserir a informação de forma massiva através do carregamento dos dados via carregamento de ficheiro Excel. No caso de optar por carregar a informação via ficheiro de excel, deverá ter em consideração que o sistema apenas aceitará o carregamento de ficheiros que respeitam o layout definido para o efeito.

Para obter o ficheiro de template para o carregamento massivo de Colaboradores no local de prestação, o Prestador deverá carregar no botão "DESCARREGAR TEMPLATE". Terá acesso a um ficheiro de Excel onde poderá preencher toda a informação requerida sobre os colaboradores do local de prestação.

Para garantir o correto preenchimento da informação, o ficheiro de template contém auxiliares de preenchimento da informação, por exemplo a lista de Especialidades será preenchida após seleção da Ordem Profissional e apenas com as especialidades reconhecidas pela ADSE:

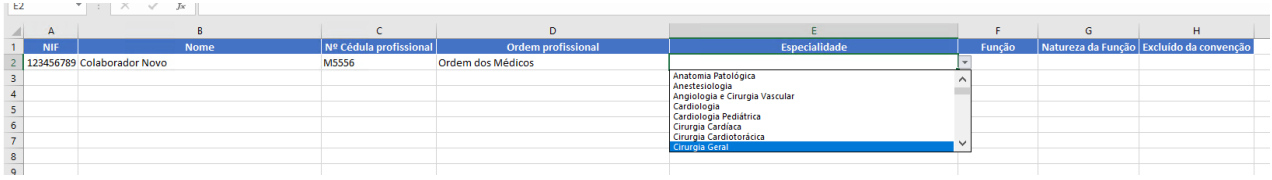

**Figura 125** Ficheiro aceite pelo sistema para carregamento massivo de colaboradores associados ao Local de Prestação.

Após preenchimento do ficheiro de Excel com os Colaboradores associados ao Local de Prestação, o Prestador deverá realizar o seu carregamento carregando no botão "ATUALIZAR LISTA DE COLABORADORES".

No caso de o ficheiro carregado conter erros de estrutura o sistema impedirá o carregamento da informação e surgirá uma mensagem de erro.

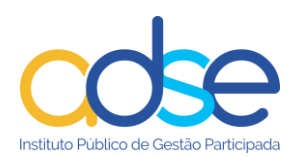

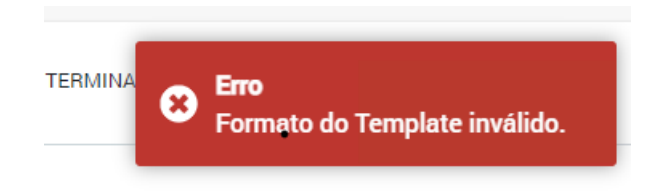

**Figura 126** Mensagem de erro de template inválido.

Caso o ficheiro seja aceite na totalidade surgirá uma mensagem de sucesso.

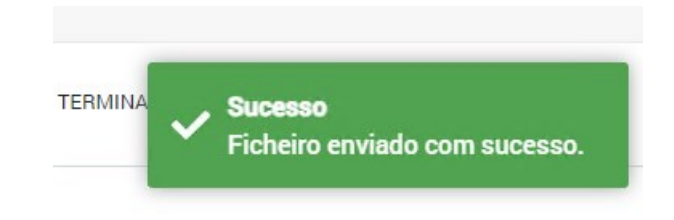

**Figura 127** Mensagem de sucesso.

Caso o ficheiro contenha registos com erros, será enviada uma lista detalhada das anomalias para o endereço de email do prestador.

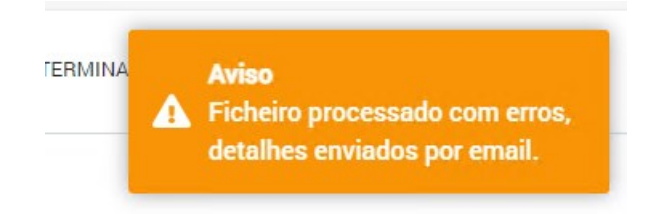

**Figura 128** Mensagem de Ficheiro aceite com anomalias.

O botão "SEM ALTERAÇÕES NO CORPO CLÍNICO" deverá ser utilizado quando o prestador pretende declarar que não possuí alterações a registar ao Corpo Clínico do Local de Prestação.

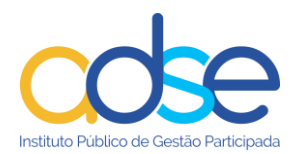

# **6 Efetuar a Renovação da Convenção**

Neste capítulo do documento será abordada a funcionalidade de Renovação da Convenção. Esta funcionalidade está apenas disponível para Prestadores identificados pela ADSE e que, por isso, se encontram no estado "Em Renovação".

Prestadores que se encontrem neste estado, ao acederem à Plataforma, não irão visualizar o "Ecrã Inicial da Plataforma" (descrito no capítulo 4), mas sim um ecrã específico da sua situação. Não poderão efetuar quaisquer ações para além da renovação da convenção.

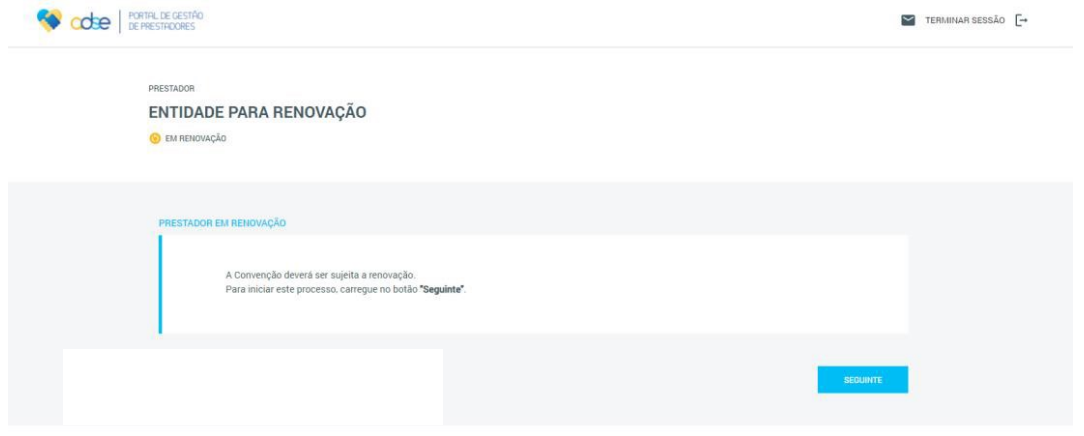

**Figura 129** - Ecrã inicial para um Prestador no estado "Em Renovação.

Para iniciar o processo de Renovação da Convenção, o Prestador deverá carregar no botão "Seguinte", sendo imediatamente encaminhado para os formulários com os dados da sua Convenção.

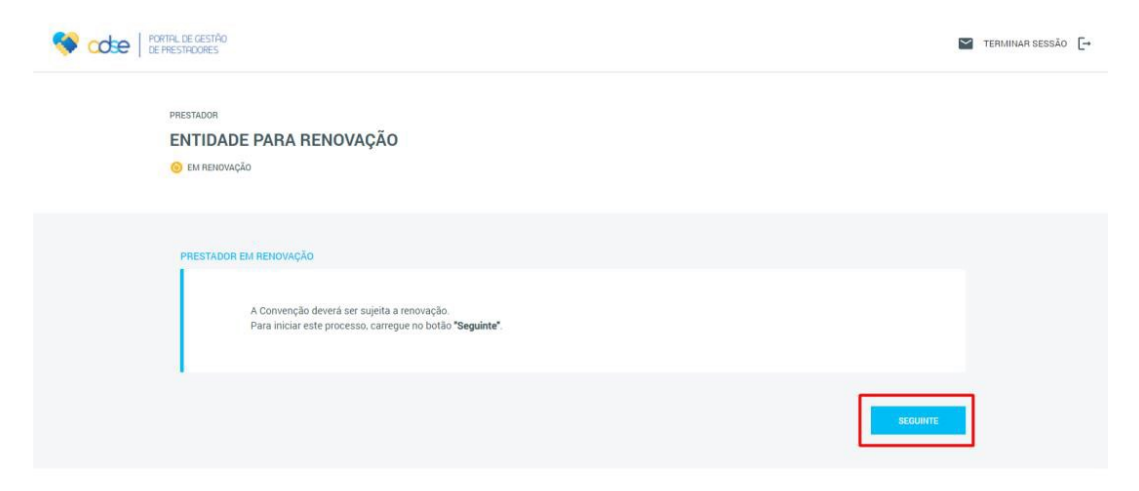

**Figura 130** - Botão "Seguinte" assinalado a vermelho. A ação deste botão permite iniciar o processo de Renovação da Convenção.

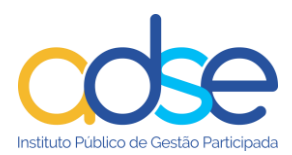

Durante este processo, o Prestador deverá passar por todos os separadores de dados existentes e efetuar as alterações necessárias. Entre estas alterações, será possível:

- Efetuar alterações ao nível dos dados da Entidade (separadores "Identificação do Prestador", "Representantes Legais" e "Gestor da Convenção");
- Adicionar ou excluir Locais de Prestação será necessária a indicação de uma data de inclusão para novos Locais e de uma data de exclusão para os Locais a eliminar;
- Alterar dados de Licenciamentos/Equipamentos de cada um dos Locais de Prestação existentes;
- Associar ou desassociar Códigos de Atos Médicos aos vários Locais de Prestação existentes será necessária a indicação de uma data de inclusão para códigos a associar e de uma data de exclusão para códigos a desassociar;
- Adicionar ou remover Colaboradores dos vários Locais de Prestação existentes será necessária a indicação de uma data de inclusão para novos Colaboradores e de uma data de exclusão para Colaboradores a eliminar.

Os formulários de dados, as suas funcionalidades e regras de preenchimento e navegação serão semelhantes aos existentes no processo de Candidatura, pelo que não serão detalhados neste documento (sugere-se a consulta do Manual de Pedidos de Adesão à Convenção, disponível no portal da ADSE, em [www.adse.pt.](http://www.adse.pt/), na área Rede ADSE, secção de Documentos úteis).

No topo de todos os ecrãs existirá um botão "Sair", que encaminhará o Prestador de volta para o ecrã inicial.

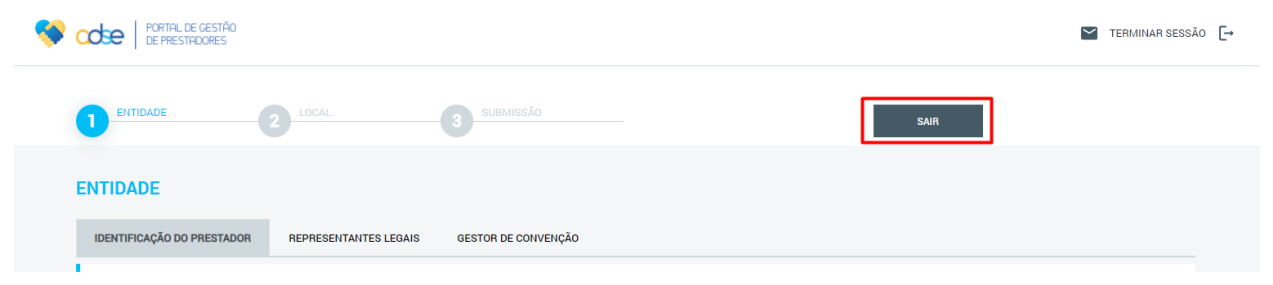

**Figura 131** - Botão "Sair" assinalado a vermelho.

Apósterem sido efetuadas todas as alterações necessárias, o Prestador deverá aceder ao ecrã de submissão da Renovação e carregar no botão "Submeter":

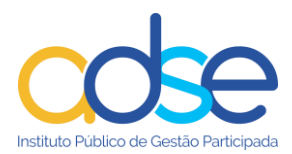

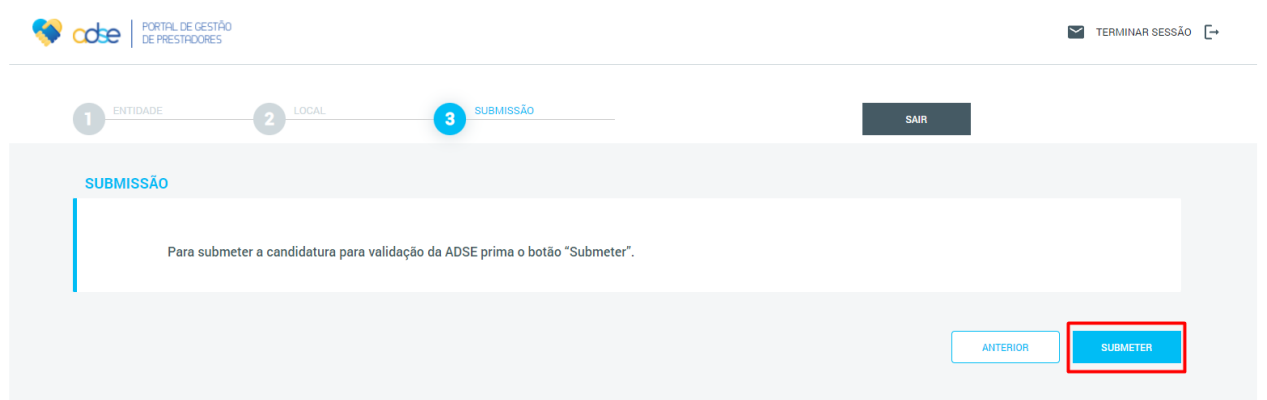

**Figura 132** - Ecrã de submissão da Renovação da Convenção com botão "Submeter" assinalado a vermelho

A ação do botão "Submeter" fará com que os dados da Convenção sejam submetidos para validação pela ADSE. O Prestador verá no ecrã uma mensagem de sucesso e o seu estado será alterado para "Pedido de Renovação Submetido":

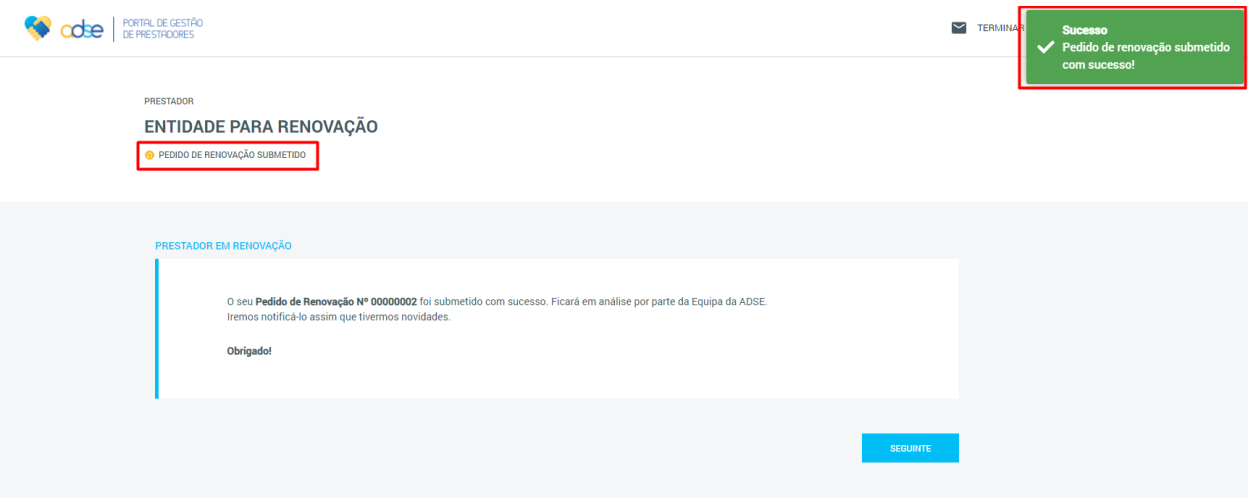

**Figura 133** - Ecrã após submissão da Renovação. Mensagem de sucesso e novo estado do Prestador assinalados a vermelho.

Enquanto se encontrar neste estado, sempre que o Prestador volte a aceder à Plataforma, verá o ecrã acima. Poderá efetuar alterações adicionais, caso assim o pretenda, devendo para tal carregar no botão "Seguinte", que o reencaminhará para o primeiro separador de dados da Convenção.

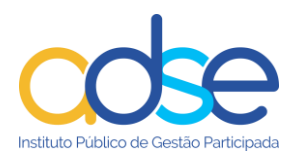

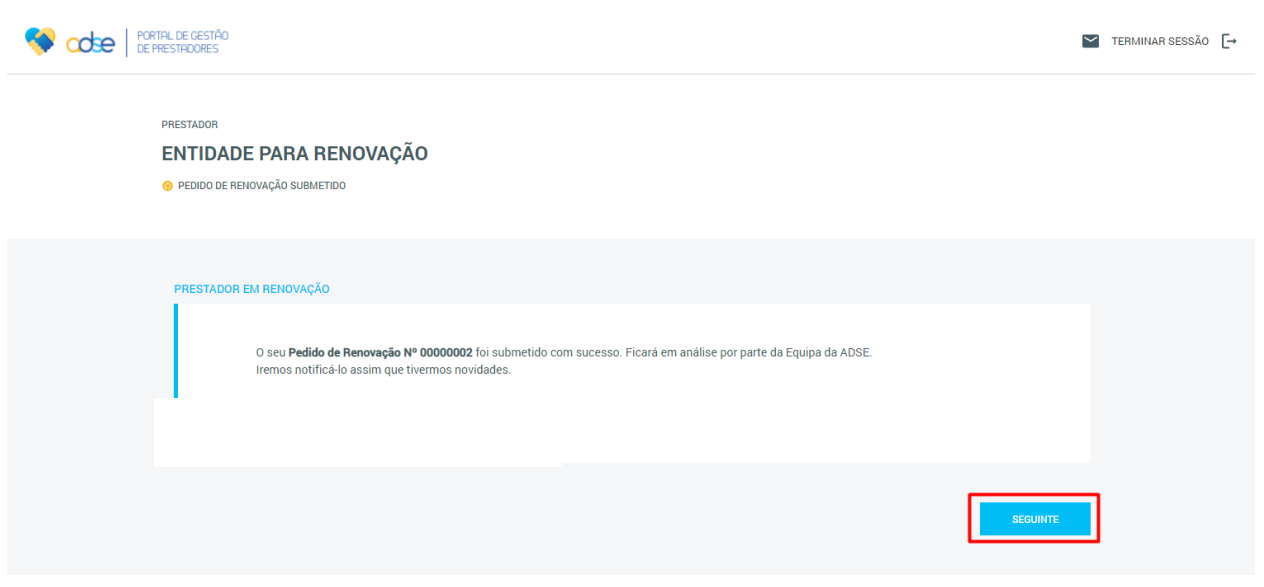

**Figura 134** - Botão "Seguinte" assinalado a vermelho

Após terminadas as alterações, o Prestador deverá voltar a submeter os dados para aprovação pela ADSE através do botão "Submeter" existente no ecrã de Submissão. Desta vez não existirá alteração do estado do Prestador, mas os dados a validar pela ADSE serão atualizados.

# **7 Efetuar a Reativação da Convenção**

Neste capítulo do documento será abordada a funcionalidade de Reativação da Convenção, funcionalidade esta que estará apenas disponível para Prestadores que se encontrem no estado "Cancelado".

Prestadores neste estado, ao acederem à Plataforma, não irão visualizar o "Ecrã Inicial da Plataforma" (descrito no capítulo 4), mas sim um ecrã específico da sua situação. Não poderão efetuar quaisquer ações para além da Reativação da Convenção

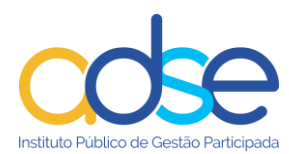

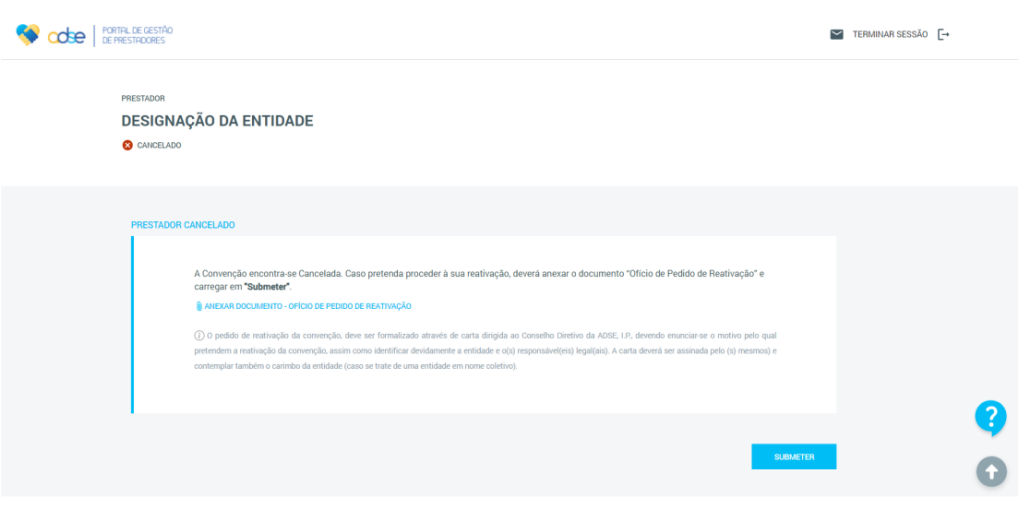

**Figura 135** - Ecrã visualizado pelo Prestador ao aceder à Plataforma no estado "Cancelado".

Para proceder à Reativação da Convenção, o Prestador deve seguir os seguintes passos:

- 1) Anexar o documento "Ofício de Pedido de Reativação". Para isso deve:
	- a. Carregar no campo "Anexar documento Ofício de Pedido de Reativação

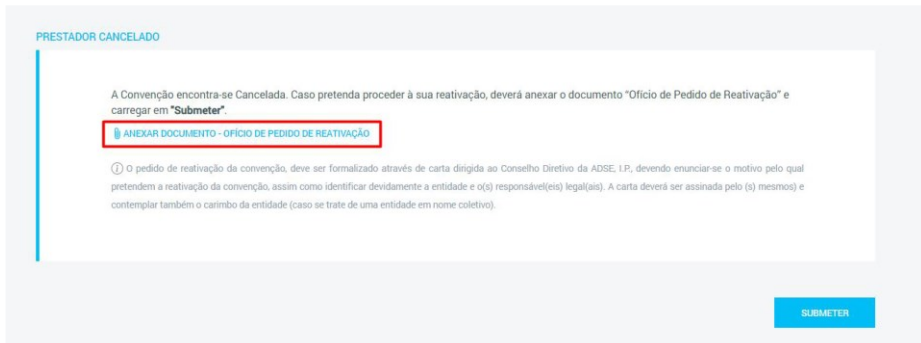

**Figura 136** - Campo "Anexar Documento - Ofício de Pedido de Reativação" assinalado a vermelho.

Ao carregar neste campo será aberta uma janela para seleção do documento a anexar.

b. b. Selecionar o documento que pretende anexar e carregar em "Open" (ou "Abrir", dependendo do idioma do computador):
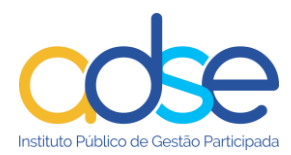

|                 | « 02. Testes > PDFs para testes               | Search PDFs para testes<br>$\circ$<br>$\checkmark$ |                 |                            |  |
|-----------------|-----------------------------------------------|----------------------------------------------------|-----------------|----------------------------|--|
| Organize $\sim$ | New folder                                    |                                                    |                 | 900                        |  |
| $\wedge$        | Name                                          | Date modified                                      | Type            | Size                       |  |
|                 | Ð<br>Teste PDF OK 1.pdf                       | 07-10-2020 14:04                                   | Adobe Acrobat D | 30 KB                      |  |
|                 | PDF Testes 2.jsp                              | 07-10-2020 14:04                                   | <b>JSP File</b> | 30 KB                      |  |
|                 | $\leftarrow$ Para testar 3.pdf                | 07-10-2020 14:04                                   | Adobe Acrobat D | 30 KB                      |  |
|                 | $\leftarrow$ Menos 500kb_v2.0.pdf             | 07-10-2020 14:04                                   | Adobe Acrobat D | 30 KB                      |  |
|                 | Ofício de Pedido de Reativação.pdf            | 07-10-2020 14:04                                   | Adobe Acrobat D | 30 KB                      |  |
|                 | $\left  \frac{1}{n} \right $ Mais 500kb.pdf   | 11-07-2019 15:07                                   | Adobe Acrobat D | 9 566 KB                   |  |
|                 | Comprovativo de Cédula Profissional.pdf       | 07-10-2020 14:04                                   | Adobe Acrobat D | 30 KB                      |  |
|                 |                                               |                                                    |                 |                            |  |
|                 |                                               |                                                    |                 |                            |  |
|                 | File name: Ofício de Pedido de Reativação.pdf |                                                    | $\checkmark$    | Custom Files (*.pdf;*.jsp) |  |

**Figura 137** - Documento a anexar e botão "Open" assinalados a vermelho.

Depois de se selecionar o documento a anexar, este aparecerá no ecrã:

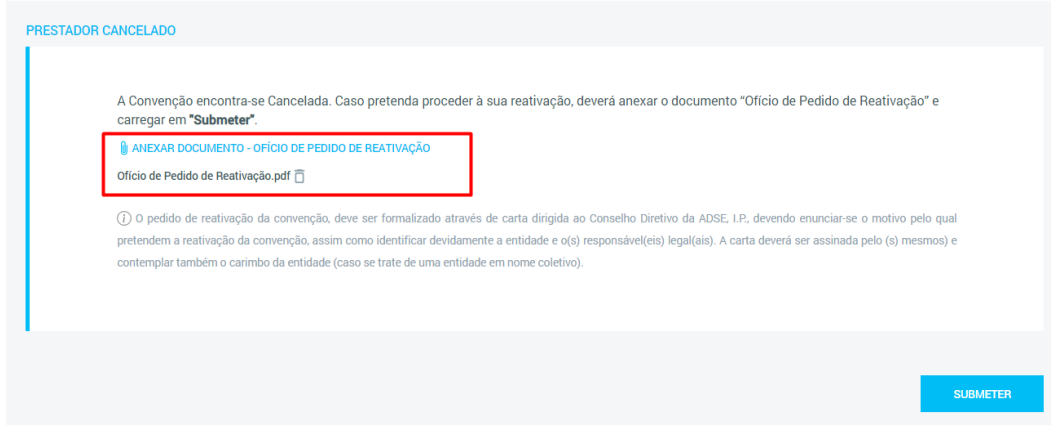

**Figura 138** - Documento anexado assinalado a vermelho.

## 2) Carregar no botão "Submeter":

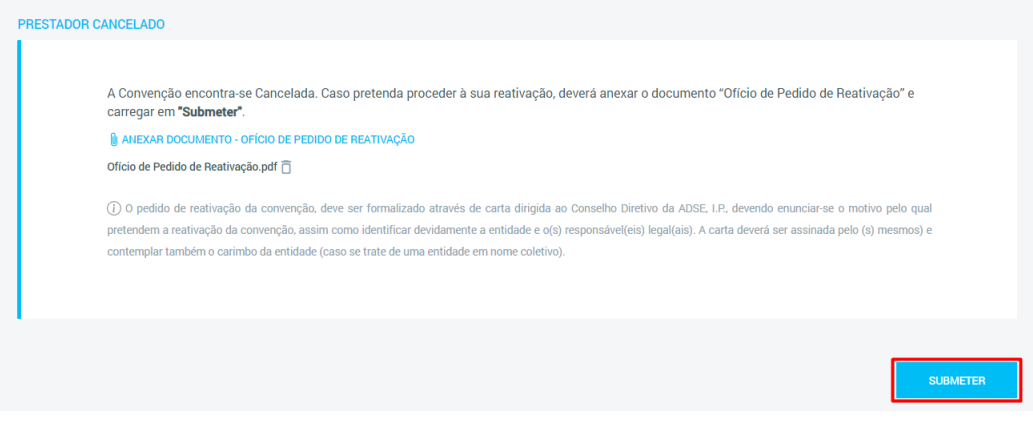

**Figura 139** - Botão "Submeter" assinalado a vermelho

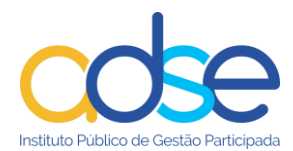

Após a submissão do Pedido de Reativação, este ficará em análise por parte da ADSE. Ao aceder à Plataforma, o Prestador verá um ecrã apenas com uma mensagem indicativa do estado em que se encontra o seu pedido:

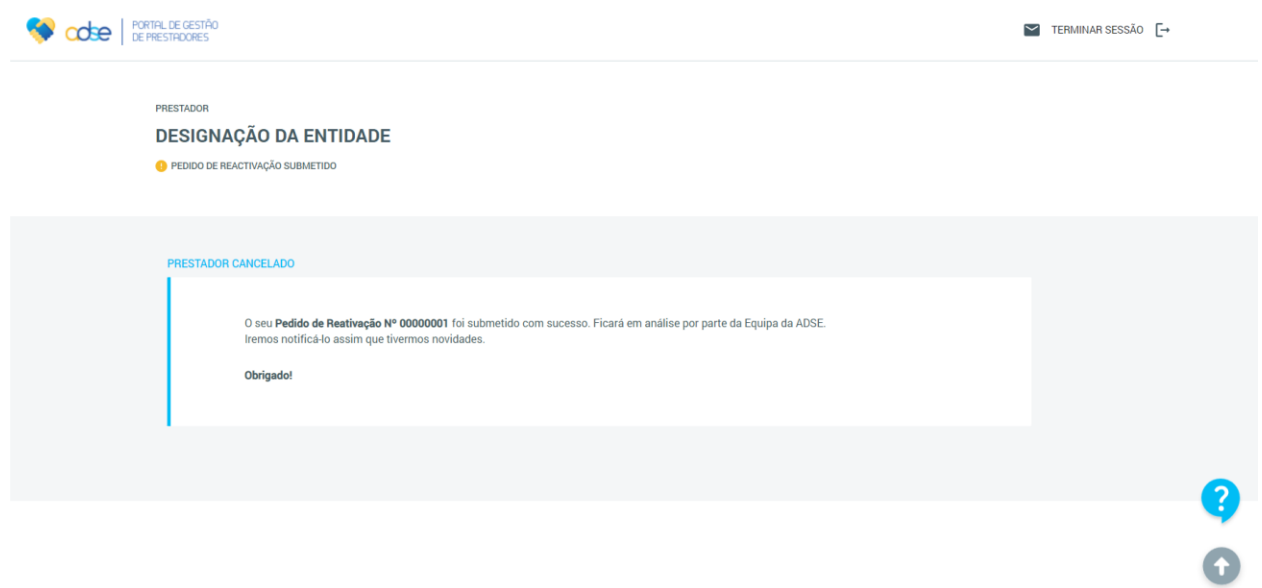

**Figura 140** - Ecrã visualizado pelo Prestador após submissão do Pedido de Reativação.

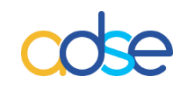

*Instituto de Proteção e Assistência na Doença, I.P.*

Praça de Alvalade, nº. 18 - 1748-001 LISBOA

Telefone: 218 431 881

Envie-nos as suas questões, críticas ou sugestões através do "Atendimento Online", disponível no portal da ADSE, em: www.adse.pt